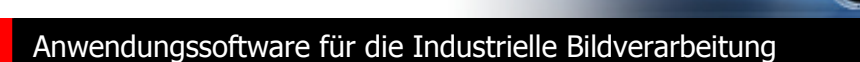

# NeuroCheck 6.0 System-Schulung (Teil II)

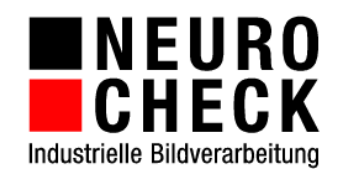

#### **Warenzeichen und Impressum**

NeuroCheck GmbH Neckarstraße 76/1 D-71686 Remseck Tel: +49 (0) 7146 8956-0 Fax: +49 (0) 7146 8956-29

Die Informationen in diesem Dokument können ohne vorherige Ankündigung geändert werden. Ohne ausdrückliche schriftliche Erlaubnis der NeuroCheck GmbH darf kein Teil dieser Unterlagen für irgendwelche Zwecke vervielfältigt oder übertragen werden, unabhängig davon, auf welche Art und Weise oder mit welchen Mitteln, elektronisch oder mechanisch, dies erfolgt.

© 2011 NeuroCheck GmbH. Alle Rechte vorbehalten.

www.neurocheck.de

Version 6.0 vom 11.11.2011

Die Wiedergabe von Gebrauchsnamen, Handelsnamen, Warenbezeichnungen usw. in diesem Dokument berechtigt auch ohne besondere Kennzeichnung nicht zu der Annahme, dass solche Namen im Sinne der Warenzeichen- und Markenschutz-Gesetzgebung als frei zu betrachten wären.

NeuroCheck ist eine eingetragene Marke der NeuroCheck GmbH.

Die in diesem Dokument verwendeten Begriffe und Namen sind eingetragene Warenzeichen und/oder Produkte der entsprechenden Unternehmen. Microsoft®, Windows®, Windows® Vista® sind eingetragene Warenzeichen der Microsoft Corp., USA. FireWire® ist ein Warenzeichen der Apple Computer Inc.

## **Inhaltsverzeichnis**

Die NeuroCheck System-Schulung besteht aus zwei Handbüchern. Das vorliegende Buch umfasst den zweiten Teil der System-Schulung.

Nachfolgend der Inhalt des ersten Teils der System-Schulung:

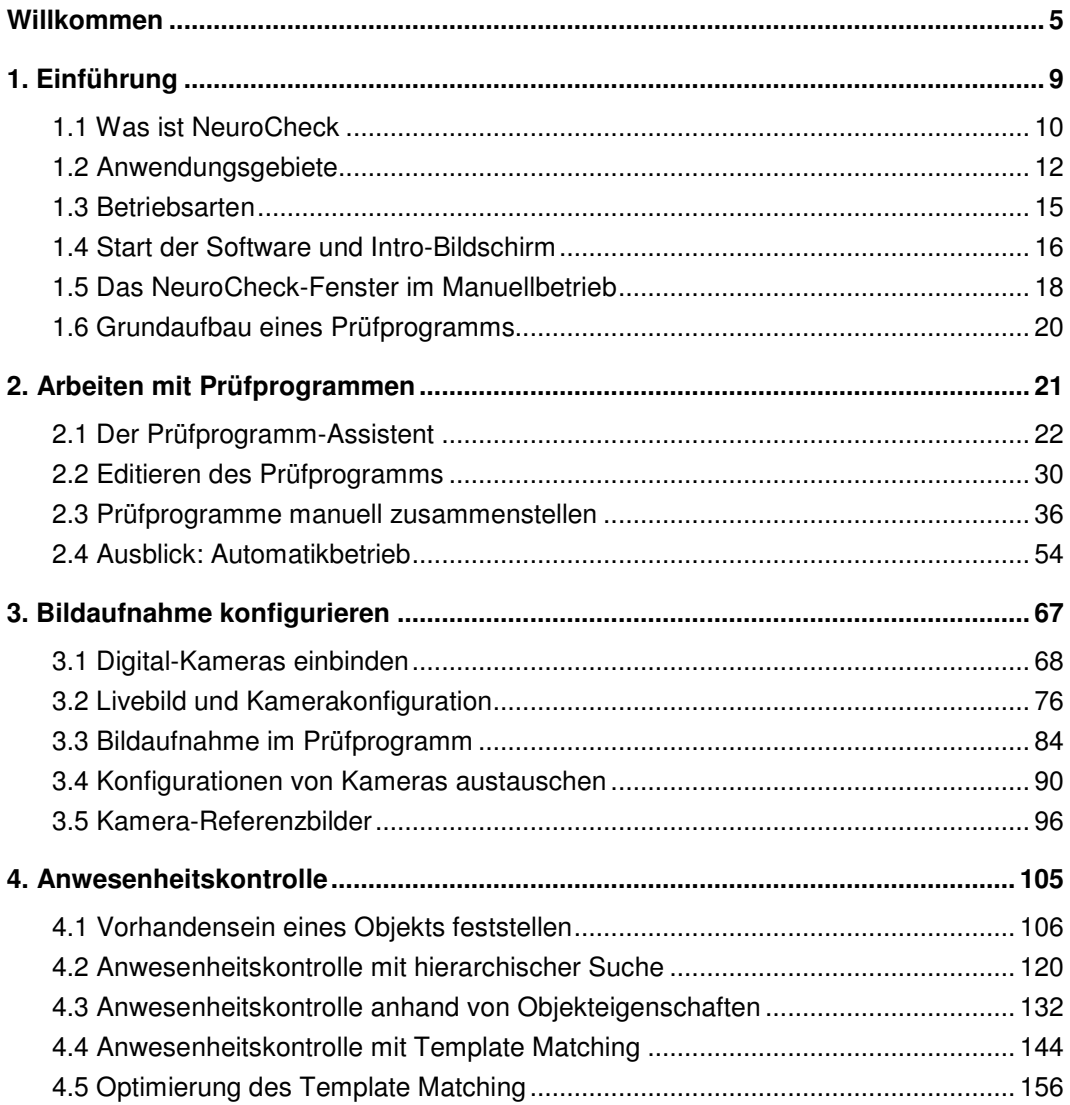

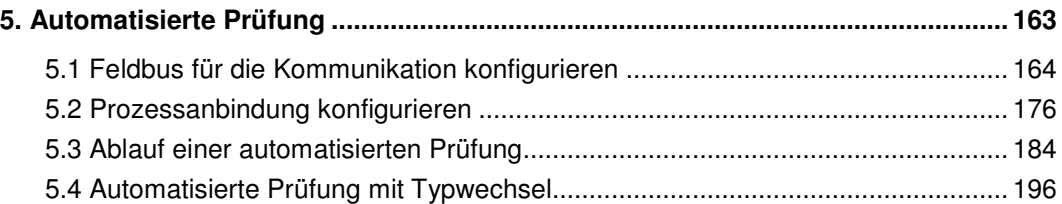

Der von diesem Buch umfasste zweite Teil der System-Schulung hat folgenden Inhalt:

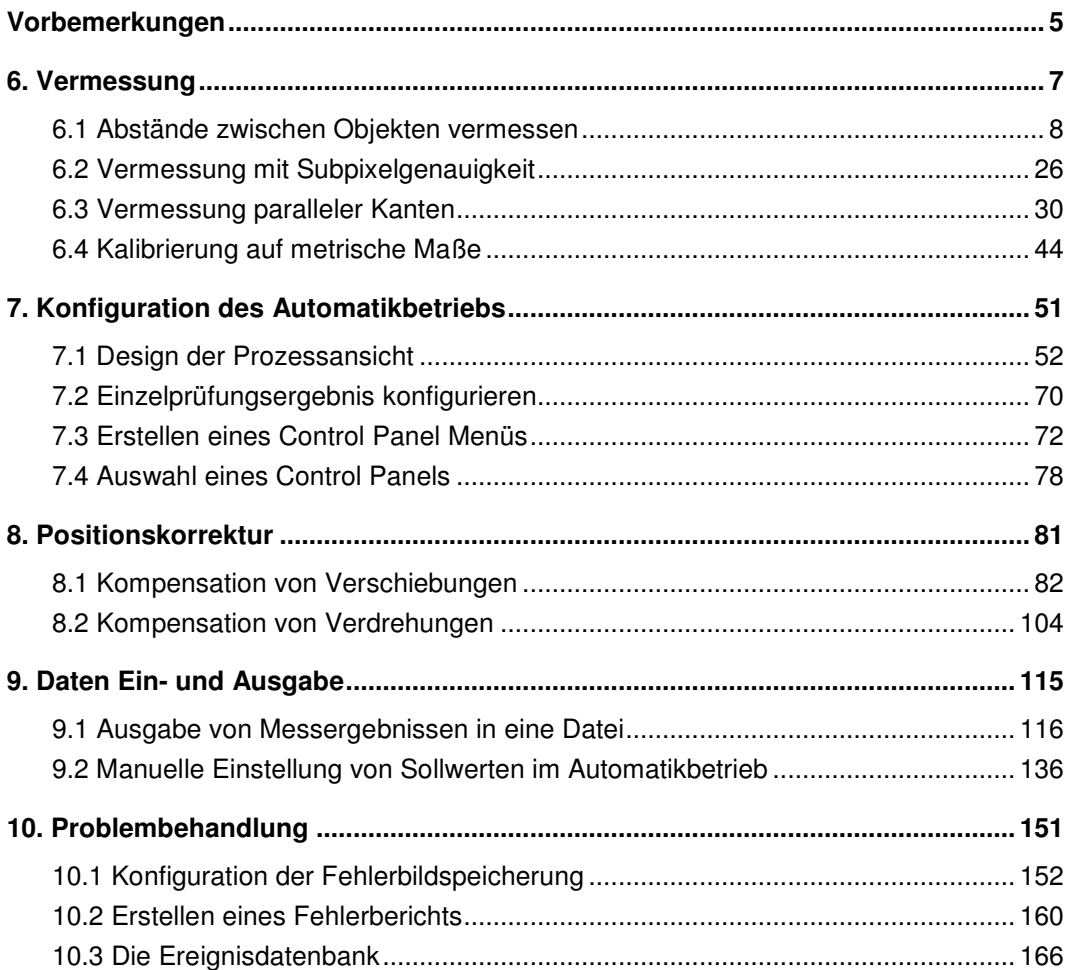

## **Vorbemerkungen**

Das Handbuch System-Schulung macht Sie mit der Bedienung der NeuroCheck Software vertraut und stellt Ihnen die vielfältigen Einsatzmöglichkeiten im Detail vor. Es führt Sie dabei Schritt für Schritt durch die Konfiguration von automatischen Sichtprüfungsanwendungen. Die System-Schulung ist sowohl zum Selbststudium geeignet als auch als begleitendes Skript für Seminare.

#### **Aufbau**

Die NeuroCheck System-Schulung besteht aus zwei Handbüchern. Den ersten Teil finden Sie im Buch "System-Schulung I". Da die beiden Teile aufeinander aufbauen, ist es unerlässlich, den ersten Teil der System-Schulung vor dem zweiten durchzuarbeiten.

Der erste Teil ist folgendermaßen aufgebaut:

- Kapitel 1 Einführung erklärt die grundlegenden Konzepte und wichtigsten Begriffe der Software NeuroCheck.
- Kapitel 2 Arbeiten mit Prüfprogrammen beschreibt, wie man Prüfprogramme als zentrales Element der Sichtprüfungsanwendung im Manuellbetrieb erstellt und konfiguriert.
- Kapitel 3 Bildaufnahme konfigurieren zeigt, wie man eine Digitalkamera in NeuroCheck einbindet und damit aufgenommene Bilder in NeuroCheck überträgt.
- Kapitel 4 Anwesenheitskontrolle behandelt, wie man die Anwesenheit von Objekten mit NeuroCheck prüft.
- Kapitel 5 Automatisierte Prüfung erklärt, wie man NeuroCheck im Automatikbetrieb extern steuert.

Der zweite Teil der System-Schulung, den dieses Buch umfasst, ist folgendermaßen aufgebaut:

- Kapitel 6 Vermessung beschreibt, wie man die Größe von Objekten und die Abstände zwischen Objekten in NeuroCheck misst.
- Kapitel 7 Konfiguration des Automatikbetriebs erklärt, wie man die Bedienung und das Erscheinungsbild des Automatikbetriebs anpassen kann.
- Kapitel 8 Positionskorrektur behandelt den Ausgleich von Lageänderungen von Objekten.
- Kapitel 9 Daten Ein- und Ausgabe zeigt, wie man in NeuroCheck gemessene Ergebnisse ausgibt und wie man Sollwerte für NeuroCheck dynamisch vorgeben kann.
- Kapitel 10 Problembehandlung behandelt die Diagnose von Problemen bei der Ausführung von NeuroCheck.

Wir wünschen Ihnen viel Spaß beim Lesen und viel Erfolg beim Arbeiten mit der NeuroCheck Software!

## **6. Vermessung**

Eine der wichtigsten Anwendungen der digitalen Bildverarbeitung ist die berührungslose Vermessung von Werkstücken. Dabei können sowohl die geometrischen Eigenschaften einzelner Objekte vermessen werden, als auch die geometrischen Beziehungen zwischen Objekten.

In diesem Kapitel erfahren Sie, wie man in NeuroCheck

- die Abstände zwischen Objekten vermisst
- die gemessenen Werte mit Sollwerten vergleicht
- Objekte mit höherer Genauigkeit als einem Pixel vermisst
- Objektkanten als einzelne Objekte erzeugt, durch Geraden annähert und deren Ausrichtung zueinander vermisst
- gemessene Werte in metrische Einheiten umrechnet

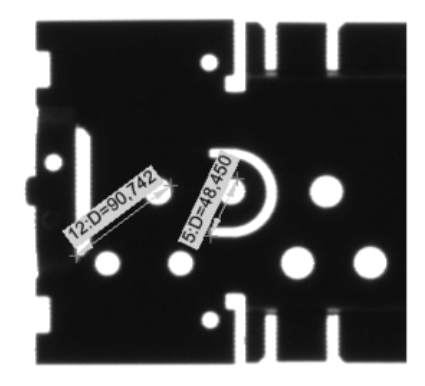

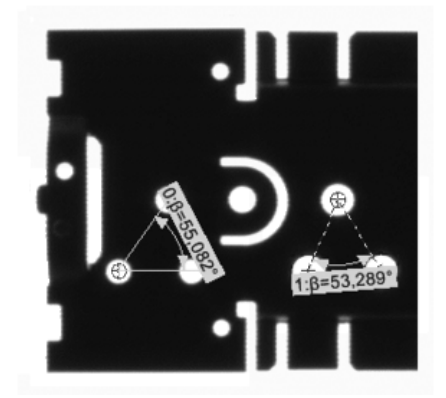

### **6.1 Abstände zwischen Objekten vermessen**

#### **Ziel**

Sie wollen sicherstellen, dass die Breite der Löcher und der Abstand der Löcher vom Rand des hier als Beispiel verwendeten Abdeckblechs korrekt sind.

#### **Ergebnis**

Sie können geometrische Eigenschaften eines einzelnen Objekts mit NeuroCheck messen und Abstände zwischen Objekten messen.

#### **Lösungsweg**

 $\epsilon_{\text{HR}}$ 

E 是

景

**1** Erzeugen Sie ein neues Prüfprogramm mit der Beschreibung "Vermessung" und dem Kommentar "Prüft die Abmessungen des Abdeckblechs". Ändern Sie Titel und Beschreibung der Einzelprüfung auf "Abstände und Breite messen" und "Prüft die Breite der Löcher und deren Abstand zum Rand". Hängen Sie die Prüfschritte **Bild in Speicher übertragen** und **Arbeitsbereiche definieren** an die Einzelprüfung an. Wählen Sie die Datei Cover\_Plate\_01\_OK.bmp als Bildquelle aus. Definieren Sie im Parameterdialog des Prüfschritts **Arbeitsbereiche definieren**

 $123$ zwei Arbeitsbereiche. Der erste sollte von links in das Abdeckblech hineinragen, ohne über den oberen oder unteren Rand hinauszustehen. Der zweite sollte die beiden ganz links gelegenen Löcher vollständig überdecken, ohne über das Abdeckblech hinauszugehen.

2 Hängen Sie die Prüfschritte **Binärschwelle erzeugen** und **Arbeitsbereiche binär erzeugen** an. Im Parameterdialog des Prüfschritts **Arbeitsbereiche binär erzeugen** wählen Sie bei **Objekt-**

**farbe** die Option **Weiß**, um die hellen Löcher im dunklen Abdeckblech zu suchen und um den

123 hellen Hintergrund um das Abdeckblech herum zu suchen. Einen Teil des Hintergrunds als Hilfsobjekt zu erzeugen, ist in diesem Fall einfacher, als den linken Rand des eigentlichen Objekts zu erzeugen.

Damit nur ein Teil des Hintergrunds als Hilfsobjekt erzeugt wird, wählen Sie als **Objekterzeugung** die Option **Begrenzt**. Dadurch werden die Objekte an der Grenze der Suchbereiche abgeschnitten.

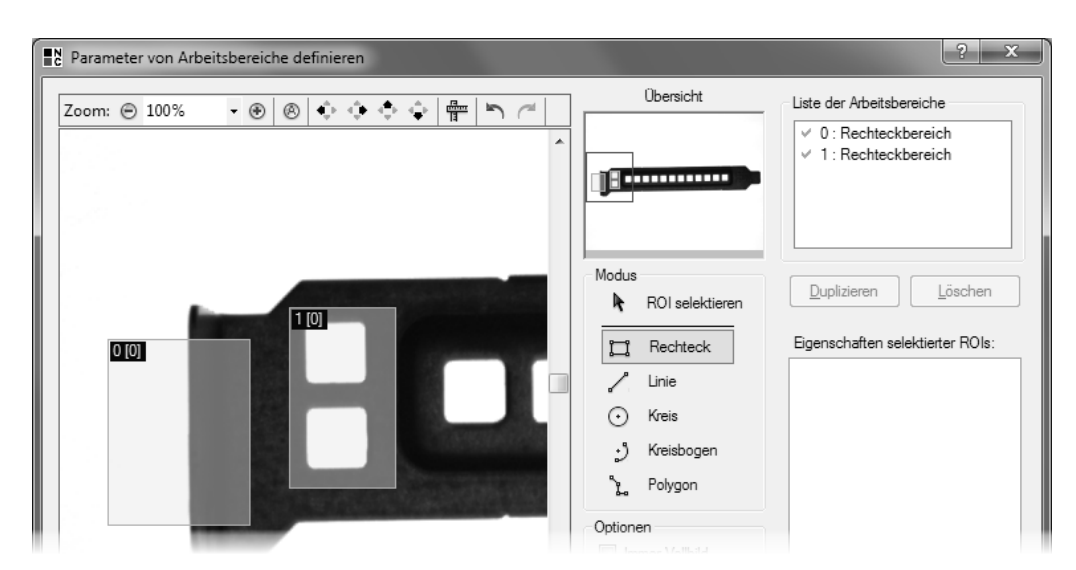

1 Definieren Sie im Parameterdialog von **Arbeitsbereiche definieren** einen Arbeitsbereich am linken Rand des Abdeckblechs und einen zweiten Arbeitsbereich über den zwei linken Löchern.

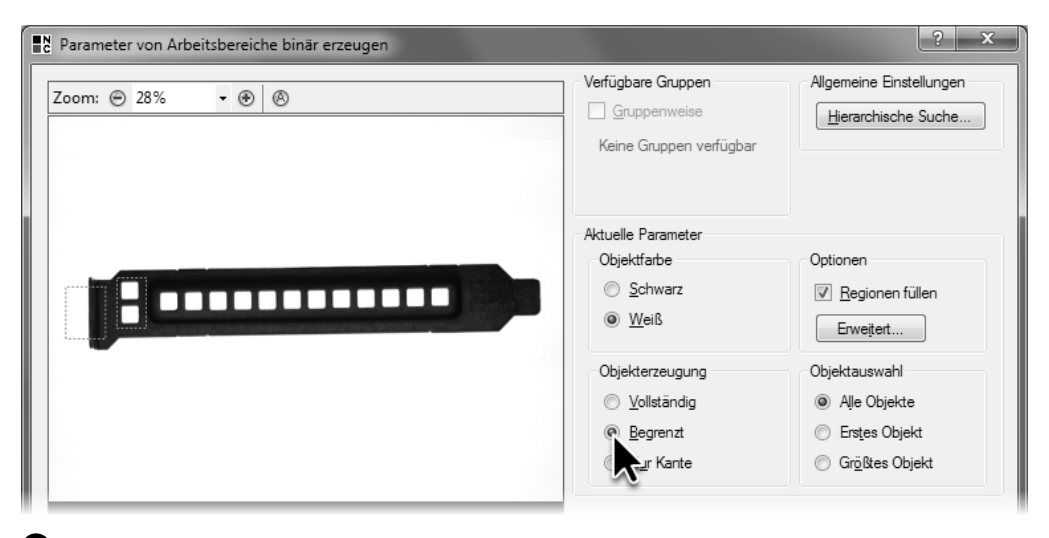

2 Wählen Sie als Modus für die **Objekterzeugung** die Option **Begrenzt** aus, damit die erzeugten Arbeitsbereiche durch die Suchbereiche begrenzt werden.

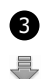

3 Führen Sie den Prüfschritt **Arbeitsbereiche binär erzeugen** aus. Die beiden Löcher werden ganz durch einen Hell-Dunkel-Übergang begrenzt, wohingegen das Hilfsobjekt nur an der rechten Seite durch einen Hell-Dunkel-Übergang begrenzt ist und an den drei übrigen Seiten durch die Grenzen des Sucharbeitsbereichs begrenzt wird.

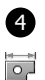

an.

4 Hängen Sie nun den Prüfschritt **Maße erzeugen** aus der Kategorie **Maße** an die Einzelprüfung

鼍

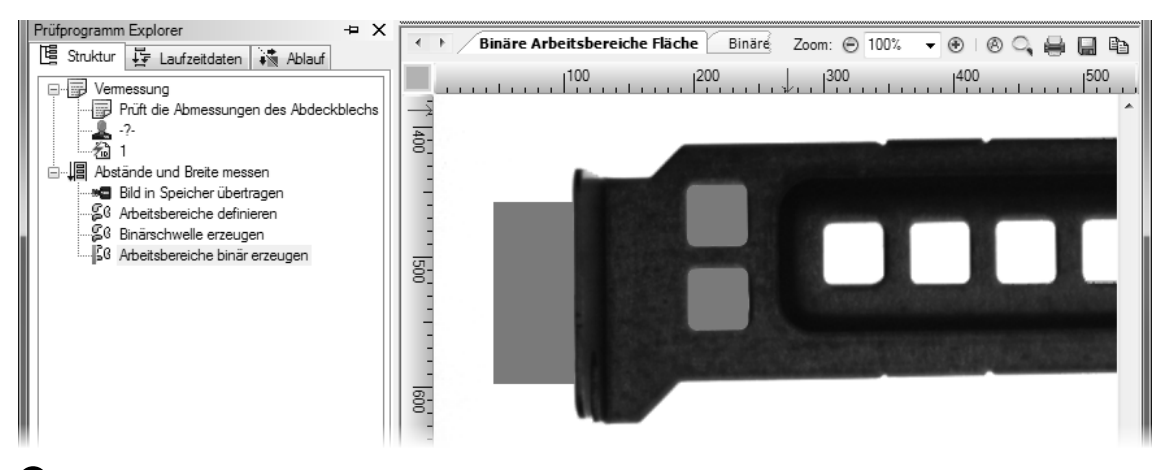

**3** Der Hintergrund am linken Rand des Abdeckblechs wird an drei Seiten durch den Sucharbeitsbereich begrenzt und nur an der rechten Seite durch die Objektkante.

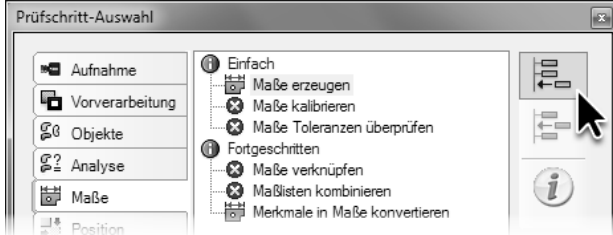

4 Hängen Sie einen Prüfschritt **Maße erzeugen** an die Einzelprüfung an.

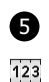

5 Öffnen Sie den Parameterdialog des angehängten Prüfschritts **Maße erzeugen**. Der Parameterdialog zeigt eine Liste **Definierte Maße**, die zunächst leer ist. Um ein neues Maß zu definieren, klicken Sie auf die Schaltfläche **Neu …**

6 Auf der ersten Seite des sich öffnenden **Vermessungsassistenten** können Sie die Arbeitsbereiche auswählen, die vermessen werden sollen. Um den Abstand zwischen dem linken Rand und dem oberen Loch zu messen, klicken Sie diese beiden Arbeitsbereiche in der Bildansicht an.

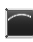

Wählen Sie unter **Beschreibungsgeometrien** für beide Arbeitsbereiche die Geometrie **Kontur** aus. Die Geometrie **Kontur** bedeutet, dass der Rand des Objekts für die Vermessung verwendet wird. Die Geometrie **Punkt** ist in diesem Fall ungeeignet, da dabei der Mittelpunkt des Objekts die Grundlage für die Vermessung ist und dieser keine Informationen über die linke Kante des Abdeckblechs enthält.

Klicken Sie die Schaltfläche **Weiter**, um auf die nächste Seite des **Vermessungsassistenten** zu gelangen.

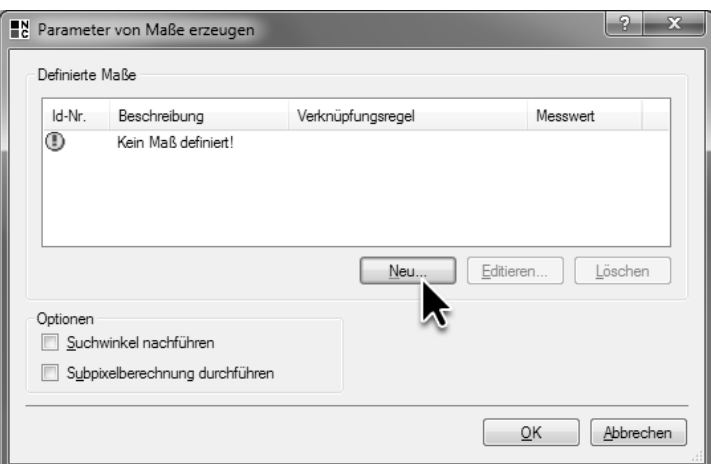

5 Klicken Sie die Schaltfläche **Neu …**, um ein neues Maß zu definieren.

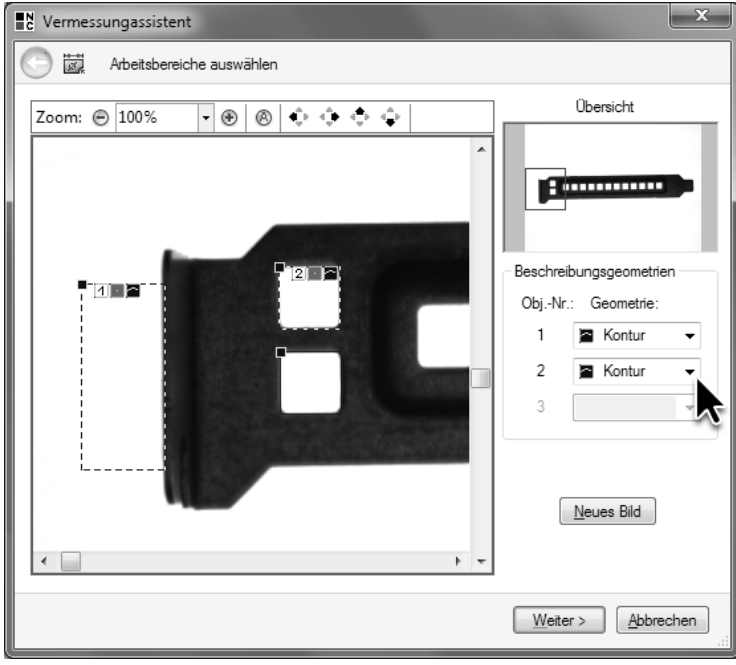

6 Wählen Sie die beiden Arbeitsbereiche, deren Abstand Sie messen möchten, auf der ersten Seite des **Vermessungsassistenten** aus und wählen für beide als Geometrie **Kontur** aus.

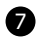

7 Auf der zweiten Seite des **Vermessungsassistenten** wird die Messvorschrift ausgewählt, wobei **Minimaler Abstand Kontur–Kontur** vorausgewählt ist. Bei dieser **Messvorschrift** wird die kleinste Entfernung in beliebiger Richtung zwischen den beiden Objekten ermittelt. Behalten Sie diese Einstellung bei. Geben Sie im Eingabefeld **Text** eine Beschreibung des Maßes ein, beispielsweise "Abstand des oberen Lochs zum linken Rand".

Im Feld **Aktueller Wert** wird eine Vorschau des gemessenen Werts angezeigt. Dieser Wert kann wegen unterschiedlicher Binärschwellen bei Ihnen leicht abweichen.

Klicken Sie die Schaltfläche **Fertigstellen**, um den **Vermessungsassistenten** zu schließen.

8 Im Parameterdialog des Prüfschritts **Maße erzeugen** wird das neu definierte Maß aufgelistet.

Klicken Sie die Schaltfläche **Neu …**, um auf die gleiche Weise das Maß für die Messung des Abstands zwischen dem Rand und dem unteren Loch zu definieren.

6.1. Abstände zwischen Objekten vermessen

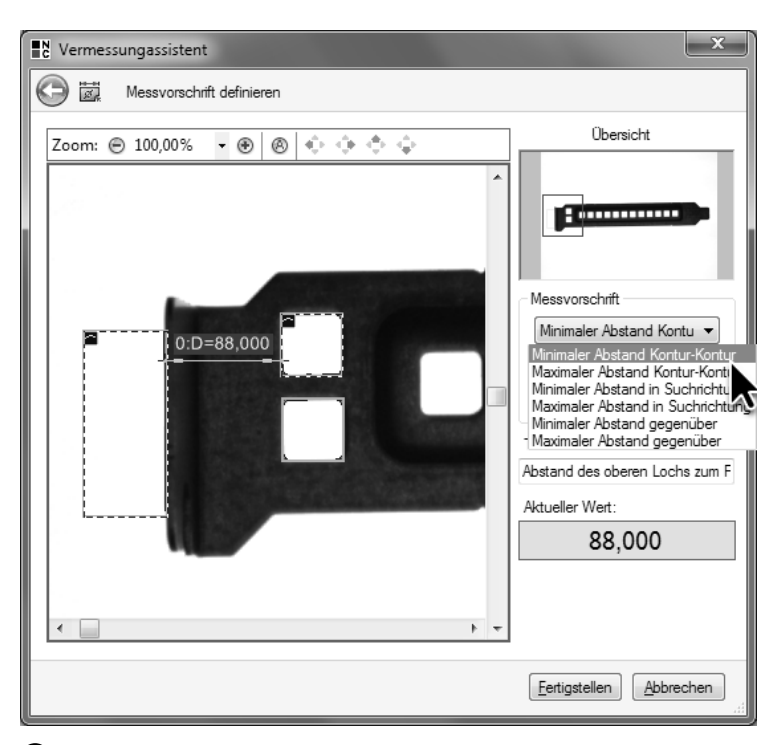

7 Wählen Sie als **Messvorschrift** die Regel **Minimaler Abstand Kontur–Kontur**, um die Entfernung des Lochs vom Rand zu messen.

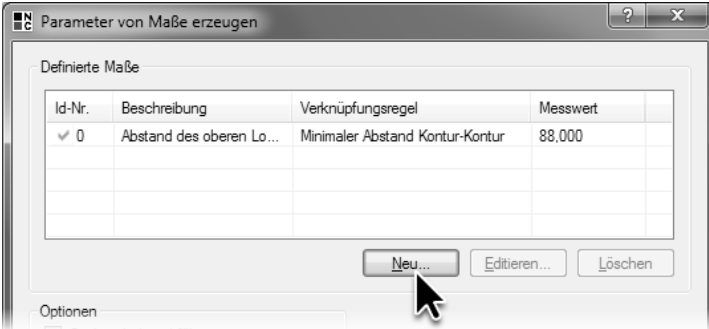

8 Klicken Sie die Schaltfläche **Neu …**, um ein weiteres Maß für die Messung des Randabstands des unteren Lochs zu definieren.

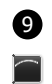

9 Wählen Sie auf der ersten Seite des **Vermessungsassistenten** das Hilfsobjekt und das untere Loch aus. Wählen Sie für beide Objekte die Geometrie **Kontur** aus.

10 Belassen Sie auf der zweiten Seite des **Vermessungsassistenten** die **Messvorschrift** bei **Minimaler Abstand Kontur–Kontur** und geben Sie bei **Text** eine Beschreibung des Maßes ein, beispielsweise "Abstand des unteren Lochs zum linken Rand". Schließen Sie danach den **Vermessungsassistenten**.

6.1. Abstände zwischen Objekten vermessen

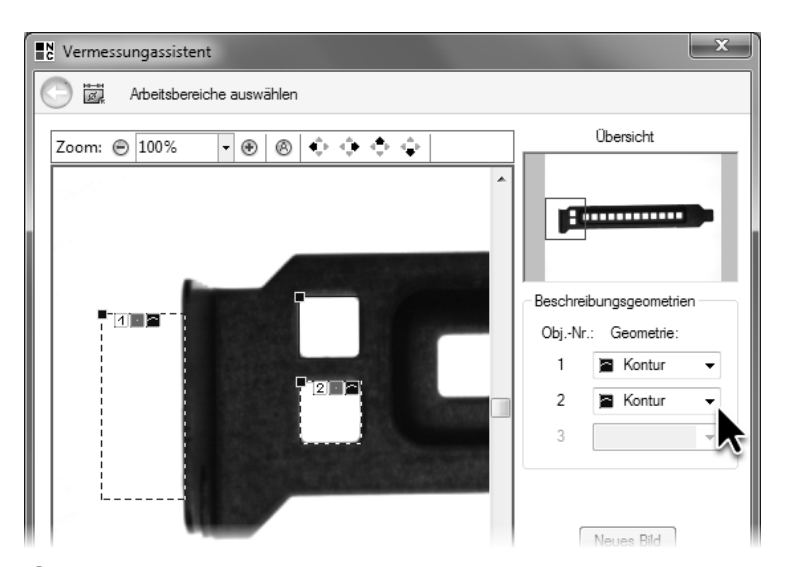

9 Wählen Sie die beiden Arbeitsbereiche aus, deren Abstand Sie bestimmen wollen und wählen Sie für beide **Kontur** als Geometrie aus.

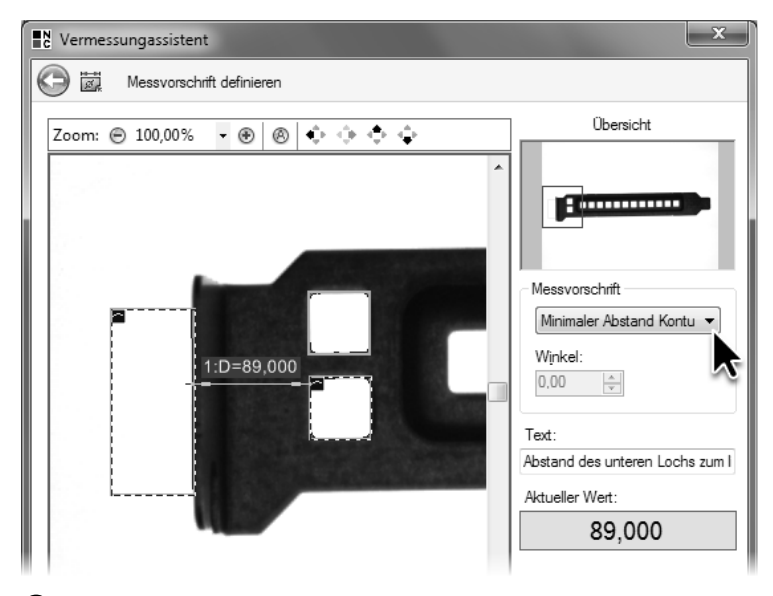

10 Wählen Sie **Minimaler Abstand Kontur–Kontur** als Messvorschrift.

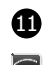

11 Um ein Maß für die Messung der Breite des oberen Lochs zu definieren, klicken Sie im Parameterdialog von **Maße erzeugen** erneut auf die Schaltfläche **Neu …** Wählen Sie auf der ersten Seite des **Vermessungsassistenten** nur das obere Loch als Objekt aus. Da der Mittelpunkt des Objekts keine Information über dessen Größe enthält, muss als Geometrie wieder **Kontur** gewählt werden. Klicken Sie auf **Weiter**, um die Messvorschrift auszuwählen.

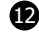

12 Die **Messvorschrift** für die Ermittlung der Breite eines Objekts ist **Maximale Ausdehnung in Suchrichtung**. Über die Suchrichtung lässt sich steuern, ob man beispielsweise die Breite oder die Höhe eines Objekts misst. Die Einstellung der Suchrichtung erfolgt über das Eingabefeld **Winkel**. Um die Ausdehnung in horizontaler Richtung zu messen, also die Breite, muss die Suchrichtung bei 0° belassen werden.

Geben Sie als Beschreibung "Breite des oberen Lochs" ein und klicken Sie auf die Schaltfläche **Fertigstellen**.

6.1. Abstände zwischen Objekten vermessen

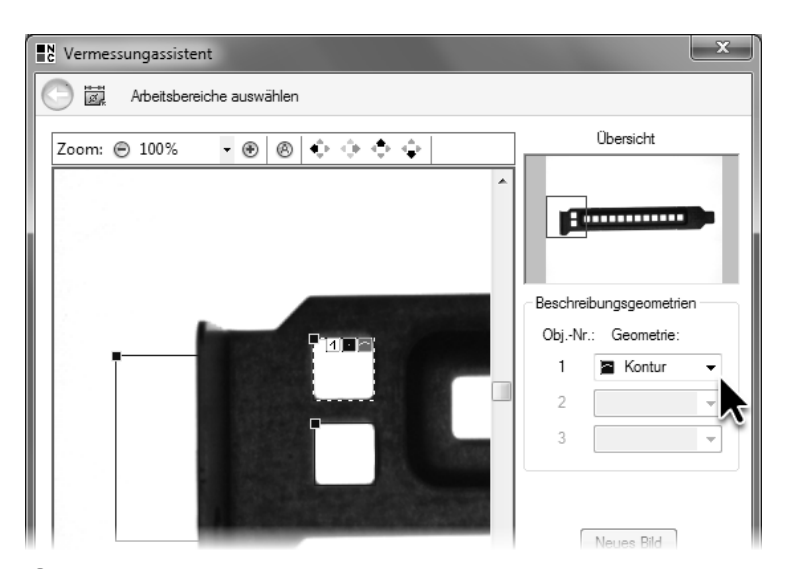

11 Wählen Sie den Arbeitsbereich, der das obere Loch beschreibt, aus und wählen Sie als Geometrie **Kontur** aus, um die Breite des Lochs zu messen.

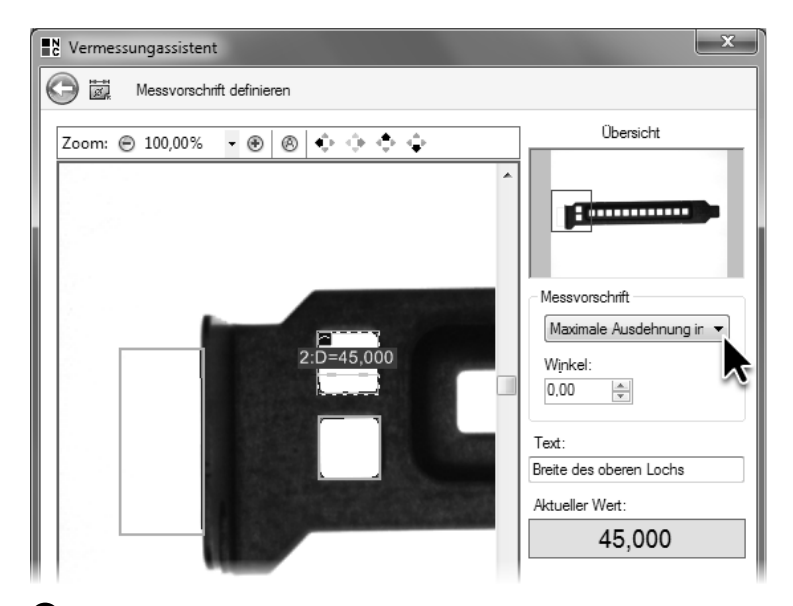

12 Wählen Sie als Messvorschrift **Maximale Ausdehnung in Suchrichtung** aus und belassen Sie den **Winkel** der Suchrichtung bei 0°.

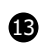

13 Definieren Sie auf die gleiche Weise ein Maß zur Messung der Breite des unteren Lochs. In der Liste **Definierte Maße** werden die vier konfigurierten Maße angezeigt. Schließen Sie danach den Parameterdialog von **Maße erzeugen** durch Klicken auf die Schaltfläche **OK**.

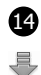

**14** Führen Sie den Prüfschritt aus und teilen Sie die Ergebnisansicht.

In der Ergebnisansicht **Ergebnis-Maße** werden die Maße mit ihrer Identifikationsnummer, ihrem gemessenen Wert, ihrem Beschreibungstext und ihrer Messvorschrift aufgelistet. Aufgrund  $\ddagger$ unterschiedlicher Binärschwellen können die gemessenen Werte bei Ihnen leicht abweichen.

In der Ergebnisansicht **Maßgrafik** sehen Sie die Maße in das Bild eingezeichnet. Die grünen Felder über den Maßpfeilen enthalten Informationen über die Identifikationsnummer des Maßes und über den gemessenen Wert.

6.1. Abstände zwischen Objekten vermessen

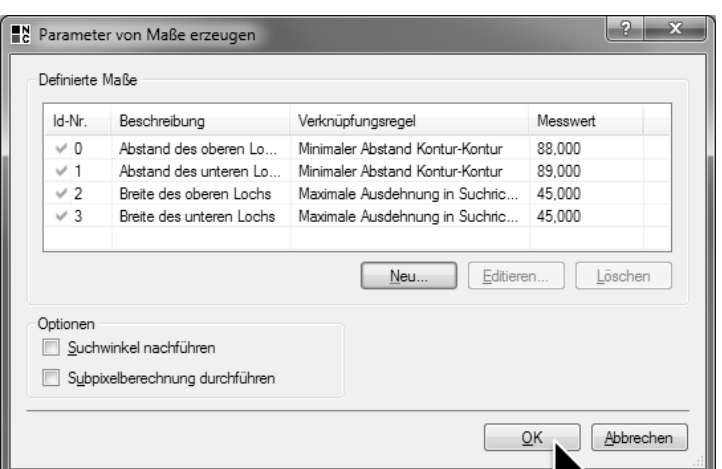

13 Der Parameterdialog des Prüfschritts **Maße erzeugen** listet alle definierten Maße auf.

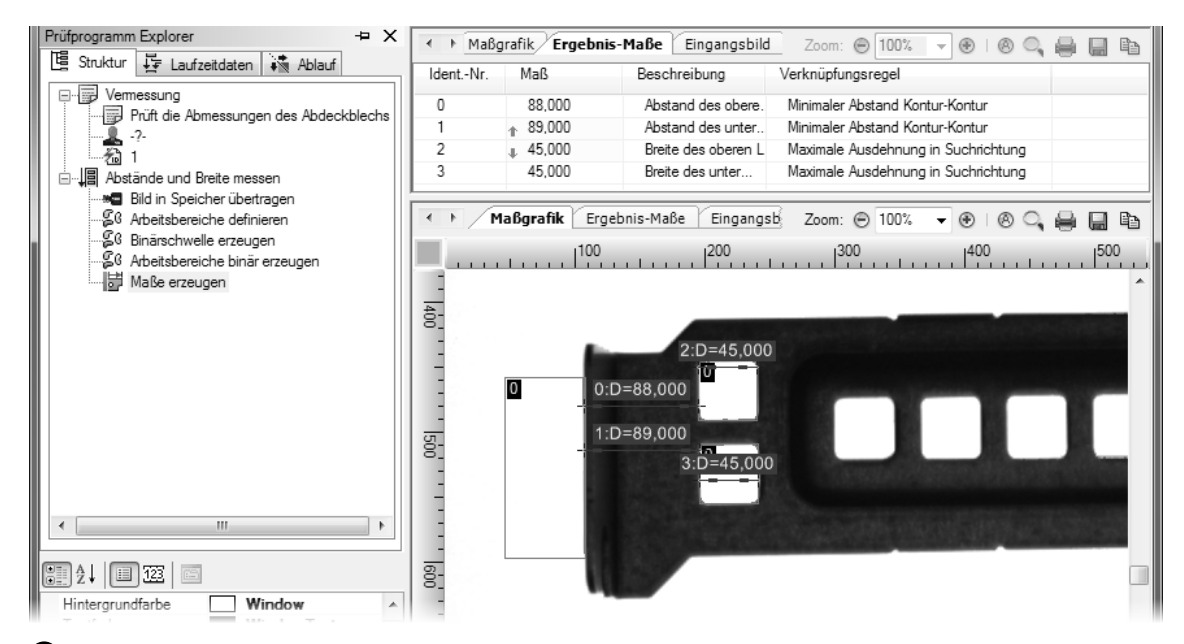

14 Im Reiter **Ergebnis-Maße** werden die Ergebnisse und die Messvorschriften in tabellarischer Form angezeigt. Der Reiter **Maßgrafik** der Ergebnisansicht stellt die Messungen grafisch im Bild dar.

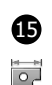

15 Häufig ist der Zweck einer Vermessung, die gemessenen Istmaße mit vorgegebenen Sollwerten zu vergleichen. Hängen Sie dazu den Prüfschritt **Maße Toleranzen überprüfen** aus der Kategorie **Maße** an die Einzelprüfung an.

崑

 $\Diamond$ 

16 Öffnen Sie den Sollwertedialog des Prüfschritts **Maße Toleranzen überprüfen**. Die Liste

**Vorschrift** des Sollwertedialogs listet die in der Maßliste enthaltenen Maße auf. Um die Prüfung des ersten Maßes "Abstand des oberen Lochs zum linken Rand" zu aktivieren, wählen Sie die Auswahlbox in der entsprechenden Zeile aus.

Das Gruppenfeld Toleranz für Maß Nr. 0 zeigt jetzt das Sollmaß und die Toleranz für das 1. Maß an. Im Eingabefeld **Sollwert** können Sie jetzt das Sollmaß von 88 eingeben, was dem gemessenen Wert in Pixel entspricht.

Geben Sie die Toleranz von 3 im Eingabefeld **Oberes Abmaß** ein und die Toleranz von –3 im Eingabefeld **Unteres Abmaß** ein. Damit die untere Grenze für zulässige Werte kleiner als das Sollmaß ist, muss der Wert für das untere Abmaß negativ sein.

Da als **Methode** die Option **Absolut** ausgewählt ist, werden die Abmaße in Pixel angegeben. Anderenfalls würden sie in Prozent des Sollwerts angegeben.

Aktivieren Sie die Sollwertprüfungen für das Maß "Abstand des unteren Lochs zum linken Rand" und geben Sie denselben Sollwert und dieselben Abmaße wie für das vorherige Maß ein.

Aktivieren Sie die Sollwertprüfungen für die Maße "Breite des oberen Lochs" und "Breite des unteren Lochs". Geben Sie als Sollwert jeweils 45 ein und als Abmaße 2 beziehungsweise –2 ein.

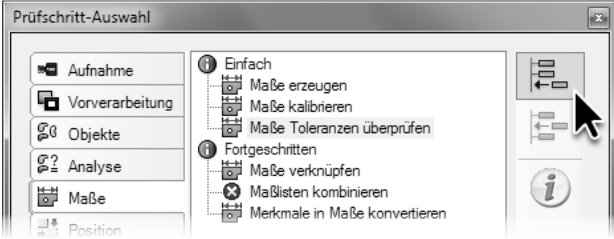

15 Hängen Sie einen Prüfschritt **Maße Toleranzen überprüfen** an die Einzelprüfung an.

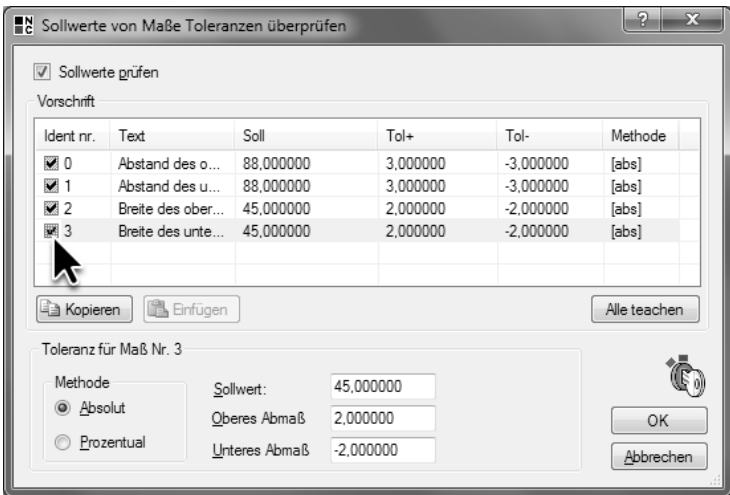

16 Im Sollwertedialog des Prüfschritts **Maße Toleranzen überprüfen** werden die Sollwerte und die oberen und unteren Abmaße jedes Maßes konfiguriert.

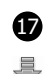

17 Schließen Sie den Sollwertedialog durch Klicken der Schaltfläche **OK** und führen Sie den Prüfschritt aus.

- $\oslash$ Im Reiter **Maßgrafik** der geteilten Ergebnisansicht werden die Maße im Bild eingezeichnet. In der Tabelle im Reiter **Ergebnis** werden die Istwerte, die Sollwerte und die Toleranzen aufgelistet. Da alle vier Maße innerhalb der vorgegebenen Toleranzen liegen, sind die Zeilen in der Tabelle mit einem Haken gekennzeichnet und die Istwerte grün hinterlegt.
- 18 Öffnen Sie den Parameterdialog des Prüfschritts **Bild in Speicher übertragen**, klicken Sie die Schaltfläche **Durchsuchen ...** und wählen Sie dort die Bilddatei Cover\_Plate\_05\_NOK\_ Wrong\_Distance.bmp aus. Schließen Sie den Auswahldialog und den Parameterdialog und führen Sie den Prüfschritt **Maße Toleranzen überprüfen** aus.
- Bei diesem Bild sind die gestanzten Löcher weiter rechts als erlaubt. Deshalb sind die Abstände  $\infty$ zwischen den Löchern und dem linken Rand außerhalb der Toleranz. Im Reiter **Maßgrafik** der Ergebnisansicht werden die Maße außerhalb der Toleranz rot eingezeichnet, und in der Tabelle im Reiter **Ergebnis** werden die Zeilen mit einem gelben Kreuz in einem roten Kreis gekennzeichnet und die Istwerte rot hinterlegt, um die Abweichung vom Sollwert zu visualisieren.

Der Prüfschritt **Maße Toleranzen überprüfen** liefert in diesem Fall einen Sollwertfehler, so dass die Ausführung der Einzelprüfung an dieser Stelle abgebrochen wird und das Ergebnis der Einzelprüfung nicht in Ordnung ist.

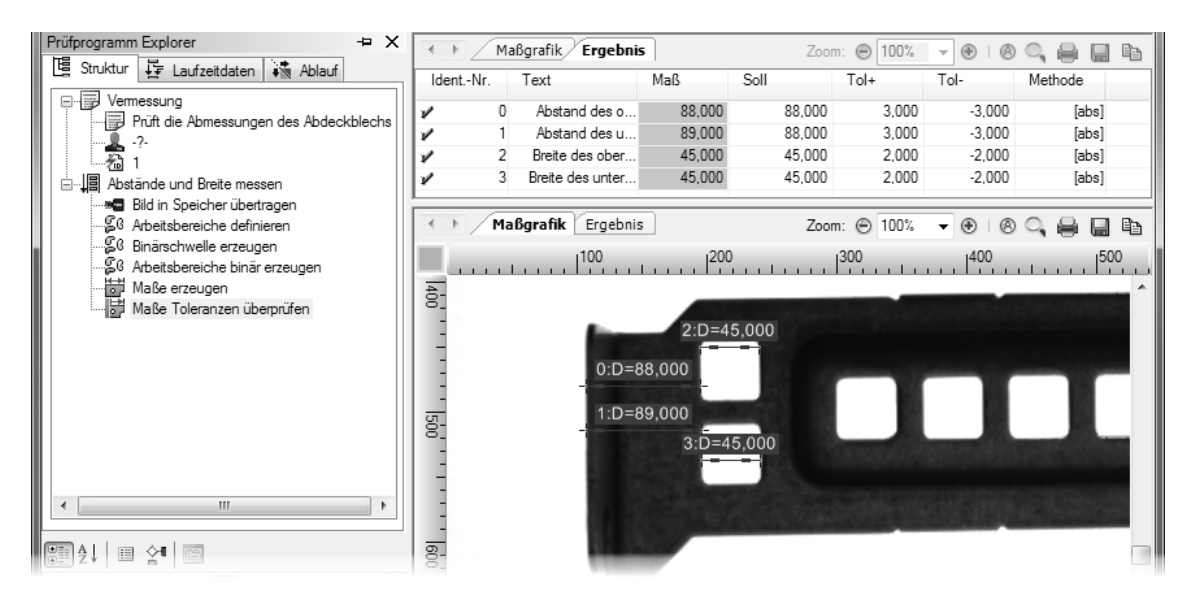

17 Im Reiter **Maßgrafik** der Ergebnisansicht werden Maße, die innerhalb der konfigurierten Toleranzen liegen, grün dargestellt. Im Reiter **Ergebnis** werden diese Maße grün hinterlegt.

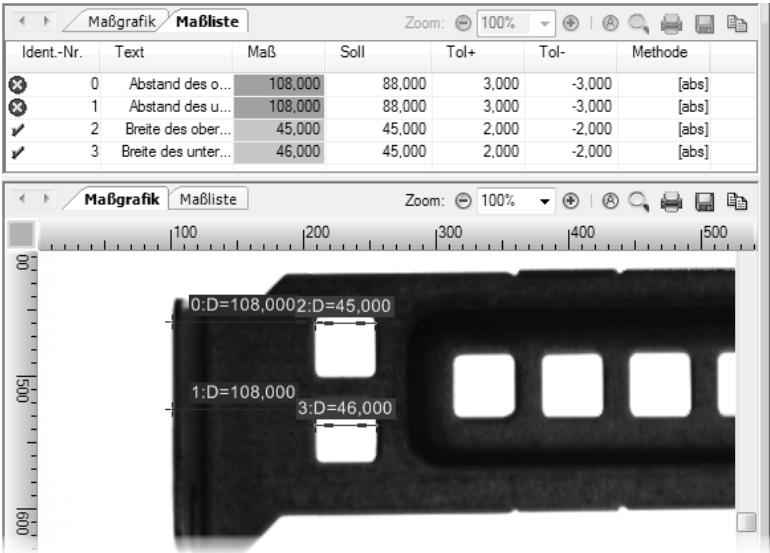

18 Maße die außerhalb der konfigurierten Toleranzen liegen, werden in der Ergebnisansicht rot eingezeichnet beziehungsweise rot hinterlegt.

### **6.2 Vermessung mit Subpixelgenauigkeit**

#### **Ziel**

Sie wollen die Maße mit einer Genauigkeit vermessen, die kleiner als ein Pixel ist, und die Messung soll unabhängig von der gewählten Binärschwelle sein.

#### **Ergebnis**

Sie können in NeuroCheck eine subpixelgenaue Vermessung konfigurieren.

#### **Lösungsweg**

다리

具

1 Duplizieren Sie die Einzelprüfung aus dem vorherigen Abschnitt und benennen Sie die Kopie in "Subpixelgenaue Vermessung" um. Als Beschreibung können Sie "Vermessung des Abstands mit höherer Genauigkeit und unabhängig von der gewählten Binärschwelle" eingeben. Führen Sie den Prüfschritt **Bild in Speicher übertragen** aus.

Die Kante des Abdeckblechs wird im Allgemeinen nicht genau auf der Grenze zwischen zwei Pixel abgebildet, sondern irgendwo auf einem Pixel. Um die genaue Position der Kante zu bestimmen, wird eine Subpixelberechnung durchgeführt, die den Grauwertverlauf an der Kante auswertet. Um das Prinzip der Subpixelberechnung zu verdeutlichen, öffnen Sie bitte das Bildanalyse-Werkzeug. Klicken Sie dazu mit der rechten Maustaste in das Bild in der Ergebnisansicht und wählen Sie dann im Kontextmenü den Eintrag **Im Bildanalyse-Werkzeug öffnen**.

**2** Das **Bildanalyse-Werkzeug** dient unter anderem dazu, Bilder für Machbarkeitsuntersuchungen zu analysieren und kommentierte Bilder für die Dokumentation von Prüfanlagen zu erstellen.

Wählen Sie die Linien-Geometrie aus und definieren Sie im Bild eine Linie vom Hintergrund aus über eine beliebige Kante in das Abdeckblech hinein. Wählen Sie den Reiter **Linienprofil** aus, um das Grauwertprofil entlang der von Ihnen definierten Linie zu sehen. Der genaue Verlauf des Grauwertprofils hängt von der Position, der Länge und der Richtung der Linie ab, aber im Wesentlichen wird er dem auf der gegenüberliegenden Seite im Bild abgebildeten entsprechen.

Im abgebildeten Grauwertprofil kann man sehen, dass der Übergang vom Hintergrund, den linken Pixeln mit den hohen Grauwerten, zum Abdeckblech, den Pixeln rechts mit den niedrigen Grauwerten, über mehrere Pixel verteilt erfolgt und nicht schlagartig zwischen zwei Pixeln. Aus dem im abgebildeten Grauwertprofil erkennbaren schrittweisen Übergang von den hellen Hintergrundpixeln auf der linken Seite des Profils, zu den dunklen Abdeckblechpixeln auf der rechten Seite, wird die Position der Kante genauer als ein Pixel interpoliert. Diese Interpolation der Kantenposition wird als Subpixelberechnung bezeichnet.

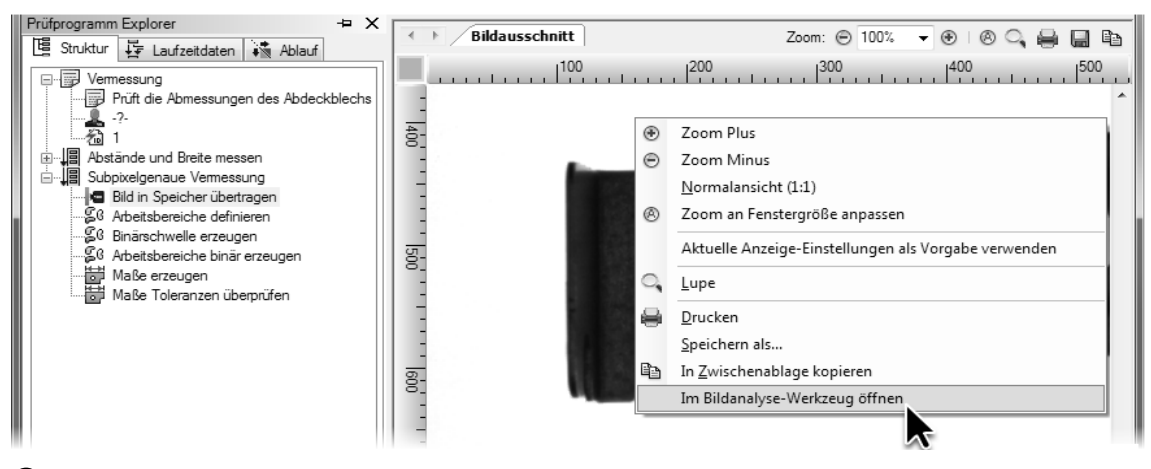

1 Klicken Sie mit der rechten Maustaste in die Ergebnisansicht, um das Bild im **Bildanalyse-Werkzeug**  zu öffnen.

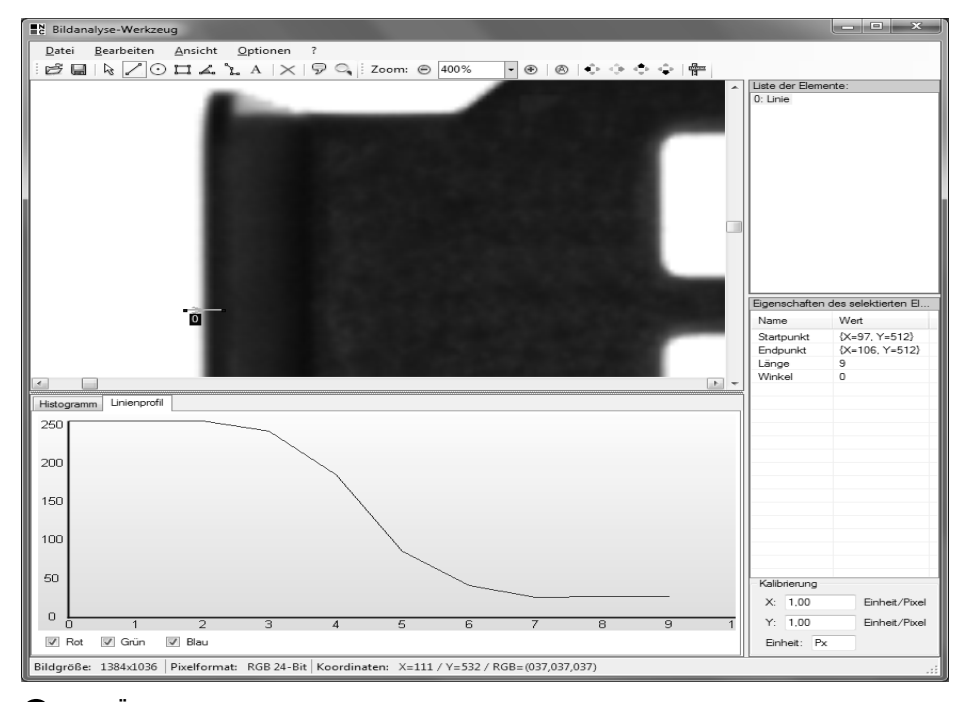

2 Der Übergang zwischen Abdeckblech und Hintergrund wird auf mehrere Kamerapixel abgebildet, woraus die Position der Kante mit Subpixelgenauigkeit bestimmt werden kann.

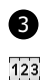

3 Schließen Sie das **Bildanalyse-Werkzeug** und öffnen Sie den Parameterdialog von **Maße erzeugen**. Um die Subpixelgenaue Vermessung zu nutzen, aktivieren Sie die Auswahlbox **Subpixelberechnung durchführen**. Dadurch wird die Position der Kanten, zwischen denen der Abstand bestimmt wird, mit Subpixelberechnung bestimmt.

Schließen Sie dann den Dialog durch Klicken auf **OK**.

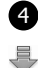

4 Führen Sie den Prüfschritt **Maße erzeugen** aus. Die Abstände der Löcher zum Rand werden jetzt mit Nachkommastellen angegeben, da nun die Abstände zwischen den mit Subpixelgenauigkeit bestimmten Punktpositionen berechnet wurden.

Wenn die Subpixelberechnung nicht aktiviert ist, berechnet der Prüfschritt **Maße erzeugen** die Maße ausschließlich auf der Grundlage der Arbeitsbereiche, und wertet das Bild nicht aus. Die gemessenen Werte sind deshalb von der Objekterzeugung, insbesondere der Helligkeit und der Binärschwelle, abhängig.

Mit aktivierter Subpixelberechnung berechnet der Prüfschritt **Maße erzeugen** die Punktpositionen aus dem Grauwertprofil, und wertet damit auch die Bildinformationen aus. Deshalb sind die Messergebnisse beispielsweise von der eingestellten Binärschwelle weitgehend unabhängig, so dass auch begrenzte Veränderungen der Helligkeit keinen Einfluss auf das Messergebnis haben.

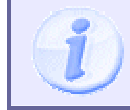

Bitte beachten Sie, dass unter realen Bedingungen eine höhere Genauigkeit als 1/10 Pixel in der Regel nicht zu erreichen ist.

6.2. Vermessung mit Subpixelgenauigkeit

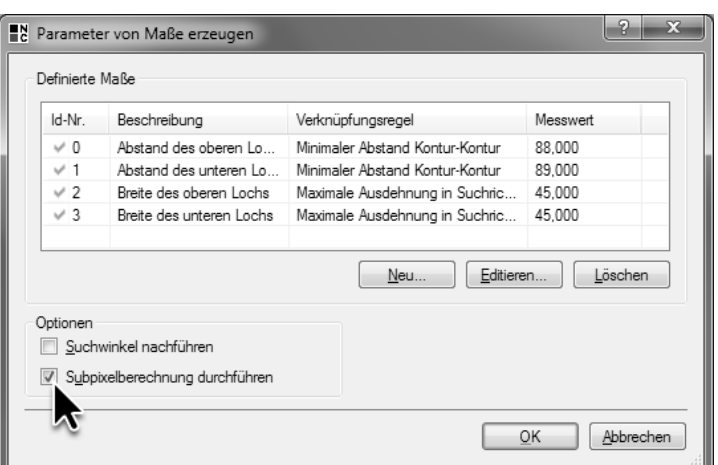

3 Aktivieren Sie die Option **Subpixelberechnung durchführen**, um genauere und von der Binärschwelle unabhängige Messergebnisse zu berechnen.

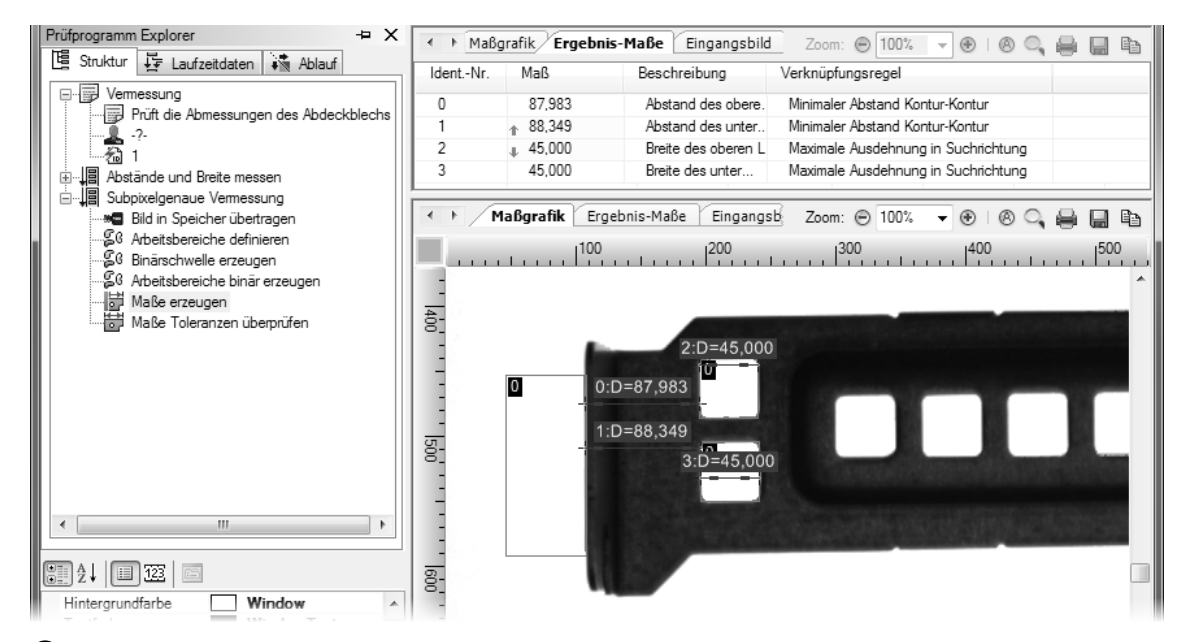

4 Aufgrund der Subpixelberechnung werden die Abstände der Löcher vom Rand genauer als ein Pixel vermessen.

### **6.3 Vermessung paralleler Kanten**

#### **Ziel**

Sie wollen sicherstellen, dass die Höhe des Abdeckblechs korrekt ist und dass die Ober- und Unterkante keine größeren Defekte aufweisen.

#### **Ergebnis**

Sie können in NeuroCheck Objektkanten als eigenständige Objekte erzeugen, daraus Ausgleichsgeraden berechnen und deren Lage zueinander vermessen.

#### **Lösungsweg**

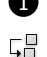

1 Duplizieren Sie eine der beiden in diesem Kapitel erstellten Einzelprüfungen. Benennen Sie die Kopie in "Vermessung paralleler Kanten" um. Als Beschreibung können Sie "Vermessung der Höhe des Abdeckblechs und Prüfung der oberen und unteren Kante" eingeben. Wählen Sie als Bildquelle des Prüfschritts **Bild in Speicher übertragen** die Datei Cover\_Plate\_01\_OK.bmp aus. Entfernen Sie die beiden letzten Prüfschritte **Maße erzeugen** und **Maße Toleranzen überprüfen**.

Das Vorgehen aus dem ersten Abschnitt, den Hintergrund als Hilfsobjekt zu erzeugen, würde wegen der kleinen Einkerbungen zu fehlerhaften Ergebnissen führen. Stattdessen kann man das Vorwissen ausnutzen, dass die obere und die untere Kante des Abdeckblechs eine Gerade ist, um den störenden Effekt der Einkerbungen zu unterdrücken. Dazu müssen die Kanten selbst als Objekte erzeugt werden.

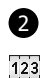

2 Öffnen Sie dazu den Parameterdialog von **Arbeitsbereiche definieren**. Wählen Sie die beiden Arbeitsbereiche in der **Liste der Arbeitsbereiche** aus und löschen Sie sie durch Klicken der Schaltfläche **Löschen**.

Wählen Sie dann den Modus **Linie** aus, da eine Suche nach Kanten mit einem Arbeitsbereich vom Typ **Rechteck** nicht möglich ist. Klicken Sie in den Hintergrund oberhalb des Abdeckblechs ungefähr in der Mitte und ziehen Sie die Maus, bei gedrückter Maustaste, senkrecht nach unten in das Abdeckblech hinein. Lassen Sie die Maustaste oberhalb der Löcher los. Sie sehen einen Pfeil, der vom Hintergrund aus in das Abdeckblech hinein zeigt.

⊕ Wählen Sie die Linie in der **Liste der Arbeitsbereiche** aus und geben Sie in der Tabelle **Eigenschaften selektierter ROIs** in der Zeile **Umgebung** den Wert 400 ein. Im Bild wird ein gestricheltes Rechteck eingezeichnet, das die Linie mit ihrer Umgebung kennzeichnet. Falls die Umgebung über den geraden Bereich des Abdeckblechs hinausragt oder nicht vollständig oberhalb der Löcher ist, verschieben Sie die Linie durch Klicken auf nebenstehendes Symbol und gedrückt Halten der linken Maustaste.

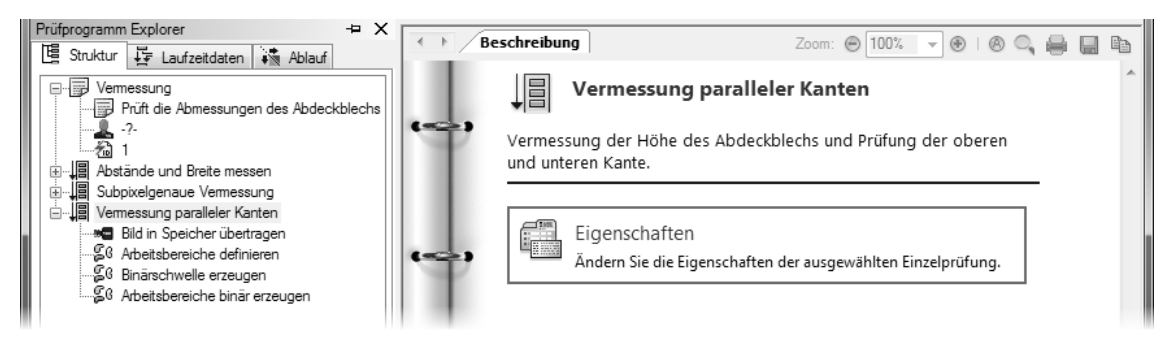

1 Duplizieren Sie die Einzelprüfung und löschen Sie die letzten beiden Prüfschritte.

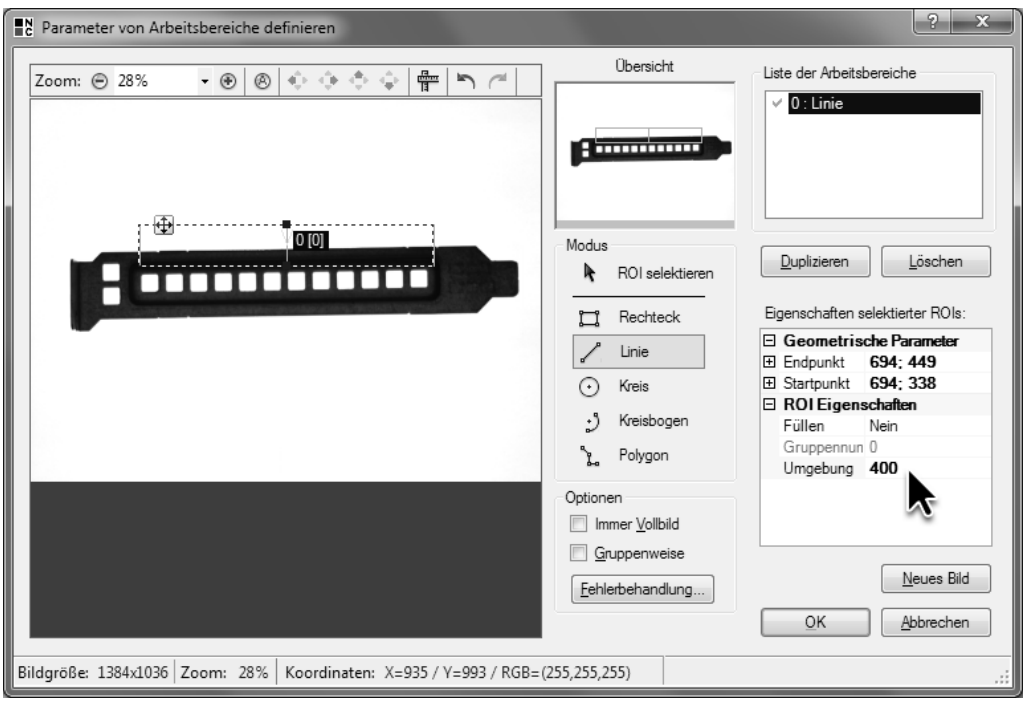

2 Definieren Sie einen Arbeitsbereich vom Typ **Linie** und stellen Sie eine **Umgebung** von 400 für den Arbeitsbereich ein.

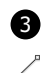

3 Wählen Sie erneut den Modus **Linie** aus, klicken Sie in den Hintergrund unterhalb des Abdeckblechs ungefähr in der Mitte und ziehen Sie die Maus, bei gedrückter Maustaste, senkrecht nach oben in das Abdeckblech hinein. Lassen Sie die Maustaste unterhalb der Löcher los. Sie sehen einen Pfeil, der vom Hintergrund aus in das Abdeckblech hinein zeigt.

Wählen Sie die Linie in der **Liste der Arbeitsbereiche** aus und geben Sie in der Tabelle **Eigenschaften selektierter ROIs** in der Zeile **Umgebung** den Wert 400 ein. Falls die Umgebung über den geraden Bereich des Abdeckblechs hinausragt oder nicht vollständig unterhalb der Löcher ist, verschieben Sie die Linie.

Schließen Sie den Parameterdialog durch Klicken auf die Schaltfläche **OK**.

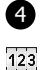

4 Öffnen Sie den Parameterdialog des Prüfschritt **Arbeitsbereiche binär erzeugen**. Wählen Sie bei **Objekterzeugung** die Option **Nur Kante** aus, um die Ober- und Unterkante des Abdeckblechs zu suchen.

Bei dieser Einstellung wird der Übergang zu der bei **Objektfarbe** eingestellten Farbe entlang der Linie gesucht. Die Suche erfolgt dabei in Richtung des im Parameterdialog des Prüfschritts **Arbeitsbereiche definieren** dargestellten Pfeils.

Da die Pfeile vom weißen Hintergrund in das schwarze Abdeckblech zeigen, wählen Sie deshalb bei **Objektfarbe** die Option **Schwarz**.

Klicken Sie die Schaltfläche **OK**, um den Parameterdialog zu schließen.

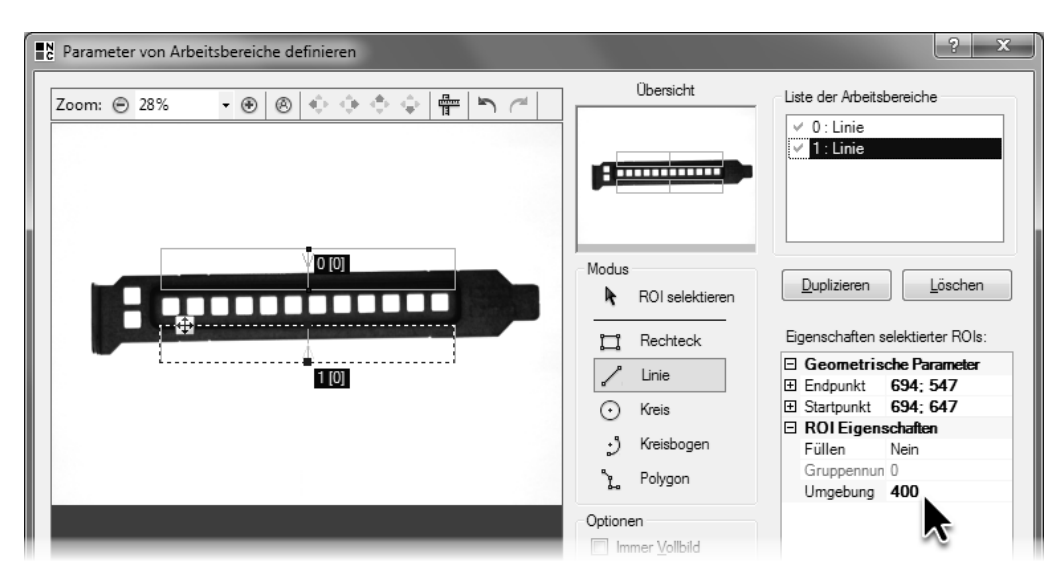

3 Definieren Sie einen weiteren Arbeitsbereich vom Typ **Linie** ebenfalls mit einer Umgebung von 400.

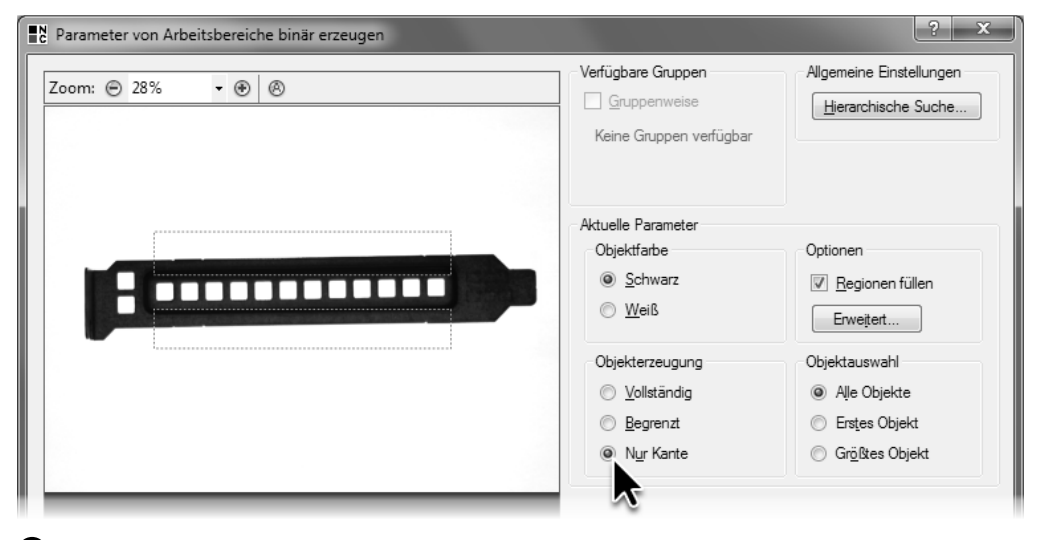

4 Wählen Sie die Option **Nur Kante** als Objekterzeugung aus, damit nur die obere und untere Kante des Abdeckblechs als Objekte erzeugt werden.

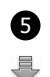

5 Führen Sie den Prüfschritt **Arbeitsbereiche binär erzeugen** aus. An der Ober- und Unterkante des Abdeckblechs sehen Sie jeweils einen ein Pixel breiten Arbeitsbereich (im Bild auf der gegenüberliegenden Seite wurden Sie zur Verdeutlichung dicker gemacht). Die erzeugten Arbeitsbereiche enden jeweils an der eingestellten Umgebung der Suchbereiche.

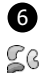

6 Die binär erzeugten Arbeitsbereiche sind keine Geraden, sondern folgen der Kontur der Abdeck-

blechkanten auch bei den Einkerbungen. Um deren Einfluss auf die Messung zu minimieren,

hängen Sie den Prüfschritt **Ausgleichsgeometrien erzeugen** aus der Kategorie **Objekte** an die

鼌 Einzelprüfung an.

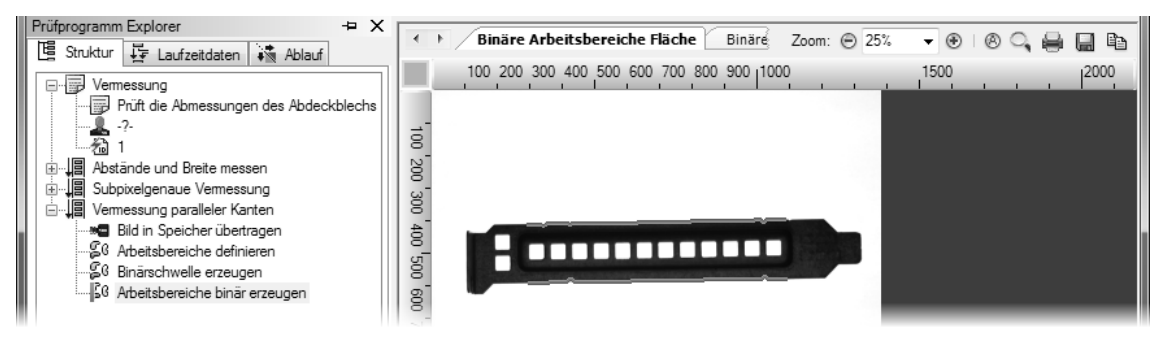

5 Die erzeugten Objekte werden als ein Pixel breite Arbeitsbereiche ober- und unterhalb des Abdeckblechs dargestellt.

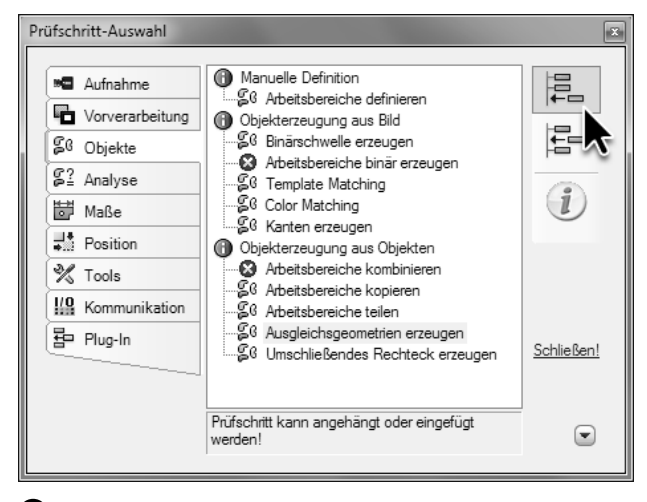

6 Hängen Sie einen Prüfschritt **Ausgleichsgeometrien erzeugen** an die Einzelprüfung an.

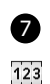

7 Öffnen Sie den Parameterdialog des Prüfschritts **Ausgleichsgeometrien erzeugen** und aktivieren Sie die Auswahl **Berechnung aktivieren**, damit eine Ausgleichsgeometrie berechnet wird. Die weiteren Einstellungen können Sie auf ihren Voreinstellungen belassen und den Parameterdialog durch Klicken der Schaltfläche **OK** verlassen.

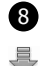

8 Führen Sie den Prüfschritt **Ausgleichsgeometrien erzeugen** aus. Die Arbeitsbereiche an der Ober- und Unterkante des Abdeckblechs sind durch gestrichelt dargestellte Ausgleichsgeraden ersetzt worden (im Bild auf der gegenüberliegenden Seite wurden Sie zur Verdeutlichung dicker gemacht). Diese Ausgleichsgeraden folgen den Einkerbungen nicht mehr. Da die Ausgleichsberechnung sämtliche Punkte der erzeugten Arbeitsbereiche zugrunde legt, haben die Einkerbungen praktisch keinen Einfluss auf die Lage und Richtung der Ausgleichsgeraden.

Aufgrund der Ausgleichsberechnung über sämtliche Punkte der erzeugten Arbeitsbereiche sind die Position und die Richtung von Ausgleichsgeometrien und damit auch die auf ihnen beruhenden Maße immer subpixelgenau.
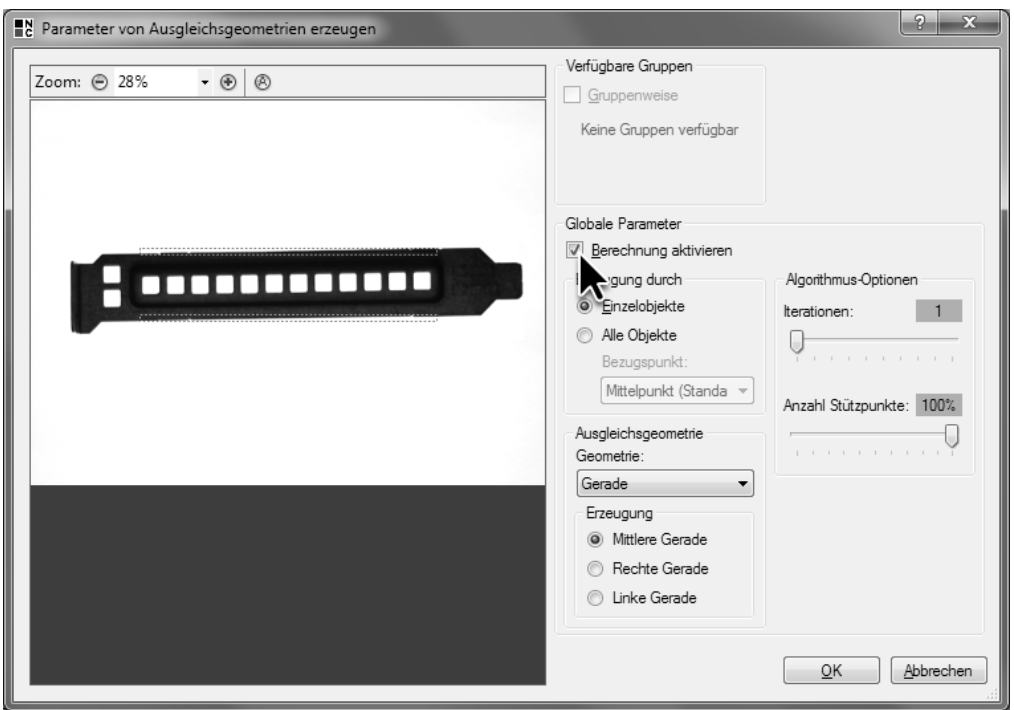

7 Aktivieren Sie die Berechnung von Ausgleichsgeometrien, um die erzeugten Konturen durch Geraden zu ersetzen.

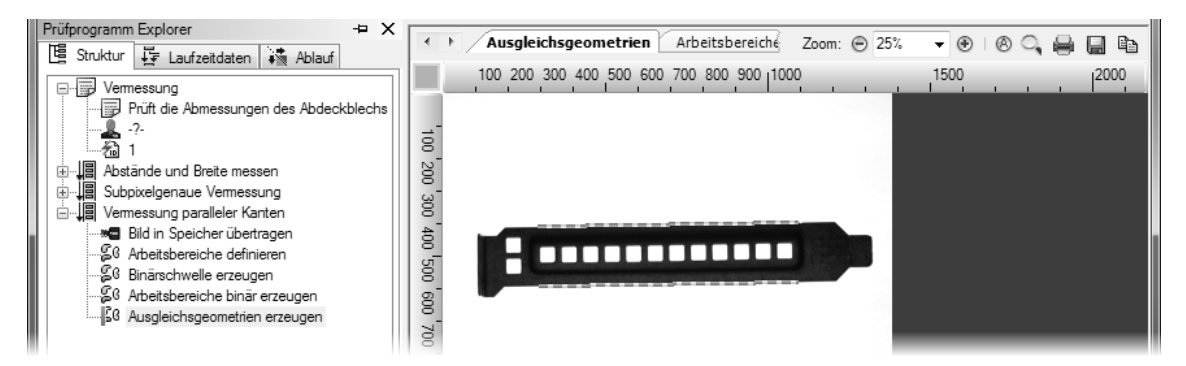

8 Die berechneten Ausgleichsgeraden werden als gestrichelte Linien in der Ergebnisansicht dargestellt.

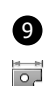

9 Hängen Sie die Prüfschritte **Maße erzeugen** und **Maße Toleranzen überprüfen** an die Einzelprüfung an und öffnen Sie den Parameterdialog des Prüfschritts **Maße erzeugen**. Klicken Sie die Schaltfläche **Neu …**, um ein neues Maß zu definieren. Wählen Sie auf der ersten Seite des

**Vermessungsassistenten** die beiden Ausgleichsgeraden aus und wählen Sie bei beiden

鼌 Objekten als Geometrie **Linie** aus. Klicken Sie die Schaltfläche **Weiter**, um auf die nächste Seite  $123$ zu gelangen.

 $\blacktriangledown$ 

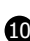

10 Belassen Sie auf der zweiten Seite des **Vermessungsassistenten** die Einstellung Messvorschrift auf **Mittlerer Abstand zweier Linien**, um die Höhe des Abdeckblechs zu vermessen. Geben Sie als **Text** "Höhe des Abdeckblechs" ein. Klicken Sie die Schaltfläche **Fertigstellen**, um den **Vermessungsassistenten** zu schließen.

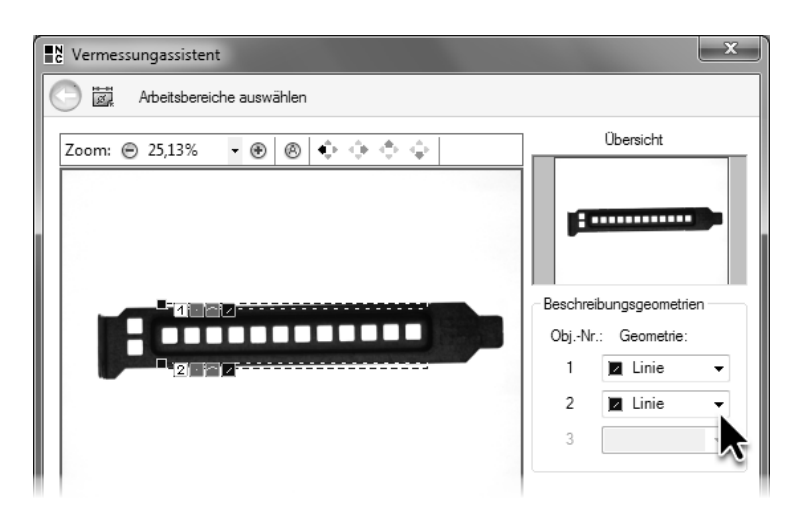

9 Wählen Sie im Vermessungsassistenten die beiden gegenüberliegenden Kanten aus und wählen Sie als Geometrie **Linie** aus.

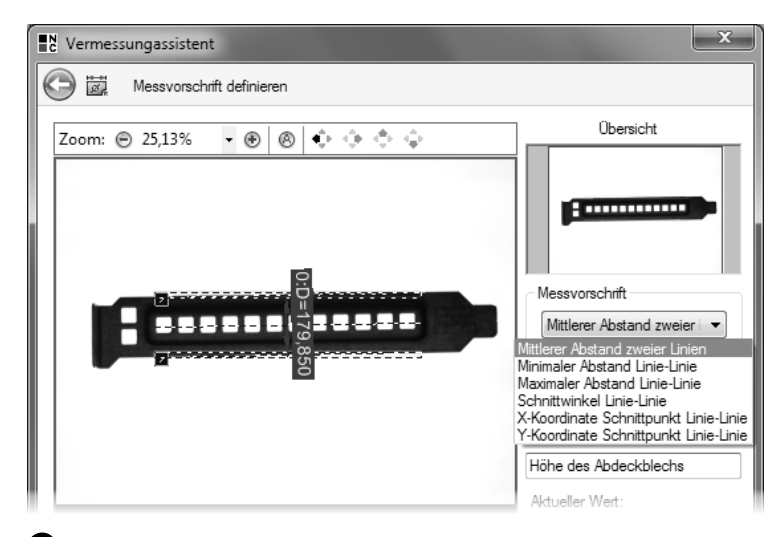

10 Wählen Sie die Messvorschrift **Mittlerer Abstand zweier Linien** aus, um die Höhe des Abdeckblechs zu messen.

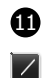

11 Klicken Sie die Schaltfläche **Neu …**, um ein weiteres Maß zu definieren. Wählen Sie die Ausgleichsgerade aus, die die Oberkante des Abdeckblechs beschreibt. Wählen Sie als Geometrie die Einstellung **Linie** aus, und klicken Sie die Schaltfläche **Weiter**, um auf die nächste Seite des **Vermessungsassistenten** zu gelangen.

12 Wählen Sie **Welligkeit einer Gerade** als **Messvorschrift** aus. Bei der Welligkeit wird für jeden Punkt der Kontur, aus der die Ausgleichsgerade berechnet wurde, der Abstand zur Ausgleichsgerade berechnet. Die Summe der jeweils größten Abweichungen zu beiden Seiten der Ausgleichsgeraden ergibt die Welligkeit. In diesem Fall ist die Welligkeit damit ein Maß für die Größe der Einkerbungen der Oberkante des Abdeckblechs. Geben Sie als Text "Welligkeit der oberen Kante" ein und klicken Sie dann die Schaltfläche **Fertigstellen**.

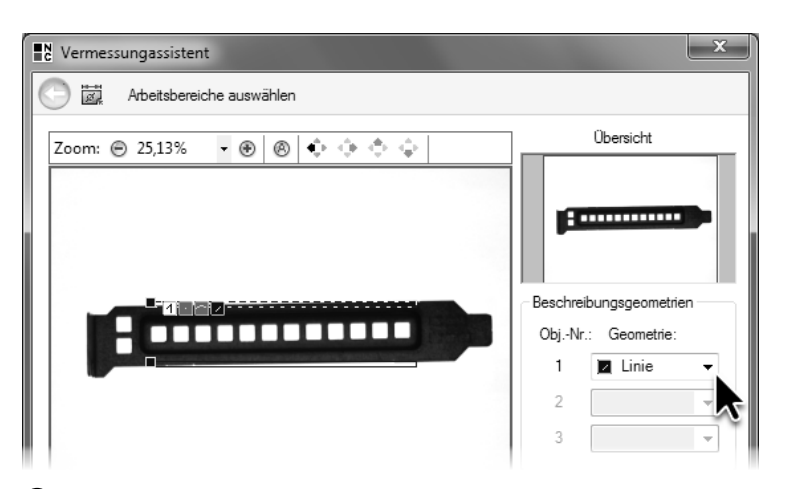

11 Wählen Sie den Arbeitsbereich an der oberen Kante des Abdeckblechs aus und wählen Sie die Geometrie **Linie**.

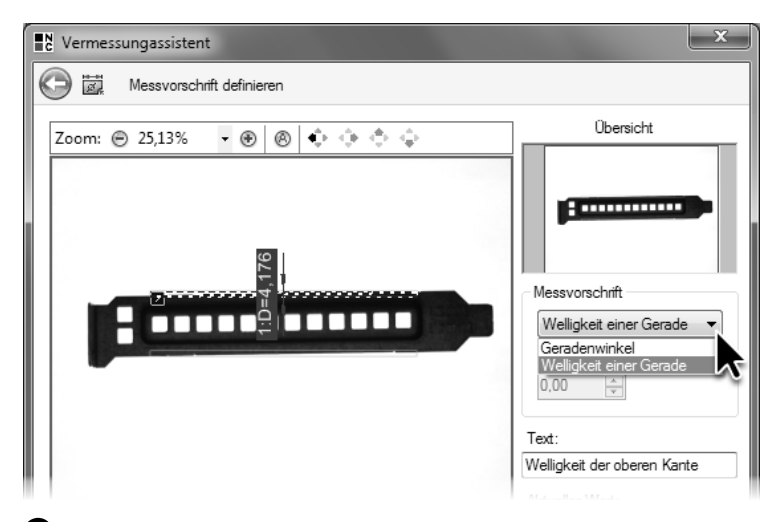

12 Wählen Sie die Messvorschrift **Welligkeit einer Gerade** aus, um die Oberkante des Abdeckblechs auf Kerben zu prüfen.

13 Definieren Sie auf die gleiche Weise ein Maß für die Bestimmung der Welligkeit der unteren Kante.

Schließen Sie den Parameterdialog des Prüfschritts **Maße erzeugen** durch Klicken der Schaltfläche **OK**.

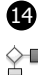

14 Öffnen Sie den Sollwertedialog von **Maße Toleranzen überprüfen** und aktivieren Sie die Prüfung des Maßes "Höhe des Abdeckblechs". Geben Sie als Sollwert 180 und als Abmaße +3 und –3 ein.

Aktivieren Sie die Prüfung der Maße "Welligkeit der oberen Kante" und "Welligkeit der unteren Kante". Geben Sie jeweils als Sollwert 0 ein, da die Abweichung von der Gerade im Idealfall null ist. Da die Welligkeit nicht negativ sein kann, geben Sie im Eingabefeld **Unteres Abmaß** 0 ein. Im Eingabefeld **Oberes Abmaß** geben Sie 6 ein.

Schließen Sie den Sollwertedialog durch Klicken der Schaltfläche **OK**.

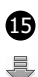

15 Führen Sie den Prüfschritt **Maße Toleranzen überprüfen** aus. In der Ergebnisansicht sehen Sie die beiden Ausgleichsgeraden und mehrere für die Messung erzeugte Hilfsgeraden, sowie die gemessenen Welligkeiten und den Abstand.

 $\odot$ Führen Sie die Einzelprüfung mit dem Bild Cover\_Plate\_06\_NOK\_Nodge.bmp aus. Die deutliche Einkerbung auf der Oberkante führt zu einer Sollwertverletzung.

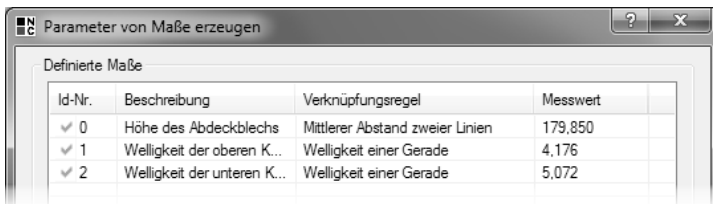

13 Die drei definierten Maße werden im Parameterdialog von **Maße erzeugen** angezeigt.

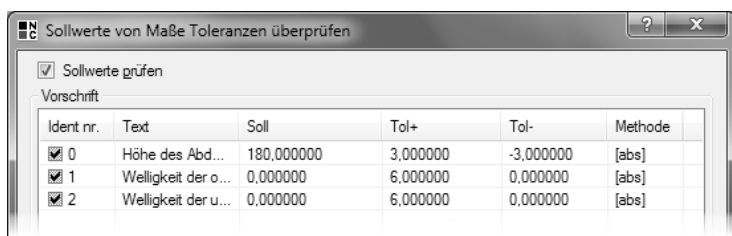

14 Geben Sie im Sollwertedialog von **Maße Toleranzen überprüfen** die Sollwerte und die Toleranzen für die Höhe des Abdeckblechs und die Qualität der Kanten ein.

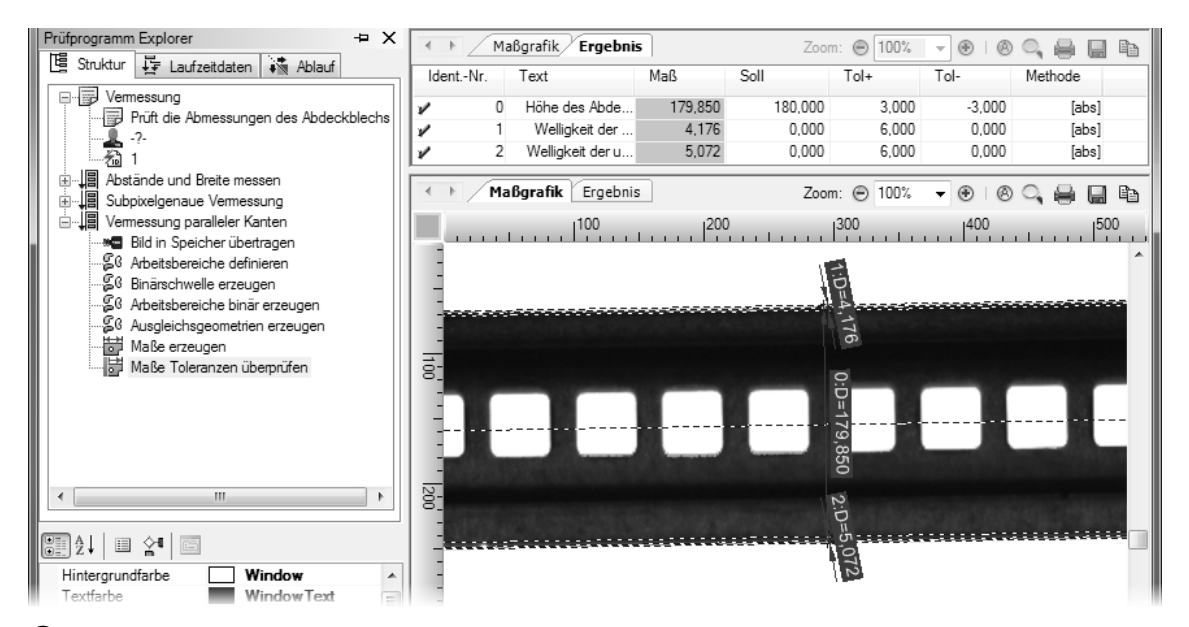

15 Die Maße werden zusammen mit den für die Vermessung erforderlichen Hilfslinien in der Ergebnisansicht dargestellt.

# **6.4 Kalibrierung auf metrische Maße**

### **Ziel**

Sie wollen die pixelbasierten Messwerte in metrische Werte umrechnen.

### **Ergebnis**

Sie können den Umrechnungsfaktor zwischen Bildpunkten und realen Maßen bestimmen und wissen, wie Sie Maße mit diesem Faktor umrechnen.

### **Lösungsweg**

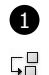

1 Duplizieren Sie die im vorherigen Abschnitt erstellte Einzelprüfung "Vermessung paralleler Kanten". Benennen Sie die Kopie in "Vermessung in metrischen Maßen" um. Als Beschreibung können Sie "Die Vermessungsergebnisse werden auf metrischen Maße kalibriert" eingeben. Wählen Sie als Bildquelle des Prüfschritts **Bild in Speicher übertragen** die Datei Cover\_ Plate\_01\_OK.bmp aus. Wählen Sie den Prüfschritt **Maße Toleranzen überprüfen** aus.

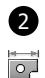

E

2 Öffnen Sie den Prüfschrittauswahl Dialog und wählen Sie die Kategorie Maße aus. Wählen Sie den Prüfschritt **Maße kalibrieren** aus. Hängen Sie den Prüfschritt durch Klicken von nebenstehendem Symbol vor dem Prüfschritt **Maße Toleranzen überprüfen** in die Einzelprüfung ein.

123 Öffnen Sie den Parameterdialog des neu eingefügten Prüfschritts.

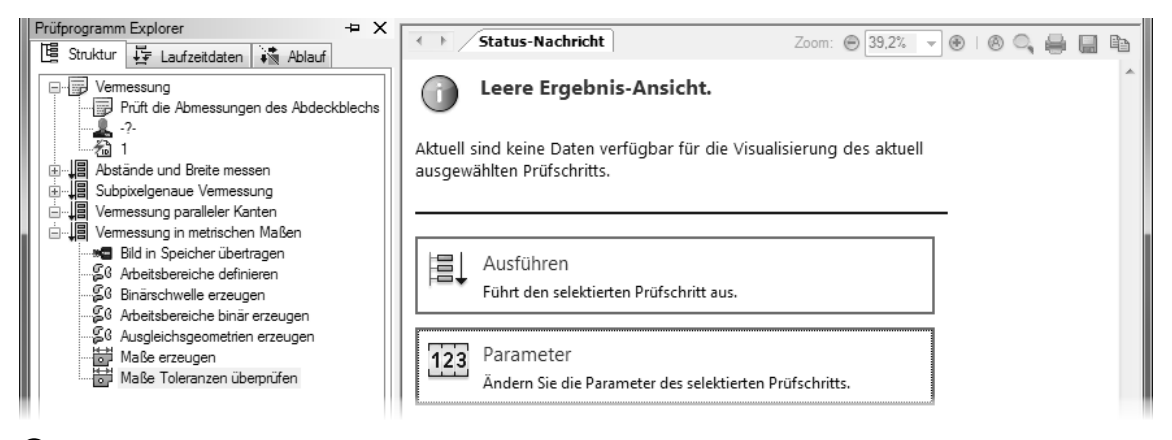

1 Wählen Sie den Prüfschritt **Maße Toleranzen überprüfen** aus, um davor einen neuen Prüfschritt einzufügen.

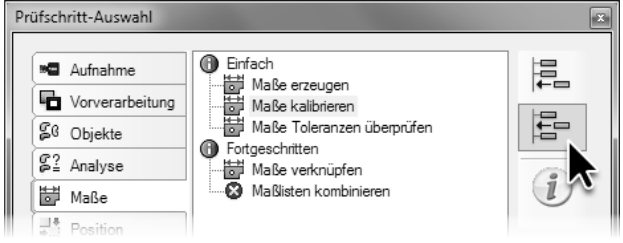

2 Fügen Sie den Prüfschritt **Maße Toleranzen überprüfen** in die Einzelprüfung ein.

3 Wählen Sie als **Kalibriermethode** die Option **Offline** aus. Bei dieser Auswahl wird beim Schließen des Parameterdialogs mit **OK** der Kalibrierfaktor berechnet, indem für das aktivierte Maß der Wert aus der Spalte **Referenzwert** durch den aktuell gemessenen Wert aus der Spalte **Pixelwert** geteilt wird. Mit diesem einmal berechneten Kalibrierfaktor werden bei jeder Ausführung die gemessenen Werte aller Maße multipliziert, um sie in metrische Maße umzurechnen.

Aktivieren Sie das Maß "Höhe des Abdeckblechs" und geben Sie im Eingabefeld **Referenzwert** die Höhe des Abdeckblechs in Millimetern ein: 18. Geben Sie "mm" im Eingabefeld **Einheit** als Kürzel der Maßeinheit, auf die kalibriert wird, ein.

Klicken Sie die Schaltfläche **OK**, um den Kalibrierfaktor festzulegen und den Parameterdialog zu schließen. Bitte achten Sie darauf, dass Sie bei der Berechnung des Kalibrierfaktors immer ein Bild verwenden, bei dem die für die Berechnung verwendeten realen Maße exakt mit den konfigurierten Referenzwerten übereinstimmen. Speichern Sie sich Bilder, die Sie für die Kalibrierung verwenden, ab, um die Kalibrierung zu einem späteren Zeitpunkt gegebenenfalls wiederholen zu können.

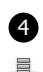

Führen Sie den Prüfschritt Maße kalibrieren aus. In der Ergebnisansicht wird "18 mm" als Maß für die Höhe angezeigt. Die Maße für die Welligkeit werden mit demselben Faktor kalibriert, und liegen bei rund 0,5 mm.

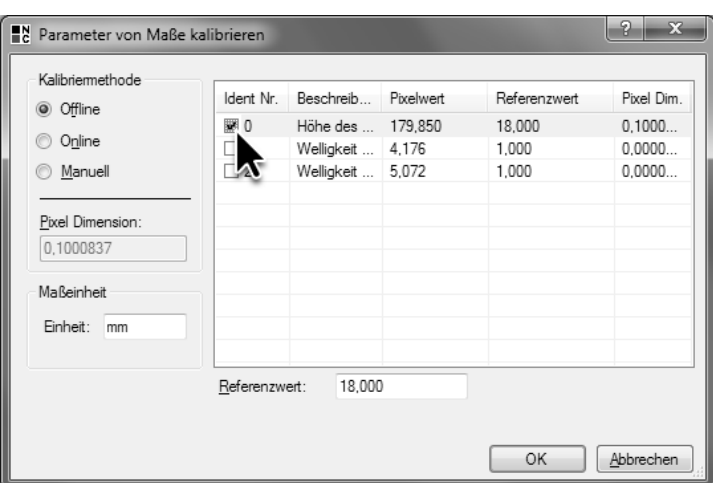

3 Im Modus **Offline** wird der Kalibrierfaktor aus den selektierten Maßen beim Schließen des Parameterdialogs berechnet.

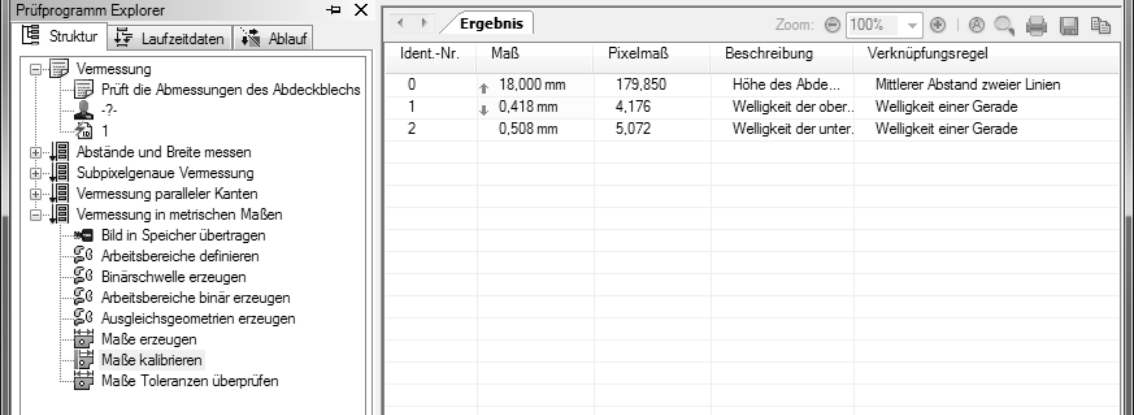

4 Bei der Ausführung des Prüfschritts werden sämtliche Maße mit dem ermittelten Kalibrierfaktor kalibriert.

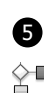

具

5 Die Sollwerte und Toleranzen die im Prüfschritt **Maße Toleranzen überprüfen** geprüft werden,

müssen nun auch in metrischen Werten vorgegeben werden, also an die kalibrierten Ergebnisse

angepasst werden. Öffnen Sie dazu den Sollwertedialog des Prüfschritts und ändern Sie beim Maß Höhe des Abdeckblechs den Sollwert auf 18 mm und die Abmaße auf +0,3 mm und –0,3 mm. Ändern Sie die bei den beiden Welligkeits-Maßen das obere Abmaß auf 0,6 mm. Führen Sie den Prüfschritt aus. In beiden Reitern der Ergebnisansicht werden die kalibrierten Maße geprüft und visualisiert.

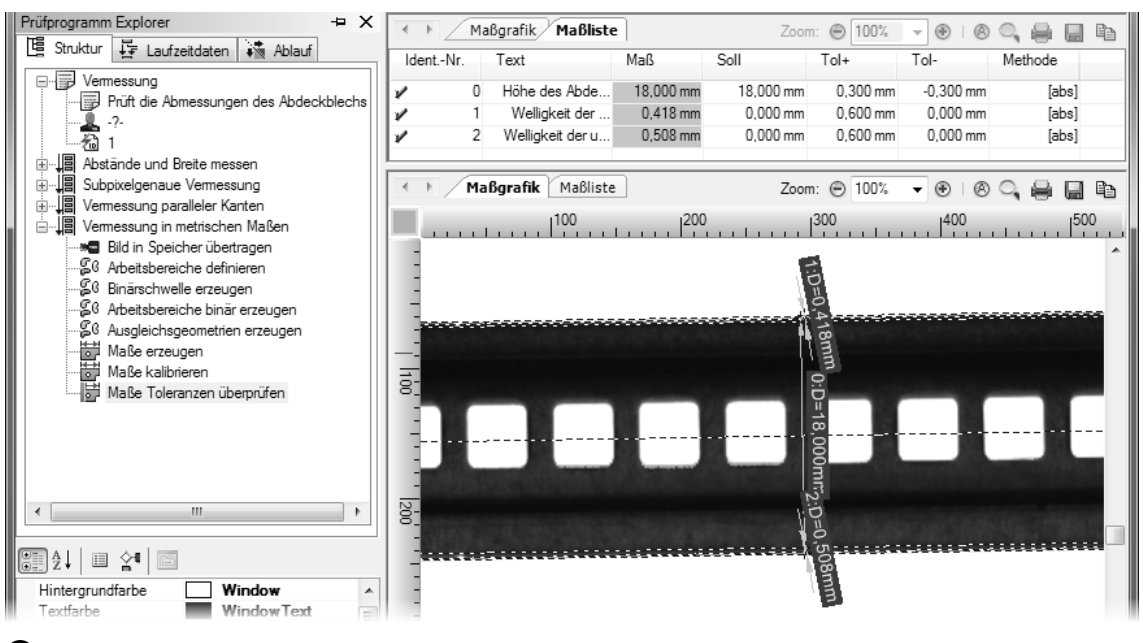

5 Nach der Kalibrierung der Maße können in **Maße Toleranzen überprüfen** die Sollwerte und Toleranzen in metrischen Werten vorgegeben werden.

# **7. Konfiguration des Automatikbetriebs**

Eine der besonderen Stärken von NeuroCheck liegt in der frei konfigurierbaren Benutzeroberfläche für die automatisierte Prüfung. Die Gestaltung dieser Benutzeroberfläche erfolgt rein interaktiv, ohne Programmierung.

In diesem Kapitel erfahren Sie, wie Sie

- eine Prozessansicht erstellen, um die Ergebnisse einer Prüfung zu visualisieren
- die Meldungstexte von Einzelprüfungen anpassen
- die Funktionsaufrufe eines Control Panel Menüs auswählen
- das Control Panel und das Control Panel Menü konfigurieren

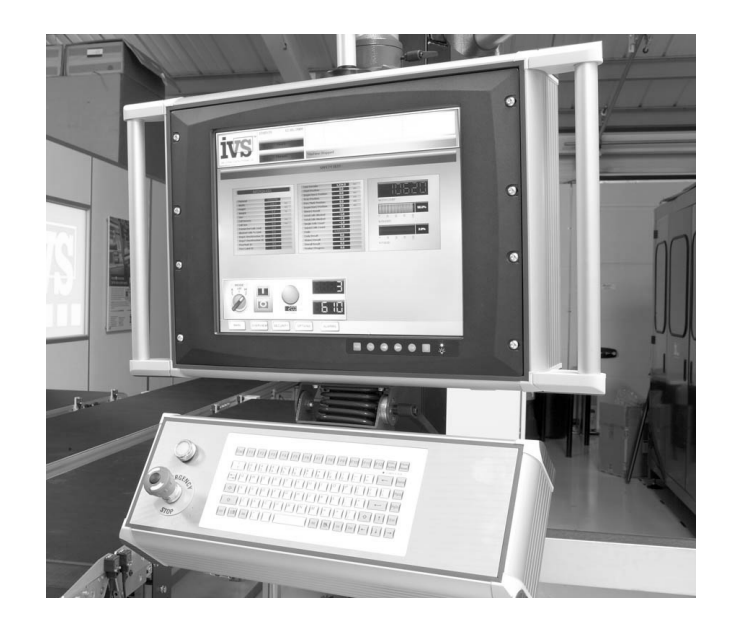

# **7.1 Design der Prozessansicht**

### **Ziel**

Sie wollen Messergebnisse für den Anlagenbediener im Automatikbetrieb visualisieren.

### **Ergebnis**

Sie können eine Prozessansicht konfigurieren und kennen die wichtigsten Fenster der Prozessansicht und deren wesentliche Einstellungen.

### **Lösungsweg**

Eine Prozessansicht ist das Fenster im NeuroCheck Automatikbetrieb, in dem Ergebnisse, Messwerte und Bilder eines Prüfprogramms visualisiert werden können. Um sie optimal an ein Prüfprogramm anpassen zu können, muss das Prüfprogramm, dessen Ergebnisse visualisiert werden sollen, in NeuroCheck geöffnet sein.

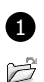

1 Um eine Prozessansicht für das Prüfprogramm Vermessung.chr, das Sie im vorherigen Kapitel erstellt haben, zu erstellen, öffnen Sie das Prüfprogramm. Stellen Sie sicher, dass in der

Einzelprüfung Abstände und Breite messen der Prüfschritt **Bild in Speicher übertragen** die

 $123$ beiden Dateien Cover\_Plate\_01\_OK.bmp und Cover\_Plate\_05\_NOK\_Wrong\_Distance. bmp als Bildquellen nutzt.

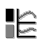

Wählen Sie den Eintrag **Automatikbetrieb Benutzeroberfläche** aus dem Menü **Extras** aus und dort den Untereintrag **Prozessansicht Designer**. Der **Prozessansicht Designer** ist ein Dialog, um Prozessansichten grafisch-interaktiv zu erstellen.

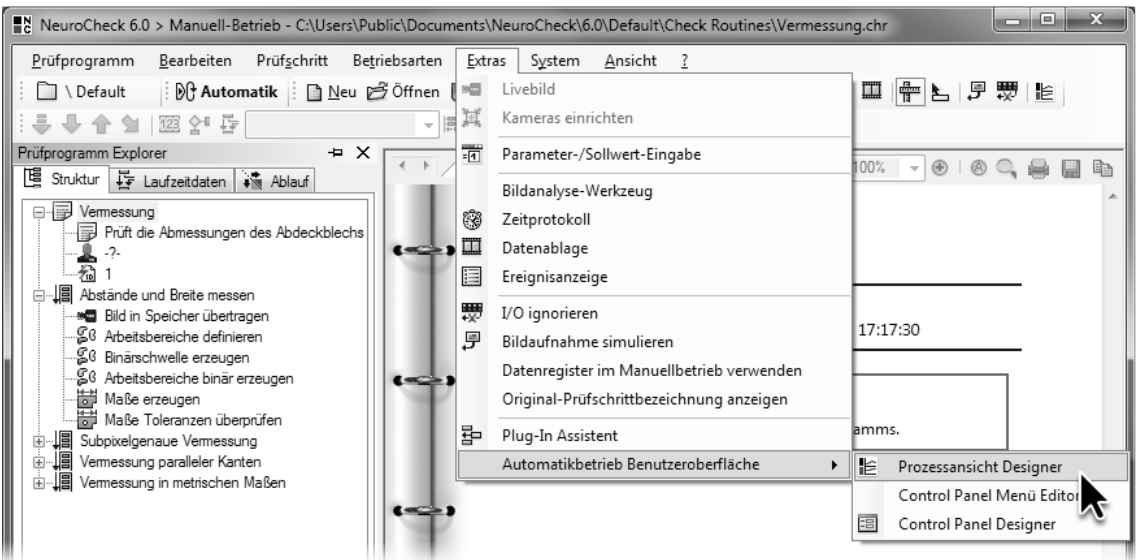

Öffnen Sie den **Prozessansicht Designer**, um eine Prozessansicht zu erstellen.

2 Wählen Sie in der Auswahlbox **Design** den Gestaltungsstil **CoolBlack1** aus, um die Farben und Ränder der Fenster festzulegen. Der neue Gestaltungsstil bewirkt, dass der Hintergrund des sogenannten Bildschirmlayouts zu einem dunkleren Streifenmuster wechselt. Ein Bildschirmlayout entspricht einer Seite der Prozessansicht.

Gehen Sie zu der Eingabetabelle **Eigenschaften-Tabelle** und klicken Sie in der Zeile **Layoutname** in die rechte Spalte. Hinter dem automatisch eingestellten Namen des Bildschirmlayouts **Bildschirmlayout 1** blinkt der Cursor. Löschen Sie den Namen und geben Sie den neuen Namen "Abstände und Breite vermessen" ein. Der eingegebene Name erscheint als Name des Reiters in der Prozessansicht.

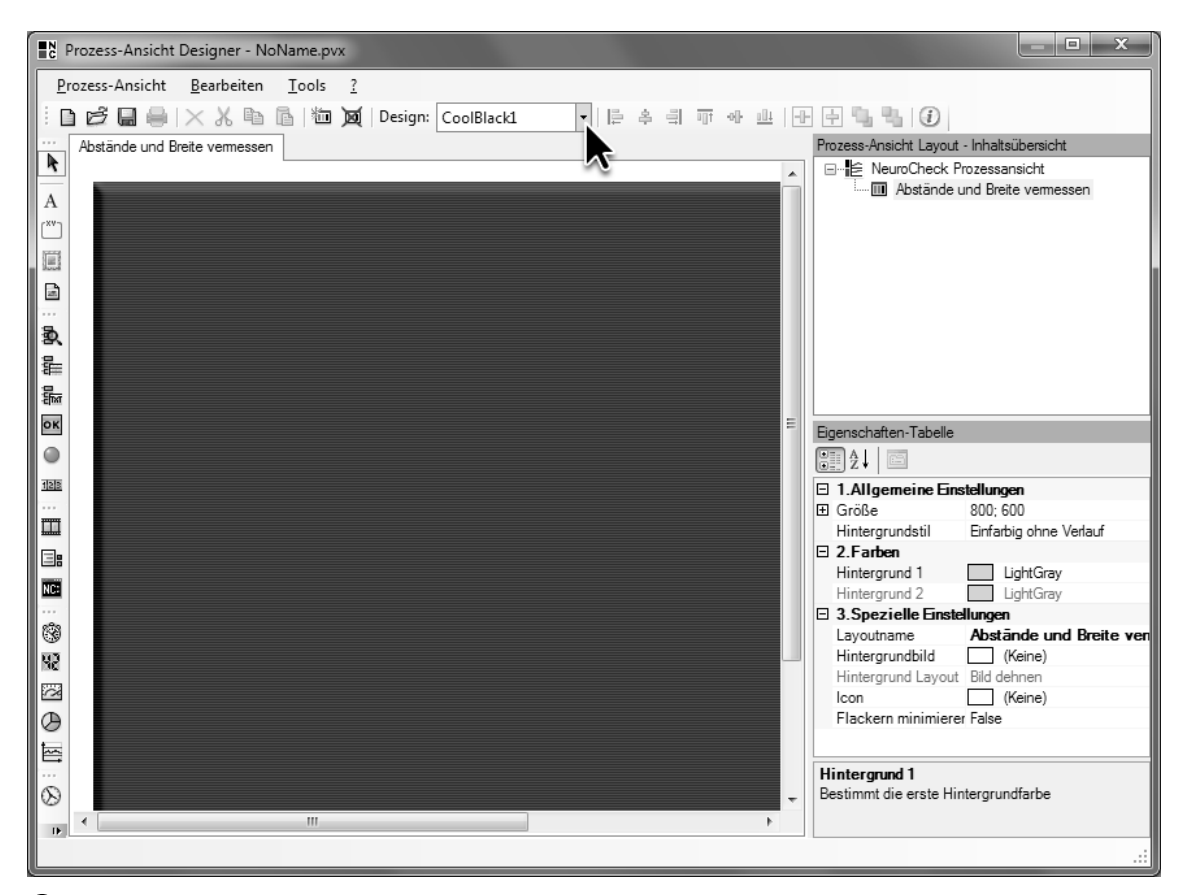

2 Stellen Sie das **Design** auf **CoolBlack1** um. Damit geben Sie der Prozessansicht ein ansprechendes Aussehen. Ändern Sie den **Titel** des Bildschirmlayouts auf "Abstände und Breite vermessen".

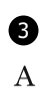

3 Klicken Sie auf nebenstehendes Symbol in der Symbolleiste, um eine Überschrift für das Bildschirmlayout einzugeben. Klicken Sie in das Bildschirmlayout, halten Sie die linke Maustaste gedrückt und ziehen Sie ein Fenster vom Typ **Textfeld** auf. Lassen Sie die Maustaste los, wenn

das Fenster die richtige Größe hat. Um sich einen Eindruck von der vollständig konfigurierten Prozessansicht zu verschaffen, können Sie zur Abbildung 15 auf Seite 69 gehen.

Sie können die Größe des Fensters verändern, indem Sie am Rand oder an den Ecken klicken und bei gedrückter linker Maustaste das Fenster größer oder kleiner ziehen. Die Position des Fensters können Sie verändern, indem Sie in das Fenster klicken und die Maustaste zum Verschieben gedrückt halten.

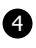

4 Klicken Sie in der **Eigenschaften-Tabelle** in der Zeile **Text** in die rechte Spalte. In der **Eigenschaften-Tabelle** können die Parameter des jeweils ausgewählten Fensters konfiguriert werden. Ersetzen Sie den Text durch "Abdeckblechprüfung". Der Text wird als Überschrift des Bildschirmlayouts angezeigt.

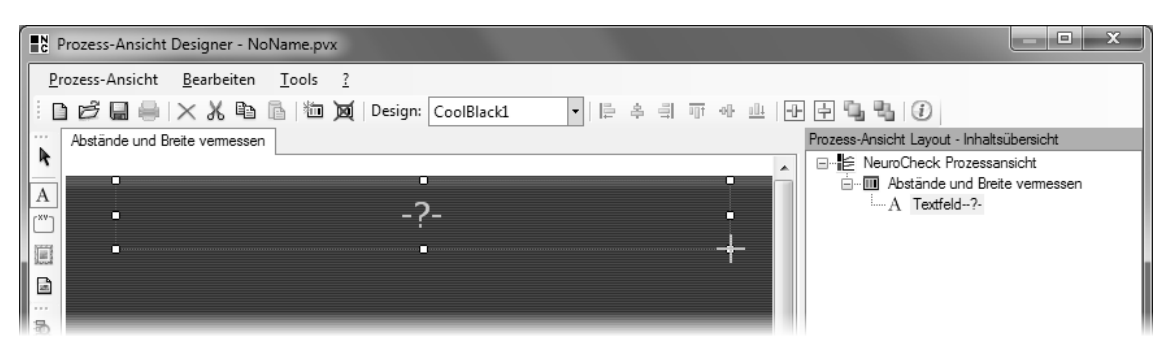

Ziehen Sie ein Fenster vom Typ **Textfeld** als Überschrift in dem Bildschirmlayout auf.

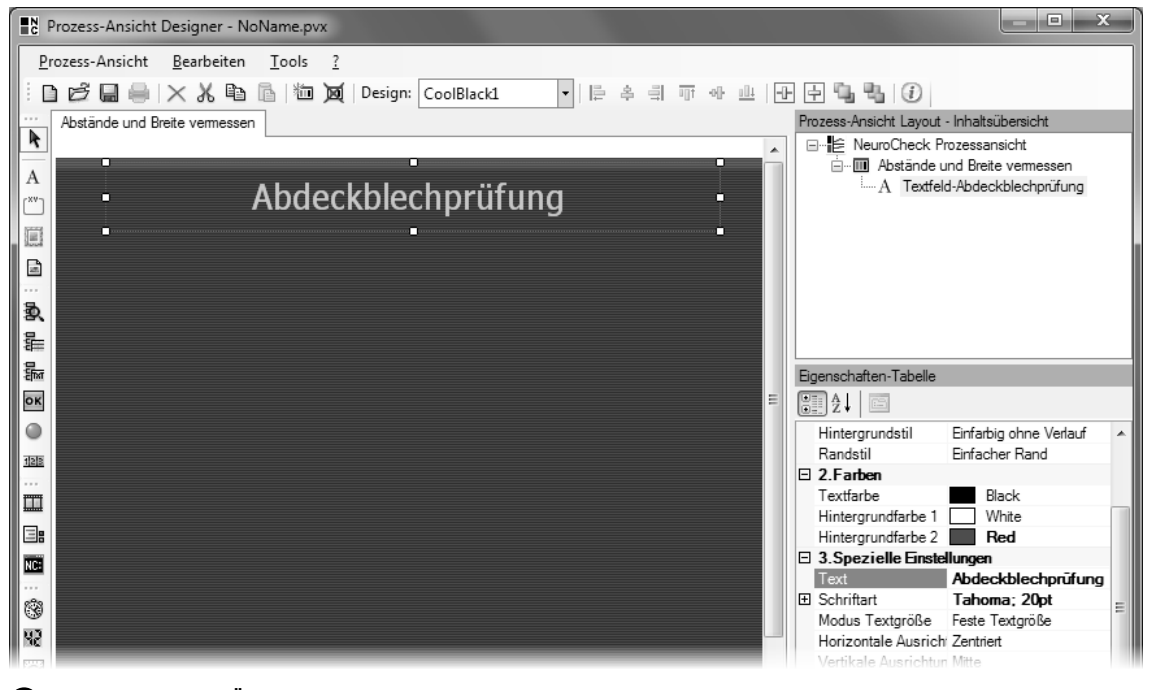

Geben Sie eine Überschrift für die Prozessansicht in der Zeile **Text** der **Eigenschaften-Tabelle** ein.

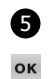

5 Klicken Sie auf nebenstehendes Symbol in der Symbolleiste und ziehen Sie ein Fenster vom Typ **Ergebnisanzeige**, das das Ergebnis des Prüfprogramms, einer Einzelprüfung oder eines Prüfschritts visualisiert, im Bildschirmlayout auf.

 $\boxed{\ldots}$ Klicken Sie in der **Eigenschaften-Tabelle** in der Zeile **Verknüpfungen** in die rechte Spalte. Klicken Sie auf nebenstehend abgebildete Schaltfläche, um das Fenster mit dem Ergebnis einer Einzelprüfung zu verknüpfen.

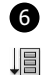

6 Wählen Sie in der Baumansicht des Dialogs **Editieren der Prüfprogramm Visualisierungsverknüpfung** die Einzelprüfung Abstände und Breite messen aus. Das Fenster **Ergebnisanzeige** zeigt damit das jeweilige Ergebnis der ausgewählten Einzelprüfung an. Klicken Sie **OK**, um den Dialog **Editieren der Prüfprogramm Visualisierungsverknüpfung** zu schließen.

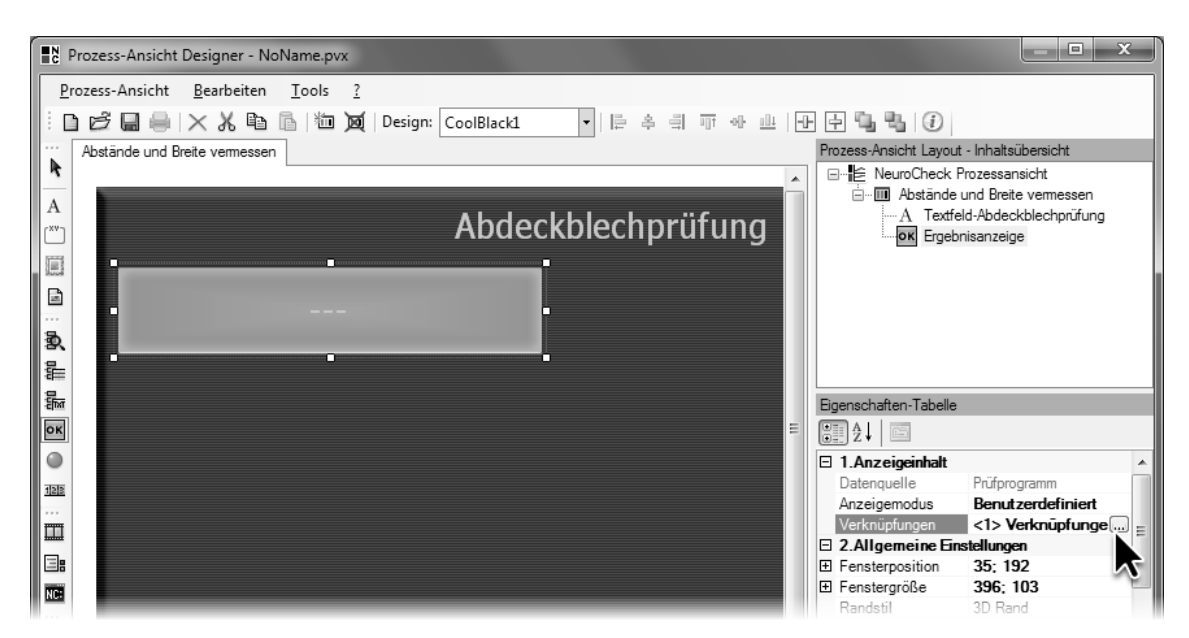

Ziehen Sie ein Fenster vom Typ **Ergebnisanzeige** im Bildschirmlayout auf.

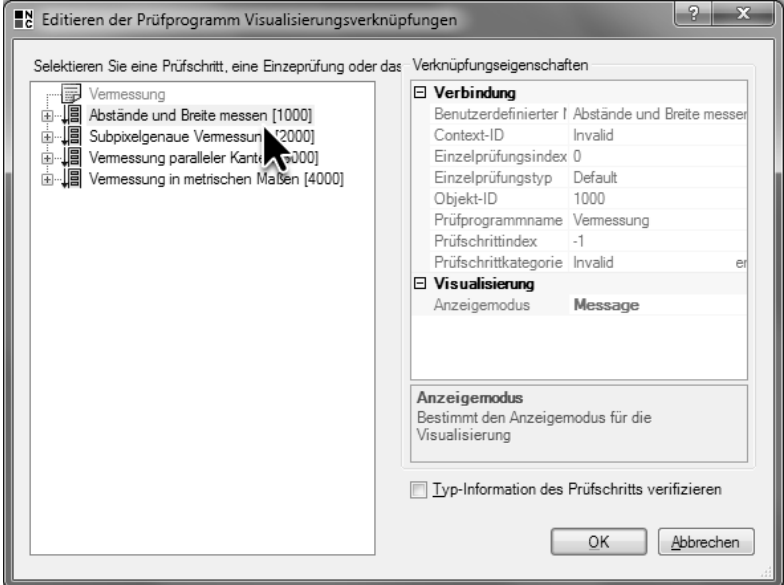

Wählen Sie die Einzelprüfung Abstände und Breite messen aus, um deren Ergebnis anzuzeigen.

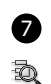

7 Klicken Sie auf nebenstehendes Symbol in der Symbolleiste und ziehen Sie ein Fenster vom Typ **Prüfschritt-Visualisierung Bild**, das das Ergebnisbild eines Prüfschritts anzeigt, im Bildschirmlayout auf.

 $\boxed{\ldots}$ Klicken Sie in der **Eigenschaften-Tabelle** in der Zeile **Verknüpfungen** in die rechte Spalte auf die nebenstehend abgebildete Schaltfläche, um das Fenster mit dem Ergebnisbild eines Prüfschritts zu verknüpfen.

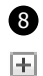

8 Klappen Sie in der Baumansicht des Dialogs **Editieren der Prüfprogramm Visualisierungsverknüpfung** die Einzelprüfung Abstände und Breite messen durch Klicken auf nebenstehendes

Symbol auf. Wählen Sie den Prüfschritt **Maße Toleranzen überprüfen** aus, um den Inhalt des

 $\overline{\bigcirc}$ Reiters **Maßgrafik** der Ergebnisansicht im Fenster **Prüfschritt-Visualisierung Bild** anzuzeigen. Klicken Sie **OK**, um den Dialog **Editieren der Prüfprogramm Visualisierungsverknüpfung** zu schließen.

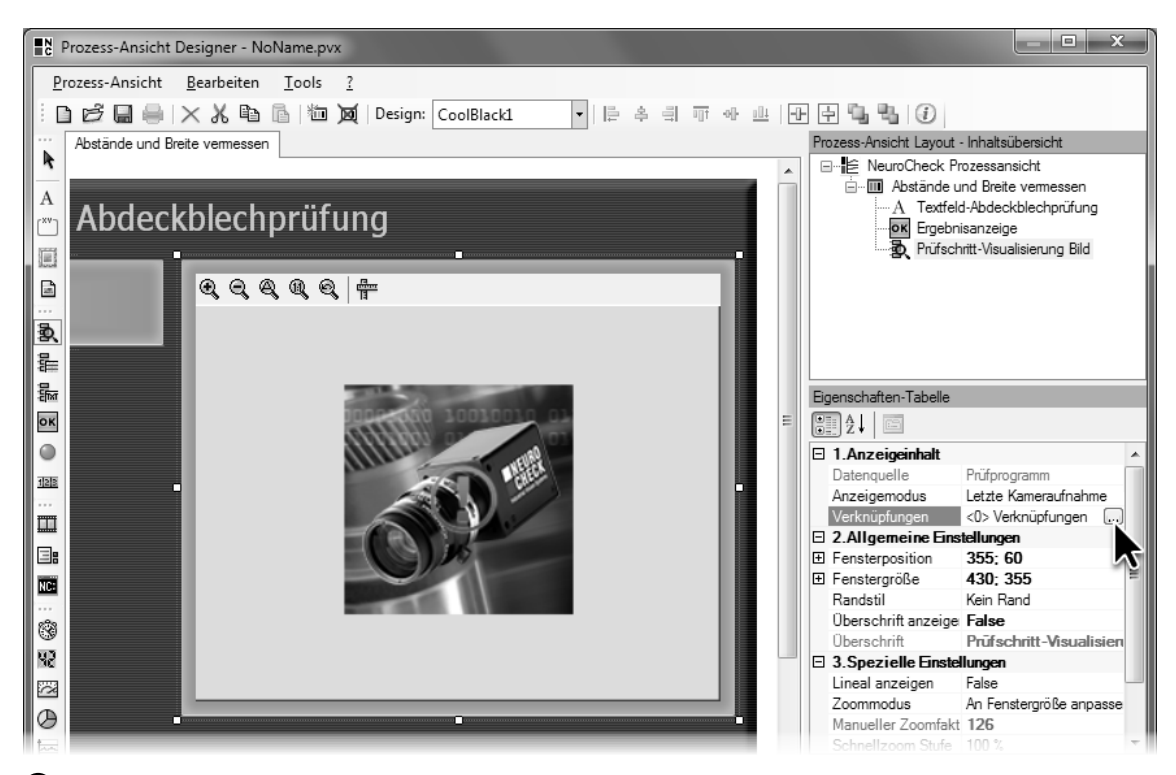

7 Ziehen Sie ein Fenster vom Typ **Prüfschritt-Visualisierung Bild** im Bildschirmlayout auf.

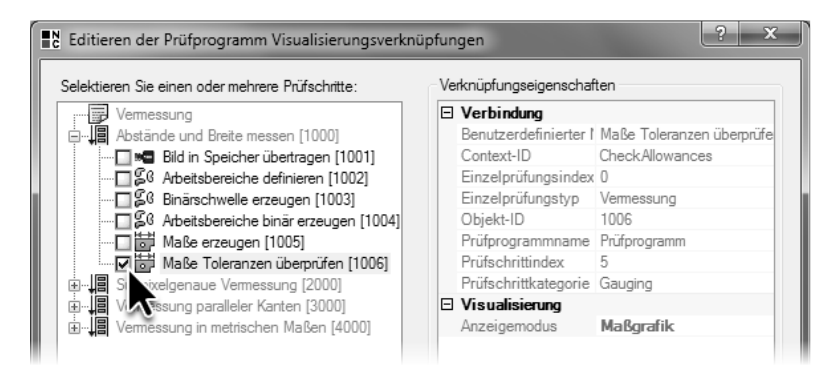

8 Wählen Sie den Prüfschritt Maße Toleranzen überprüfen aus, um die Maßgrafik anzuzeigen.

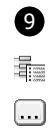

9 Klicken Sie auf nebenstehendes Symbol in der Symbolleiste und ziehen Sie ein Fenster vom Typ **Prüfschritt-Visualisierung Liste**, das die Ergebnistabelle eines Prüfschritts anzeigt, im Bildschirmlayout auf. Verbinden Sie das Fenster mit dem Prüfschritt **Maße Toleranzen überprüfen**

aus der Einzelprüfung Abstände und Breite messen, auf die gleiche Weise wie das vorherige

Fenster. Das Fenster **Prüfschritt-Visualisierung Liste** zeigt den Inhalt des Reiters **Ergebnis** der  $\overline{\bigcirc}$ Ergebnisansicht an.

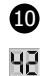

10 Klicken Sie auf nebenstehendes Symbol in der Symbolleiste und ziehen Sie ein Fenster vom Typ **Zähler**, das die Anzahl der geprüften Teile visualisiert, im Bildschirmlayout auf. Klicken Sie in der **Eigenschaften-Tabelle** in der Zeile **Überschrift** in die rechte Spalte und ersetzen Sie den Text durch "Geprüfte Teile".

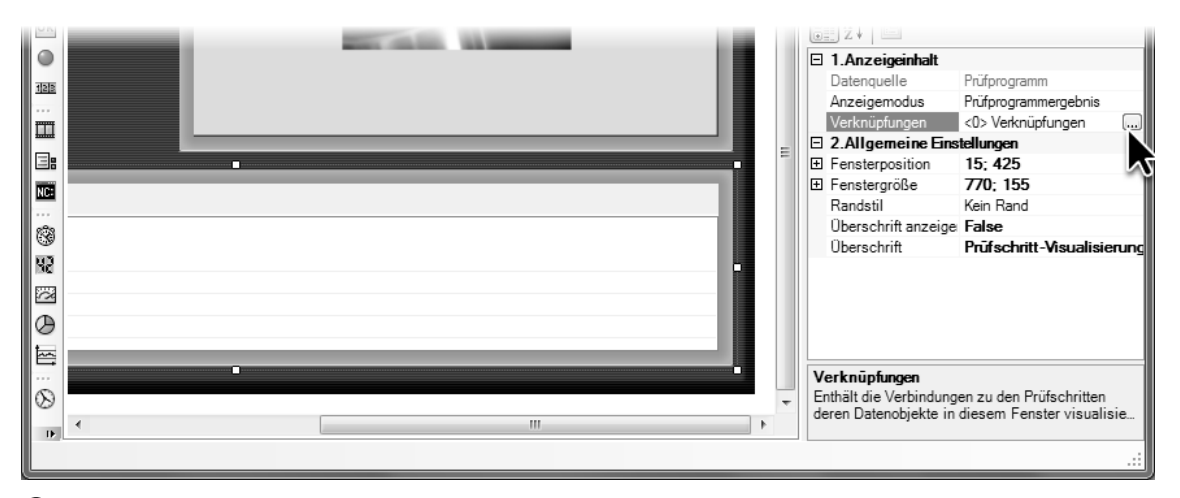

9 Ziehen Sie ein Fenster vom Typ **Prüfschritt-Visualisierung Liste** im Bildschirmlayout auf, um die Messergebnisse zu visualisieren.

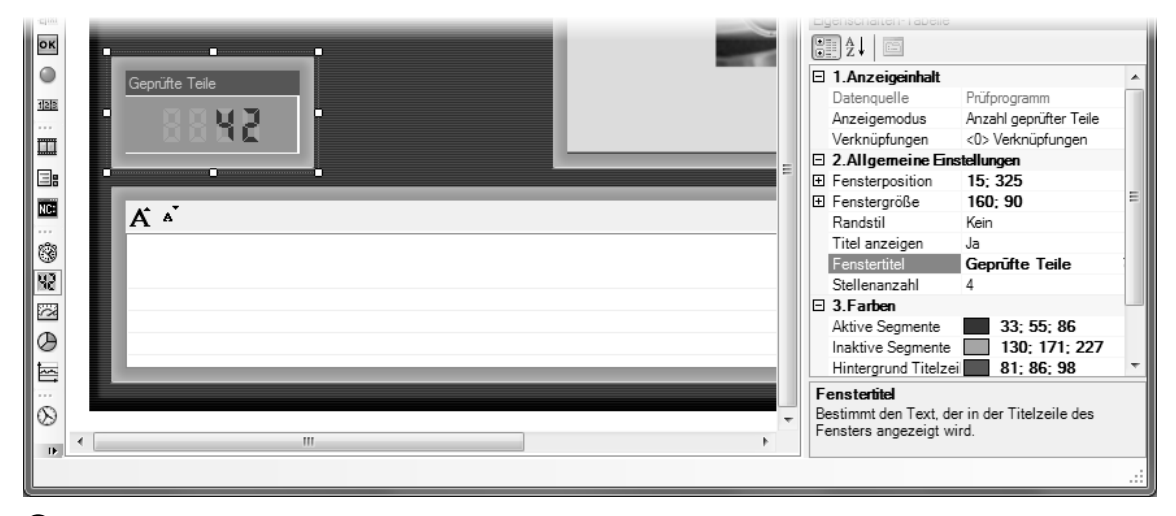

10 Ziehen Sie ein Fenster vom Typ **Zähler** im Bildschirmlayout auf, um anzuzeigen, wie viele Teile geprüft wurden.

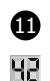

 $\overline{\phantom{a}}$ 

11 Klicken Sie erneut auf nebenstehendes Symbol in der Symbolleiste und ziehen Sie ein weiteres Fenster vom Typ **Zähler** im Bildschirmlayout auf. Klicken Sie in die rechte Spalte der Zeile

**Anzeigemodus** in der **Eigenschaften-Tabelle** und wählen Sie den Modus **Prüfzeit** aus, um die durchschnittliche Ausführungszeit des Prüfprogramms zu visualisieren. Geben Sie in der Zeile **Überschrift** den Text "Mittlere Prüfzeit" ein.

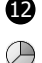

 $\vert x \vert$ 

12 Klicken Sie auf nebenstehendes Symbol in der Symbolleiste und ziehen Sie ein Fenster vom Typ **Diagramm**, das die Verteilung von Ergebnissen visualisiert, im Bildschirmlayout auf. In der Standardeinstellung zeigt das Fenster **Diagramm** zum einen den Anteil der Prüfteile, die in Ordnung sind, an und zum anderen den Anteil der Teile, bei deren Prüfung ein Fehler aufgetreten ist oder einer der vorgegebenen Sollwerte verletzt wurde.

Klicken Sie in der **Eigenschaften-Tabelle** in der Zeile **Überschrift anzeigen** in die rechte Spalte  $\left| \frac{1}{2} \right|$ und wählen Sie **Nein** aus, damit die Überschrift des Fensters nicht mehr angezeigt wird. Sie haben jetzt Ihre erste Prozessansicht fertig gestaltet.

Wählen Sie **Speichern unter …** im Menü **Prozessansicht**. Der sich öffnende Dialog **Speichern unter** zeigt das Unterverzeichnis \Configuration\Process Views\ des Projektverzeichnisses. Speichern Sie dort die Prozessansicht unter dem Dateinamen "Abdeckblechprüfung" ab.

Klicken Sie auf nebenstehende Schaltfläche, um den **Prozessansicht Designer** zu schließen.

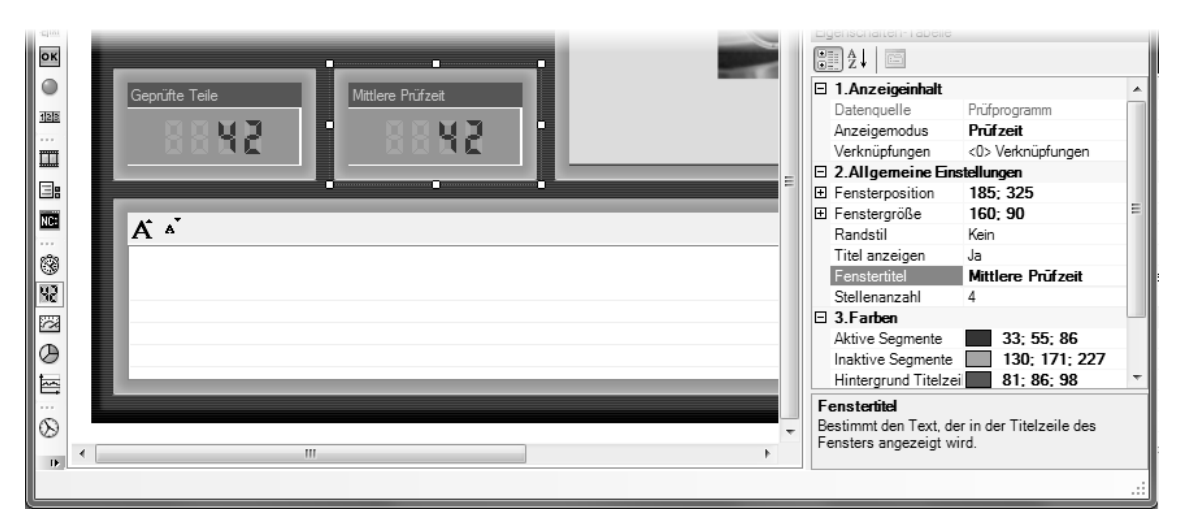

11 Ziehen Sie ein weiteres Fenster vom Typ **Zähler** im Bildschirmlayout auf, um anzuzeigen, wie lange die Ausführung der Prüfung im Mittel dauert.

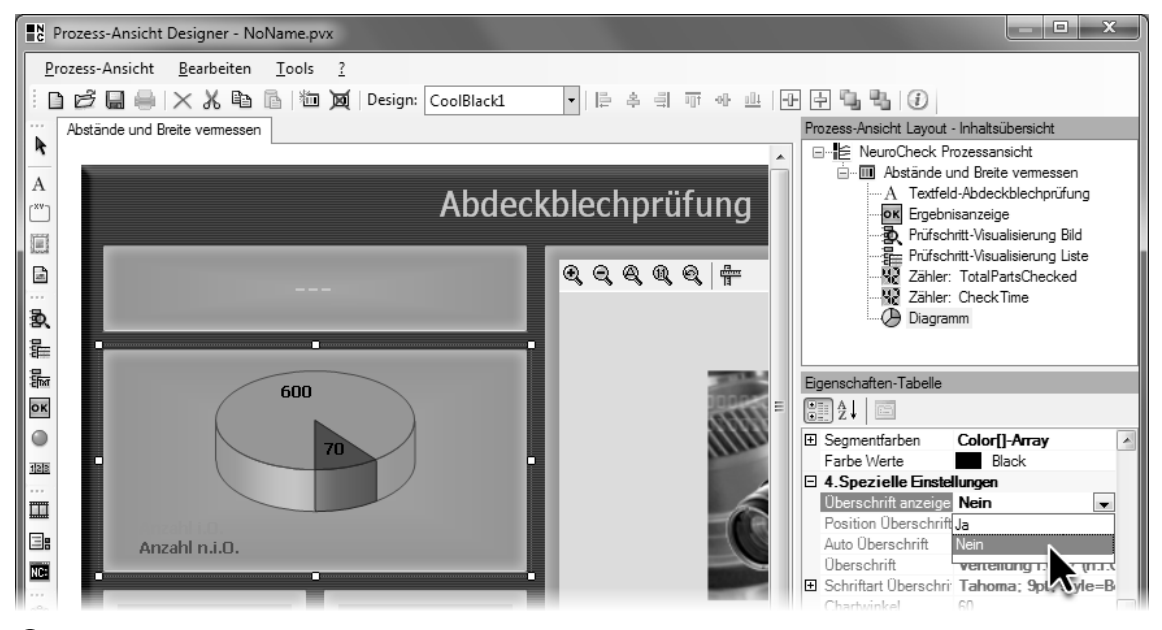

12 Ziehen Sie ein Fenster vom Typ **Diagramm** im Bildschirmlayout auf, um das Verhältnis zwischen Teilen, die in Ordnung sind, und die nicht in Ordnung sind, zu visualisieren.

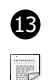

d.

13 Damit die Prozessansicht im Automatikbetrieb angezeigt und aktualisiert wird, muss die Prozessansicht mit dem Prüfprogramm verknüpft werden. Klicken Sie dazu im **Prüfprogramm Explorer** mit der rechten Maustaste auf den Eintrag für das Prüfprogramm mit dem Text Vermessung. Wählen Sie den Eintrag **Eigenschaften** im Kontextmenü aus.

Da die Prozessansicht speziell für die Visualisierung von Ergebnissen eines Prüprogramm optimiert werden kann, wird die Prozessansicht mit einem Prüfprogramm verknüpft. Der Wechsel eines Prüfprogramms führt daher in der Regel auch zu einem Wechsel der angezeigten Prozessansicht.

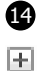

14 Klicken Sie im Dialog **Eigenschaften des Prüfprogramms** in der Baumansicht auf nebenstehendes Symbol vor dem Eintrag **Automatikbetrieb**, um die Unterpunkte aufzuklappen. Wählen Sie

den Eintrag **Prozessansicht** in der Baumansicht aus, um das Prüfprogramm mit der Prozessansicht zu verknüpfen.

Wählen Sie die Option **Benutzerdefinierte Prozessansicht** und klicken Sie auf die Schaltfläche **Öffnen**, um die Prozessansicht auszuwählen.

Wählen Sie im sich öffnenden Dialog **Prozessansicht laden** die gestaltete Prozessansicht Abdeckblechprüfung.pvx aus, und klicken Sie die Schaltfläche **Öffnen**, um den Dialog zu schließen.

Schließen Sie den Dialog **Eigenschaften des Prüfprogramms** durch Klicken der Schaltfläche **OK**.

Damit die Einzelprüfungen Subpixelgenaue Vermessung, Vermessung paralleler Kanten und Vermessung in metrischen Maßen keine nicht in Ordnung Ergebnisse liefern, parametrieren Sie die Prüfschritte **Bild in Speicher übertragen** dieser drei Einzelprüfungen so, dass nur das Bild Cover\_Plate\_01\_OK.bmp geladen wird.

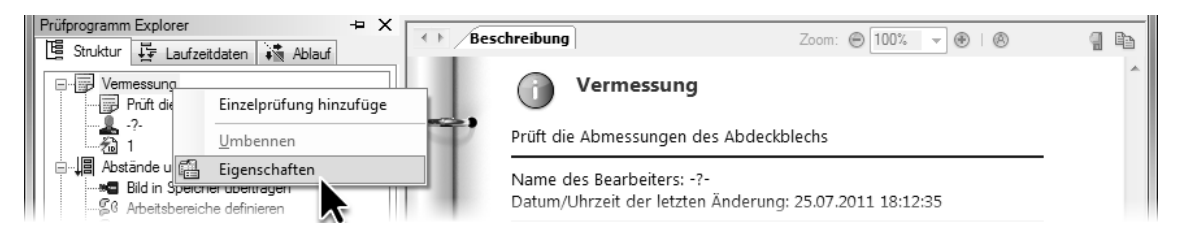

13 Wählen Sie **Eigenschaften** im Kontextmenü des Prüfprogramms.

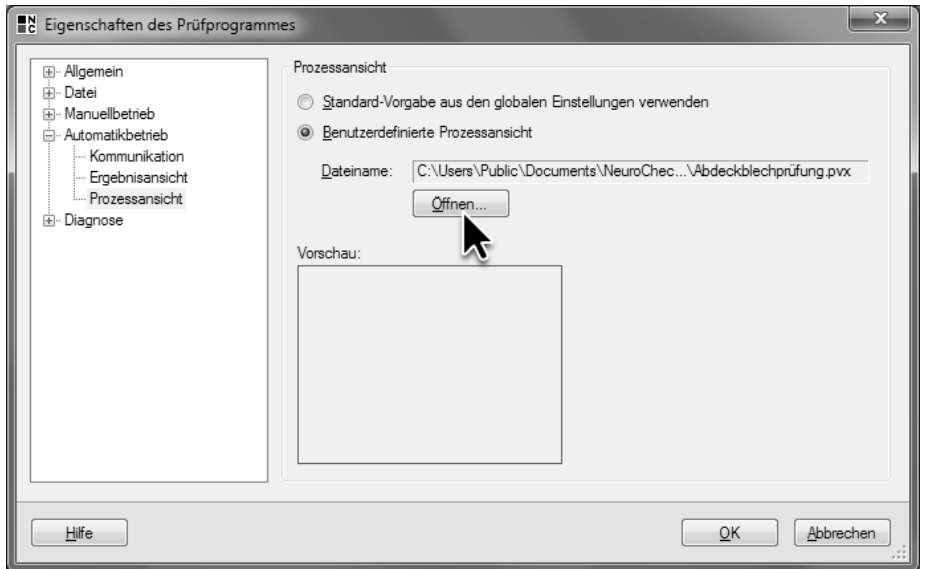

14 Wählen Sie **Benutzerdefinierte Prozessansicht** und klicken Sie dann **Öffnen …**, um die erstellte Prozessansicht auszuwählen.

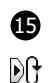

15 Wechseln Sie in den Automatikbetrieb durch Auswählen des Eintrags **Automatikbetrieb** im Menü **Betriebsarten** oder durch Klicken auf nebenstehendes Symbol. Neben dem Control Panel wird jetzt die von Ihnen gestaltete Prozessansicht angezeigt. Sollte keine Prozessansicht angezeigt werden, klicken Sie entweder die Schaltfläche F5 im **Control Panel**, klicken Sie auf den Eintrag F5: Prozessansicht öffnen in der LCD-Anzeige des **Control Panels** oder drücken Sie die F5 - Taste.

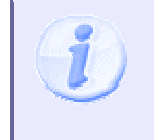

Bitte beachten Sie, dass sowohl die Einträge in der LCD-Anzeige als auch die Belegung der Funktionstasten von der aktuellen Konfiguration abhängen. Die angegebenen Einträge und die Tastenbelegung entsprechen der Standardkonfiguration nach der Installation von NeuroCheck.

Stellen Sie sicher, dass das **Control Panel** das aktive Fenster ist. Aktivieren Sie den Automatikbetrieb, indem Sie entweder die Schaltfläche F3 im **Control Panel** klicken, den Eintrag F3: Start Automatic in der LCD-Anzeige des **Control Panels** klicken oder die F3 -Taste drücken.

Quittieren Sie die Warnung, dass das Bild von Datei eingelesen wird, durch Klicken der Schaltfläche **Nein**.

Setzen Sie an der Gegenstelle des virtuellen Feldbusses das Bit 0, so dass das Prüfprogramm einmal ausgeführt wird. Bei jeder Ausführung des Prüfprogramms werden die Ergebnisse des Prüfprogramms in den Fenstern der **Prozessansicht** visualisiert.

Wechselweise werden die Ergebnisse des Abdeckblechs, das in Ordnung ist, und des Abdeckblechs, das nicht in Ordnung ist, angezeigt. Die angezeigten Ergebnisse, Messwerte und Bilder werden von den Prüfschritten und der Einzelprüfung, die im **Prozessansicht Designer** ausgewählt wurden, übernommen.

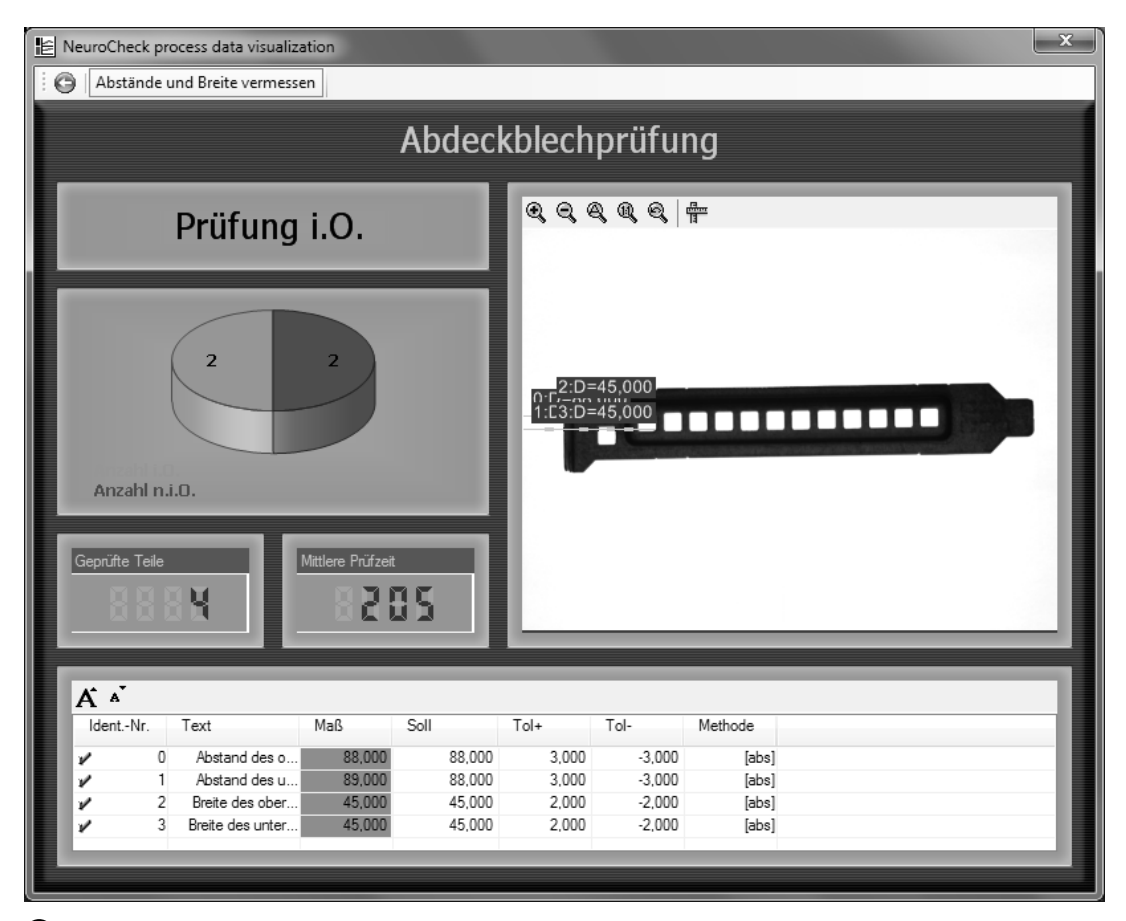

Im Automatikbetrieb werden die Prüfprogrammergebnisse in der Prozessansicht dargestellt.

### **7.2 Einzelprüfungsergebnis konfigurieren**

### **Ziel**

Sie wollen die Texte, die im Ergebnisfenster angezeigt werden, an die Prüfung anpassen.

### **Ergebnis**

Sie wissen, wie man die Meldungstexte von Einzelprüfungsergebnissen konfiguriert.

### **Lösungsweg**

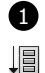

f. 国 Wechseln Sie in den Manuellbetrieb. Wählen Sie die Einzelprüfung Abstände und Breite messen im **Prüfprogramm Explorer** aus. Klicken Sie die Einzelprüfung mit der rechten Maustaste an und wählen Sie den Eintrag **Eigenschaften** im Kontextmenü aus. Klicken Sie nebenstehendes Symbol vor dem Eintrag **Automatikbetrieb** in der Baumansicht, um die Unterpunkte aufzuklappen, und wählen Sie den Eintrag **Ergebnisansicht** aus.

 $\oslash$ Die auf dieser Seite konfigurierten Meldungstexte werden in dem Fenster **Ergebnisansicht** der Prozessansicht, das mit dieser Einzelprüfung verknüpft ist, angezeigt. Ändern Sie den Text im Eingabefeld **Meldungstext** im Gruppenfeld **Prüfung in Ordnung** in "Abstände + Breite OK". Dieser Text wird immer dann im Fenster **Ergebnisansicht** angezeigt, wenn das Ergebnis der Prüfung in Ordnung ist.

 $\odot$ Ändern Sie den Text im Eingabefeld **Meldungstext** im Gruppenfeld **Prüfung nicht in Ordnung** in "Fehler". Dieser Text wird immer dann im Fenster **Ergebnisansicht** angezeigt, wenn bei der Ausführung der Einzelprüfung ein Ausführungsfehler auftritt.

 $\odot$ Ändern Sie den Text im Eingabefeld **Meldungstext Sollwertverletzung** im Gruppenfeld **Prüfung nicht in Ordnung** in "Abstände/Breite falsch". Dieser Text wird immer dann im Fenster **Ergebnisansicht** angezeigt, wenn die in der Einzelprüfung gemessenen Werte von den konfigurierten Sollwerten abweichen.

2 Wechseln Sie in den Automatikbetrieb und führen Sie das Prüfprogramm mehrfach aus. Im Fenster **Ergebnisansicht** der Prozessansicht werden je nach Ergebnis der Einzelprüfung die  $\mathbb{R}^+$ geänderten Meldungstexte angezeigt.

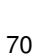

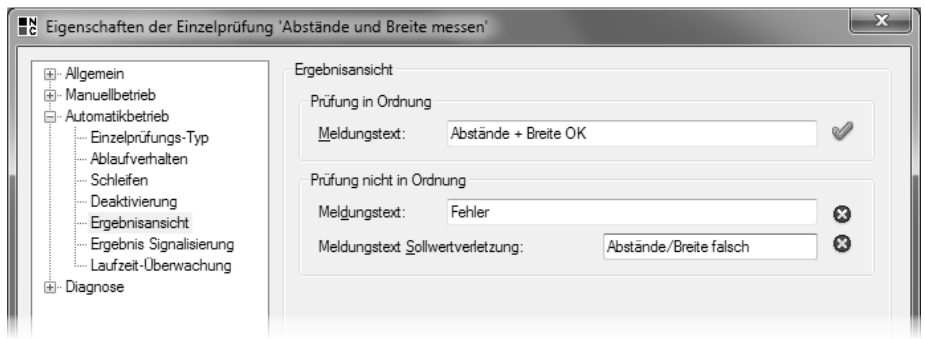

1 In den Eigenschaften der Einzelprüfung können Sie die Meldungstexte hinterlegen, die im Automatikbetrieb angezeigt werden.

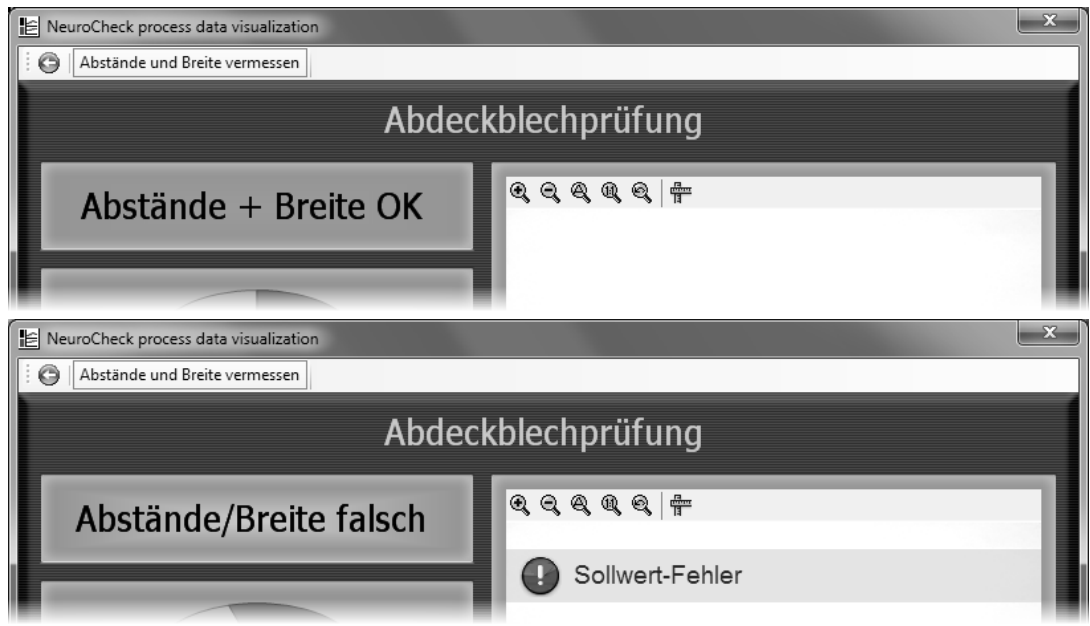

2 Im Automatikbetrieb werden die hinterlegten Texte in der mit der Einzelprüfung verknüpften Ergebnisanzeige angezeigt. Der angezeigte Text wechselt, je nach Ergebnis der Prüfung.

### **7.3 Erstellen eines Control Panel Menüs**

#### **Ziel**

Sie wollen die Funktionen auswählen, die im Automatikbetrieb als Menüeintrag verfügbar sind, und Sie wollen die angezeigten Namen der Funktionen anpassen.

### **Ergebnis**

Sie können ein eigenes Control Panel Menü (abgekürzt Menü) erstellen, können Funktionstasten mit Funktionsaufrufen verknüpfen und wissen, wie Sie NeuroCheck konfigurieren müssen, damit das von Ihnen erstellte Menü verwendet wird.

### **Lösungsweg**

**1** Wechseln Sie in den Manuellbetrieb. Wählen Sie aus dem Menü Extras den Eintrag Automatik**betrieb Benutzeroberfläche** ► **Control Panel Menü Editor**. Der sich öffnende **Control Panel Menü Editor** ist ein Dialog zum Erstellen und Modifizieren von Control Panel Menüs.

Das Control Panel Menü legt die in NeuroCheck im Automatikbetrieb verfügbaren Menü-Funktionen unabhängig vom ausgewählten Prüfprogramm fest. Deshalb ist es für die Erstellung eines Control Panel Menüs irrelevant, welches Prüfprogramm aktuell geladen ist. Aus demselben Grund bleibt das Control Panel Menü bei einem Prüfprogrammwechsel unverändert.

 $\Box$ Wählen Sie in der Baumansicht **Menüstruktur Inhaltsübersicht** den Eintrag F2 – aus. Klicken Sie in der Eingabetabelle **Eigenschaften des Menüeintrags** in die rechte Spalte der Zeile **Funktion**.

 $\overline{\phantom{a}}$ Klicken Sie auf nebenstehendes Symbol, um den Funktionsaufruf festzulegen, der mit der  $\boxed{2}$ -Taste verknüpft ist. Wählen Sie den Funktionsaufruf **Automatik start** aus, damit Sie den Automatikbetrieb aktivieren können.

2 Verknüpfen Sie auf die gleiche Weise die F3 -Taste mit dem Funktionsaufruf **Automatik stopp**, um den Automatikbetrieb deaktivieren zu können, und die F4 -Taste mit dem Funktionsaufruf **Manuellbetrieb**, um aus dem Automatikbetrieb in den Manuellbetrieb zurückwechseln zu können.

Bitte achten Sie darauf, dass jedes Menü, das Sie erstellen, über die Funktionsaufrufe **Manuellbetrieb** und **Automatik stopp** verfügt, da es sonst unmöglich ist, in den Zustand eines inaktiven Automatikbetriebs zu gelangen oder in den Manuellbetrieb zu wechseln.

Verknüpfen Sie die F5 -Taste mit dem Funktionsaufruf **Prozessansicht öffnen**, um die Prozess- $\Box$ ansicht wieder öffnen zu können, falls Sie geschlossen ist.  $\blacksquare$ 

Klicken Sie in die rechte Spalte der Zeile Text und geben Sie "Ansicht öffnen" ein.

 $\Box$  $\overline{\phantom{a}}$
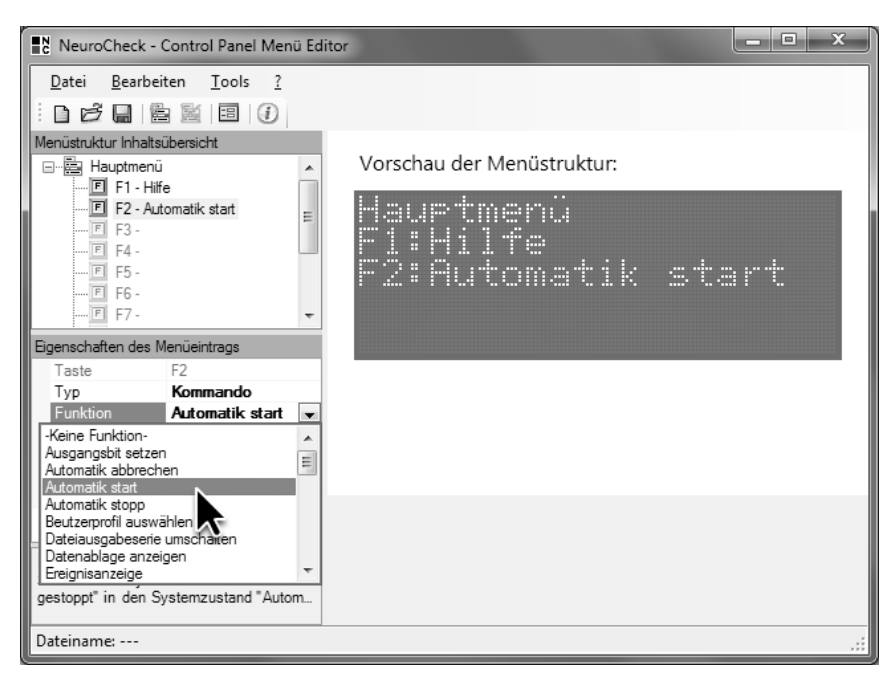

1 Verknüpfen Sie im **Control Panel Menü Editor** die F2 -Taste mit dem Funktionsaufruf **Automatik start**.

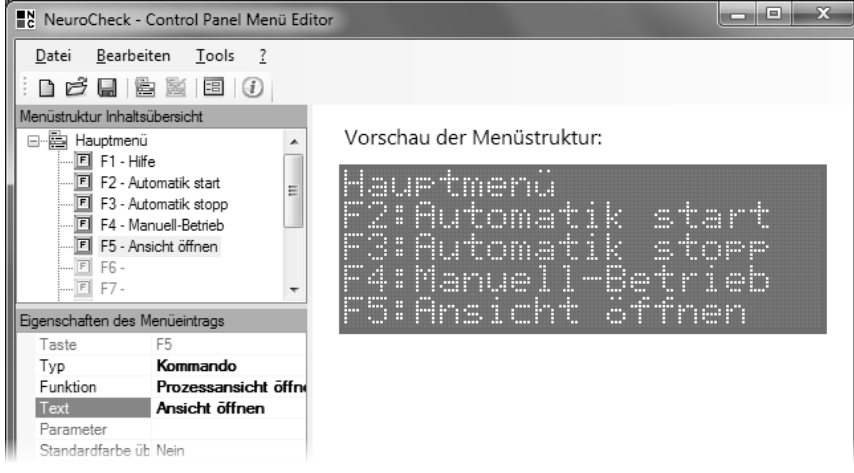

<sup>2</sup> Verknüpfen Sie die F3 -, F4 - und F5 -Taste mit den Funktionsaufrufen **Automatik stopp**, **Manuell-Betrieb** und **Prozessansicht öffnen**.

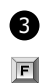

 $\overline{\phantom{a}}$ 

3 Verknüpfen Sie die F6 -Taste mit dem Funktionsaufruf **Sollwertvorgabe öffnen**, um den Dialog zur Vorgabe von Parametern und Sollwerten, den Sie einem späteren Kapitel kennenlernen werden, zu öffnen.

Klicken Sie in die rechte Spalte der Zeile **Text** und geben Sie "Eingabetabelle" ein.

Wählen Sie **Speichern unter …** im Menü **Datei**. Der sich öffnende Dialog **Menü speichern** zeigt das Unterverzeichnis \Configuration\Control Panel Menus\ des Projektverzeichnisses. Speichern Sie dort das Menü unter dem Dateinamen "System-Schulung" ab.

 $\vert x \vert$ Klicken Sie auf nebenstehende Schaltfläche, um den **Control Panel Editor** zu schließen.

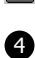

4 Wählen Sie aus dem Menü **System** den Eintrag **Software Einstellungen**, um NeuroCheck so zu konfigurieren, dass das erstellte Menü im Automatikbetrieb verwendet wird.

Der Dialog **Software-Einstellungen** ist der zentrale Dialog für die Konfiguration aller Einstellun-囿 gen, die die Software als Ganzes betreffen. Da das Control Panel Menü unabhängig vom Prüfprogramm ist, ist seine Auswahl Bestandteil der NeuroCheck-Konfiguration. Klicken Sie zum Aufklappen der Unterpunkte auf nebenstehendes Symbol vor dem Eintrag **Automatikbetrieb**. Klicken Sie dann auf dasselbe Symbol vor dem Eintrag **Control Panel**, um dessen Unterpunkte aufzuklappen. Wählen Sie den Eintrag **Menü** aus. Auf dieser Seite kann man das Menü, das von NeuroCheck im Automatikbetrieb verwendet wird, auswählen.

Wählen Sie den Eintrag **<Individuelles Menü …>**, um ein benutzerdefiniertes Menü auswählen zu können. Klicken Sie auf die Schaltfläche **Durchsuchen …** und wählen Sie das Menü System-Schulung.mnux aus. Schließen Sie den Dialog **Öffnen** durch Klicken auf die Schaltfläche **Öffnen**.

Klicken Sie auf die Schaltfläche **OK**, um den Dialog **Software-Einstellungen** zu schließen.

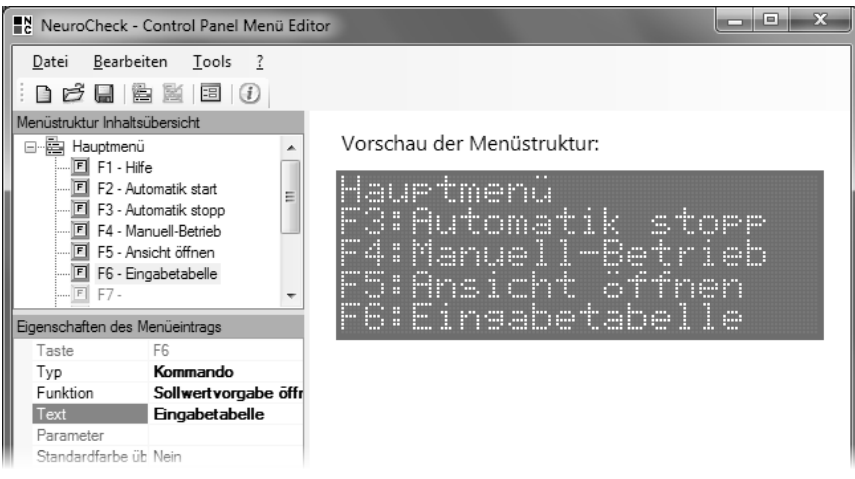

3 Verknüpfen Sie die F6 -Taste mit dem Funktionsaufruf **Sollwertvorgabe öffnen**, und ändern Sie den Text in "Eingabetabelle".

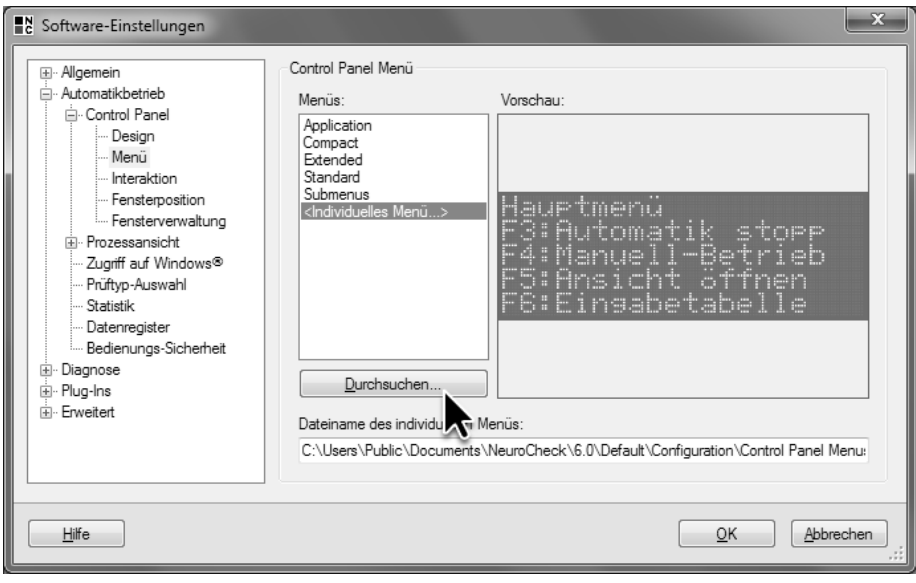

4 Gehen Sie im Dialog **Software-Einstellungen** auf die Seite **Automatikbetrieb** ► **Control Panel** ► **Menü** und wählen Sie das erstellte Menü aus.

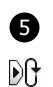

5 Wechseln Sie in den Automatikbetrieb. In der LCD-Anzeige des **Control Panels** werden die Funktionsaufrufe und Texte des von Ihnen erstellten Menüs angezeigt. Die Befehle, die mit den Tasten F5 und F6 verknüpft sind, werden in der LCD-Anzeige des **Control Panels** angezeigt, wenn Sie durch mehrfaches Drücken der  $\boxed{0}$ -Taste die Auswahl nach unten verschieben.

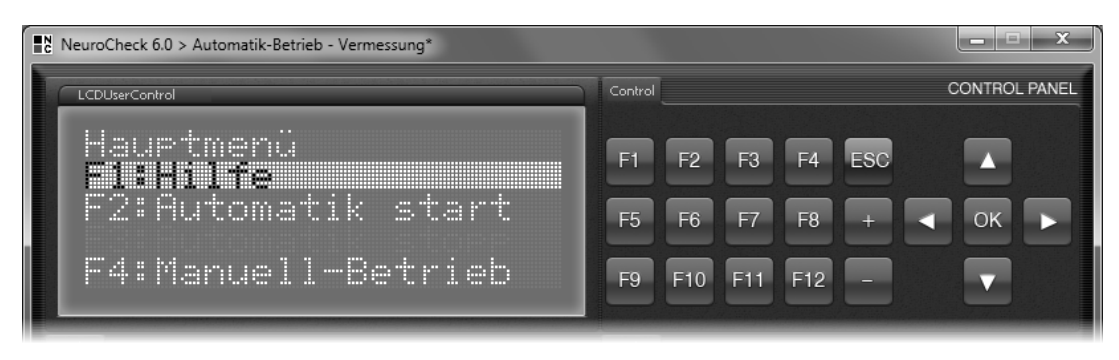

Im Automatikbetrieb wird das neu erstellte Menü verwendet.

# **7.4 Auswahl eines Control Panels**

#### **Ziel**

Sie wollen ein anders aussehendes Control Panel verwenden.

## **Ergebnis**

Sie wissen, wie man das Control Panel auswählt, das im Automatikbetrieb verwendet wird.

#### **Lösungsweg**

1 Wechseln Sie in den Manuellbetrieb. Wählen Sie den Eintrag **Software Einstellungen** aus dem Menü **System**, um den Dialog **Software-Einstellungen** zu öffnen. Sowohl der Eintrag **Automatikbetrieb** als auch der Eintrag **Control Panel** sind aufgeklappt, da die letzte Einstellung auf der Seite **Menü** vorgenommen wurde. Wählen Sie den Eintrag **Design** unmittelbar darüber, um das von NeuroCheck im Automatikbetrieb verwendete Control Panel auszuwählen.

Wie das Control Panel Menü ist das Control Panel Bestandteil der NeuroCheck-Konfiguration. Die Auswahl des Control Panels erfolgt deshalb im Dialog **Software-Einstellungen** und ist vom aktuell geladenen Prüfprogramm unabhängig. Bei einem Prüftypwechsel bleibt das Control Panel genauso wie das Control Panel Menü unverändert.

Wählen Sie den Eintrag **Industrial Compact**. Das Fenster **Vorschau** zeigt das neu ausgewählte Control Panel. Klicken Sie auf die Schaltfläche **OK**, um den Dialog **Software-Einstellungen** zu schließen.

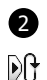

2 Wechseln Sie in den Automatikbetrieb. Das neue Control Panel wird angezeigt. In der LCD-Anzeige des Control Panels werden weiterhin die Funktionsaufrufe und Texte des von Ihnen erstellten Menüs angezeigt, da das Design und das Menü des Control Panels unabhängig voneinander sind.

Neben den vielfältigen vordefinierten Control Panels können Sie mit dem **Control Panel Designer** eigene Control Panels erstellen. Die Bedienung und Funktionsweisedes **Control Panel Designers** entspricht weitgehend der Bedienung des **Prozessansicht Designers**.

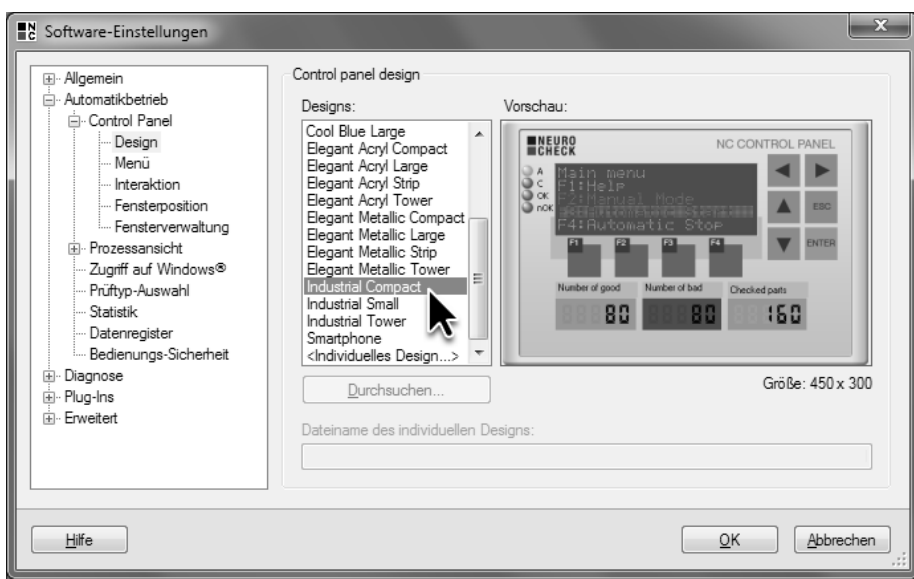

1 Gehen Sie im Dialog **Software-Einstellungen** auf die Seite **Automatikbetrieb** ► **Control Panel** ► **Design** und wählen Sie das Control Panel **Industrial Compact** aus.

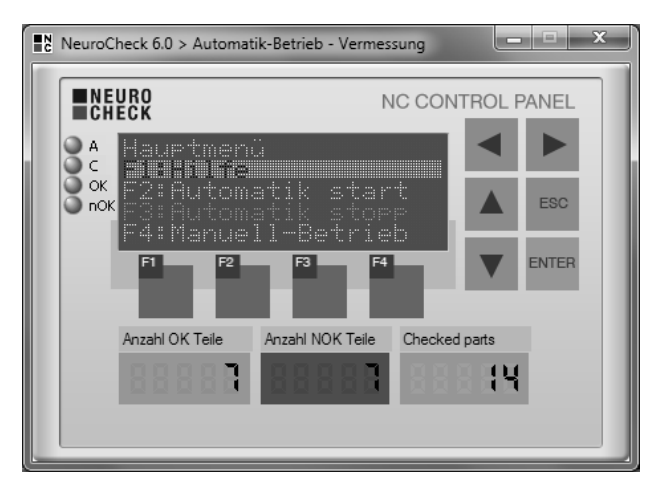

2 Im Automatikbetrieb wird das ausgewählte Control Panel verwendet. Das Menü bleibt beim Wechsel des Control Panels unverändert.

# **8. Positionskorrektur**

Eine exakt reproduzierbare Position der Prüfteile vor der Kamera ist nur selten zu erreichen. Speziell bei Vermessungsaufgaben müssen die Suchbereiche sehr genau positioniert werden. Um die Variationen in den Objektpositionen vor der Kamera auszugleichen und die Suchbereiche an der richtigen Stelle zu positionieren, verfügt NeuroCheck über Funktionen zur Positionskorrektur.

In diesem Kapitel erfahren Sie, wie Sie

- Verschiebungen von Objekten kompensieren
- Einzelprüfungen aus anderen Prüfprogrammen importieren und erweitern
- die Eingangsdatenzuordnung von Prüfschritten verändern
- Verdrehungen von Objekten kompensieren

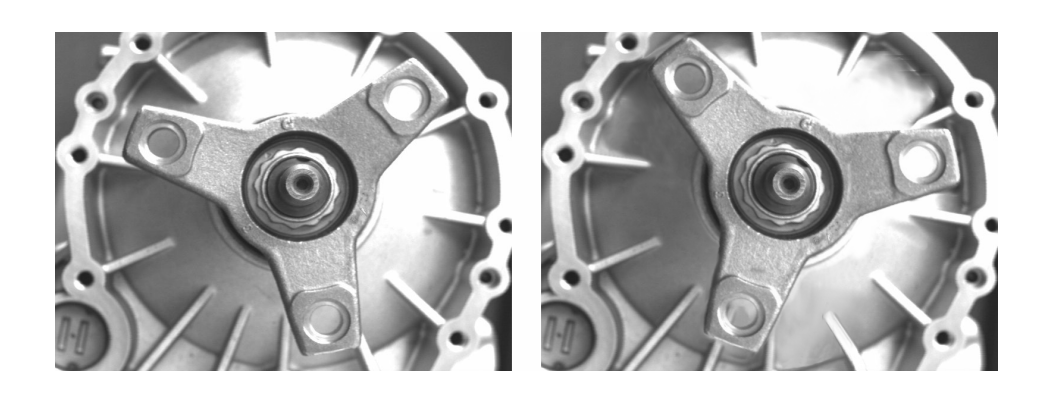

# **8.1 Kompensation von Verschiebungen**

#### **Ziel**

Sie wollen die Messungen aus dem Kapitel 6.1 (Abstände zwischen Objekten vermessen) bei Abdeckblechen durchführen, die sich an unterschiedlichen Positionen vor der Kamera befinden.

## **Ergebnis**

Sie können eine automatische Positionskorrektur konfigurieren und die Eingangsdaten-Zuordnung ändern.

#### **Lösungsweg**

Die Positionskorrektur erfolgt in NeuroCheck in drei Schritten: Der erste Schritt besteht darin, die aktuelle Position des Objekts zu bestimmen. Die Positionsbestimmung erfolgt relativ zu der Position des Objekts im sogenannten Referenzbild. Im zweiten Schritt werden die Arbeitsbereiche, die beispielsweise für eine Vermessung benötigt werden, manuell definiert. Diese Arbeitsbereiche werden so angeordnet, dass ihre Lage zum Referenzbild passt. Der dritte Schritt besteht darin, die manuell definierten Arbeitsbereiche entsprechend der im ersten Schritt bestimmten Position so zu verschieben, dass sie sich im aktuellen Bild an der richtigen Stelle befinden. Danach kann wie gewohnt die weitere Auswertung, beispielsweise eine Vermessung, durchgeführt werden.

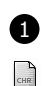

E

圖

**1** Erzeugen Sie ein neues Prüfprogramm mit der Beschreibung "Positionierung" und dem Kommentar "Vermisst das Abdeckblech mit Positionskorrektur". Importieren Sie die in Kapitel 6.1 (Abstände zwischen Objekten vermessen) erstellte Einzelprüfung. Wählen Sie dazu im Menü **Bearbeiten** den Eintrag **Einzelprüfung importieren …** Wählen Sie im sich öffnenden Dialog **Prüfprogrammdatei laden** das Prüfprogramm Vermessung.chr aus, und klicken Sie die Schaltfläche **Öffnen**, um den Dialog zu schließen.

2 Wählen Sie im sich darauf öffnenden Dialog **Einzelprüfung importieren** in der Liste **Bitte wählen Sie eine Einzelprüfung aus** die Einzelprüfung Abstände und Breite messen aus. In der Ansicht auf der rechten Seite werden die Eigenschaften der Einzelprüfung angezeigt. Schließen Sie den Dialog durch Klicken der Schaltfläche **OK**.

Die importierte Einzelprüfung funktioniert nur, wenn das Objekt optimal ausgerichtet ist. Bei abweichenden Objektpositionen, wie beispielsweise im Bild Cover\_Plate\_03\_OK\_Moved.bmp, schlägt die Prüfung fehl, da die Arbeitsbereiche sich nicht mehr am linken Rand und über den Löchern des Abdeckblechs befinden.

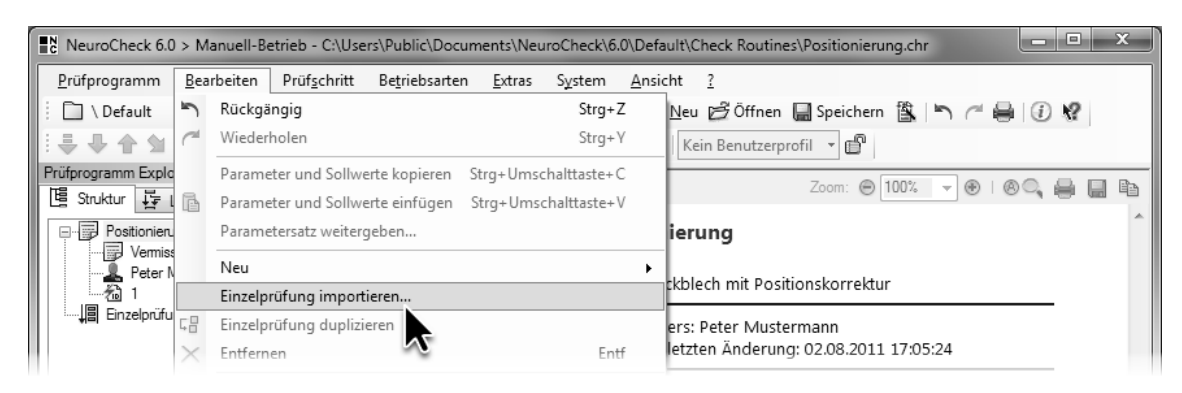

Wählen Sie im Menü **Bearbeiten** den Eintrag **Einzelprüfung importieren**.

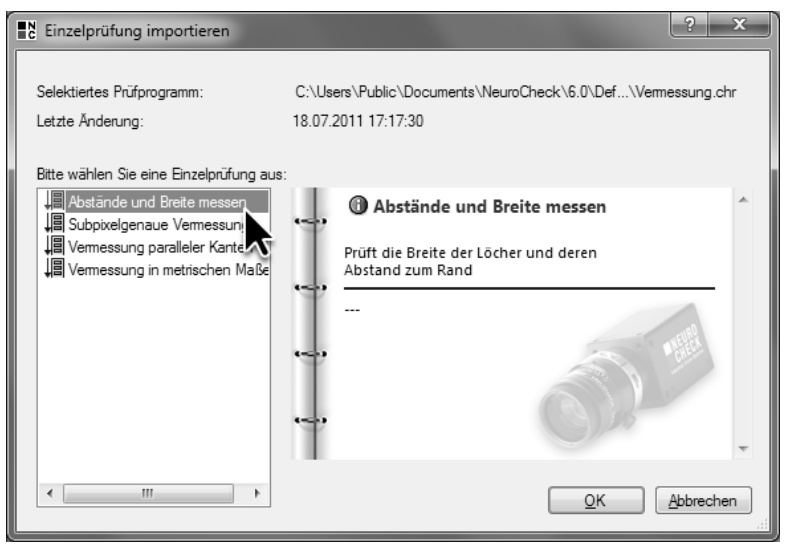

Wählen Sie im Dialog **Einzelprüfung importieren** die Einzelprüfung aus, die Sie importieren wollen.

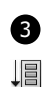

3 Die importierte Einzelprüfung wird im Prüfprogramm Explorer angezeigt. Ändern Sie den Namen der Einzelprüfung in "Abstände und Breite messen mit Positionskorrektur". Entfernen Sie die beim Anlegen des Prüfprogramms automatisch erzeugte, leere Einzelprüfung **Einzelprüfung 1**.

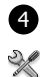

e.

4 Um die Orientierung in der importierten Einzelprüfung zu vereinfachen, fügen Sie bitte Kommentarprüfschritte ein. Der Kommentarprüfschritt hat keinerlei Auswertungsfunktionalität, sondern dient nur der Strukturierung und Kommentierung einer Einzelprüfung. Wählen Sie den Prüfschritt **Arbeitsbereiche definieren** aus, und öffnen Sie den Dialog **Prüfschritt-Auswahl**. Wählen Sie in der Kategorie **Tools** den Prüfschritt **Kommentar**, und klicken Sie zweimal nebenstehende

E Schaltfläche, um zwei Kommentarprüfschritte einzufügen.

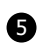

5 Wählen Sie den Prüfschritt **Binärschwelle erzeugen** aus und fügen Sie zwei weitere Prüfschritte **Kommentar** ein. Ändern Sie die Namen der vier Kommentarprüfschritte. Geben Sie als neue Namen beziehungsweise Kommentare von Oben nach Unten ein: "1. Schritt: Bestimmung der aktuellen Position", "2. Schritt: Definition der Arbeitsbereiche für die Vermessung", "3. Schritt: Definierte Arbeitsbereiche verschieben" und "Weitere Auswertung: Vermessung".

Unter dem Kommentar 2. Schritt: … steht der Prüfschritt **Arbeitsbereiche definieren**. Durch den Import der Einzelprüfung ist der zweite Schritt der Positionskorrektur bereits erledigt. Auch die weitere Auswertung ist bereits fertig konfiguriert, so dass das Prüfprogramm nur noch um den ersten und den dritten Schritt ergänzt werden muss.

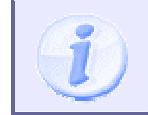

Die weiteren Erklärungen setzen voraus, dass sich die Kommentarprüfschritte an den richtigen Stellen befinden. Vergleichen Sie deshalb die abgebildete Prüfschrittreihenfolge mit der von Ihnen erstellten.

Im ersten Schritt wird die Position des Abdeckblechs bestimmt. Dazu wird das gesamte Abdeckblech im Bild gesucht und binär erzeugt. Dieser erste Schritt der Positionskorrektur besteht meistens aus mehreren Prüfschritten, in diesem Fall aus allen für die binäre Suche von Arbeitsbereichen erforderlichen Prüfschritten.

 $123$ Da sich die Positionbestimmung und die manuelle Definition der Arbeitsbereiche auf dasselbe Bild beziehen müssen, öffnen Sie den Parameterdialog des Prüfschritts **Bild in Speicher übertragen** und wählen Sie dort das Bild Cover\_Plate\_01\_OK.bmp aus. Für dieses Bild wurden im Kapitel 6.1 (Abstände zwischen Objekten vermessen) die Arbeitsbereiche definiert.

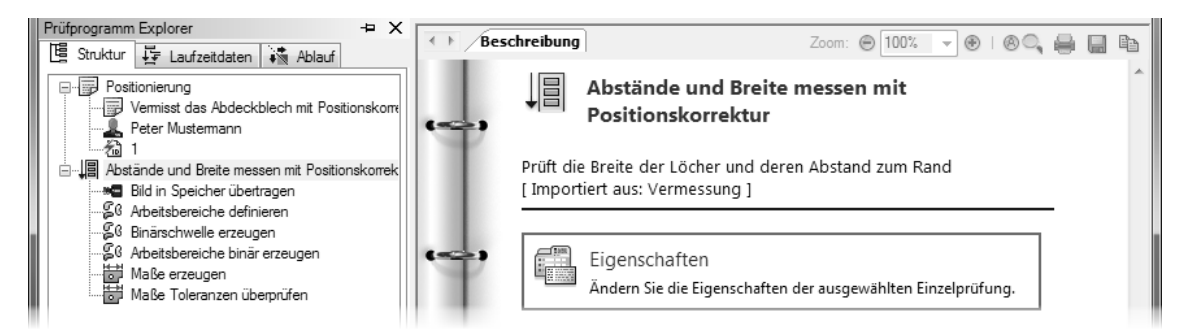

3 Löschen Sie die automatisch erzeugte, leere Einzelprüfung, und ändern Sie den Namen der importierten Einzelprüfung.

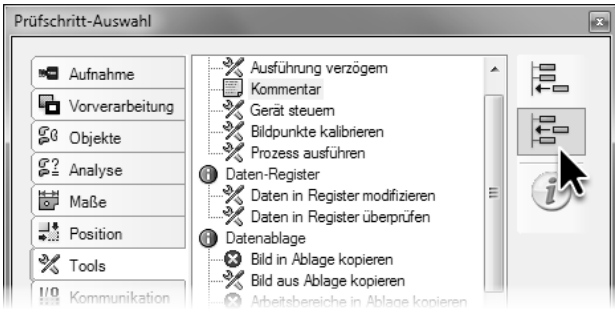

4 Fügen Sie zwei Prüfschritte **Kommentar** vor dem Prüfschritt **Arbeitsbereiche definieren** ein und zwei dahinter.

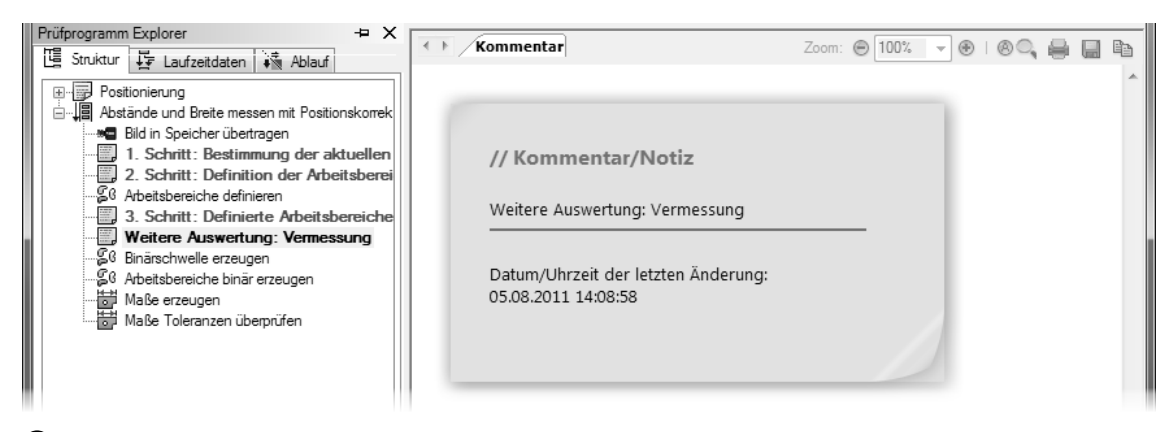

5 Die Kommentarprüfschritte strukturieren die Einzelprüfung in die Schritte der Positionskorrektur.

85

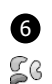

6 Wählen Sie den Kommentarprüfschritt 2. Schritt: … aus und fügen Sie einen neuen Prüfschritt **Arbeitsbereiche definieren** davor ein, indem Sie im Dialog **Prüfschritt-Auswahl** diesen Prüfschritttyp auswählen und auf nebenstehendes Symbol klicken.

E Öffnen Sie den Parameterdialog des neu eingefügten Prüfschritts **Arbeitsbereiche definieren**,  $123$ legen Sie ein Rechteck an, klicken Sie mit der rechten Maustaste in das Rechteck und wählen Sie im Kontextmenü den Eintrag **Vollbild** aus. Der Arbeitsbereich umfasst damit das ganze Bild. Das Abdeckblech wird damit an jeder beliebigen Position im Bild gefunden. Klicken Sie auf die Schaltfläche **OK**, um den Parameterdialog zu schließen.

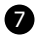

7 Wählen Sie erneut den Kommentarprüfschritt 2. Schritt: … aus, wählen Sie im Dialog

- **Prüfschritt-Auswahl** den Prüfschritt **Binärschwelle erzeugen** aus, und fügen Sie den  $28$
- Prüfschritt durch Klicken auf nebenstehende Schaltfläche ein.
- E Die Parameter des neu eingefügten Prüfschritts können Sie unverändert lassen, da die so erzeugte Binärschwelle das Abdeckblech und den Hintergrund gut voneinander trennt.
- Sß Wählen Sie erneut den Kommentarprüfschritt 2. Schritt: ... aus, und fügen Sie davor den
- Prüfschritt **Arbeitsbereiche binär erzeugen** ein, indem Sie im Dialog **Prüfschritt-Auswahl** auf E nebenstehende Schaltfläche klicken. Die Parameter können Sie auch bei diesem Prüfschritt unverändert belassen, da das Abdeckblech ein schwarzes Objekt auf weißem Hintergrund ist.

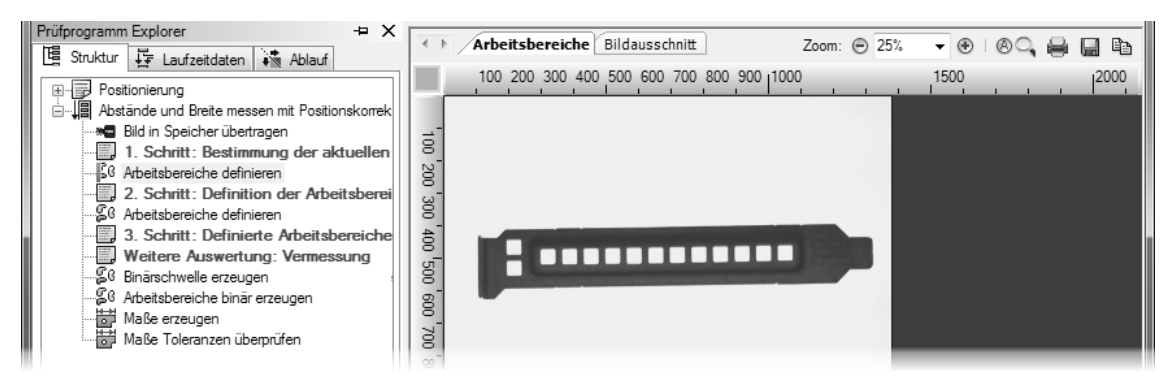

6 Fügen Sie einen neuen Prüfschritt **Arbeitsbereiche definieren** vor dem Kommentarprüfschritt 2. Schritt: ... ein.

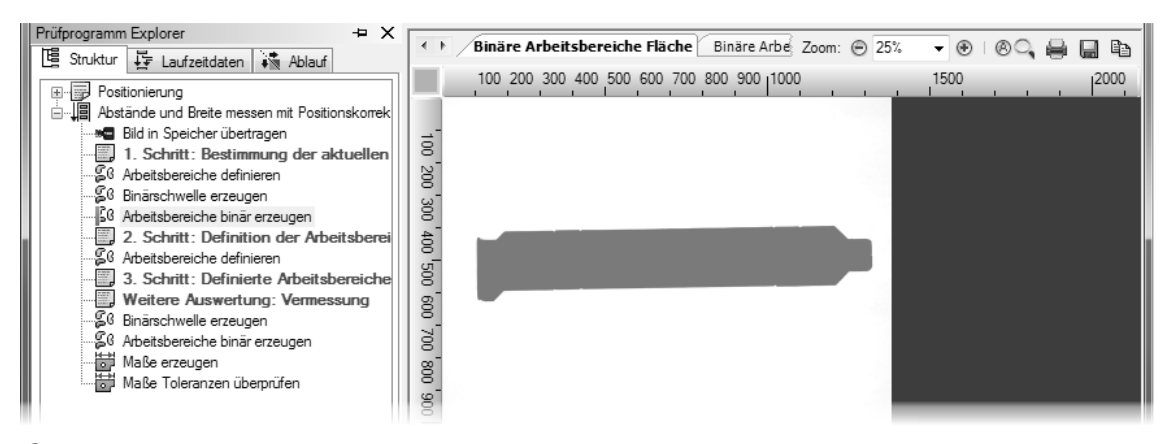

7 Fügen Sie einen neuen Prüfschritt **Binärschwelle erzeugen** und einen neuen Prüfschritt Arbeitsbereiche binär erzeugen vor dem Kommentarprüfschritt 2. Schritt: ... ein.

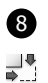

8 Wählen Sie noch einmal den Kommentarprüfschritt 2. Schritt: ... aus, und öffnen Sie den Dialog **Prüfschritt-Auswahl**. Wählen Sie in der Kategorie **Position** den Prüfschritt **Arbeitsbereiche** 

**Position bestimmen** aus, und fügen Sie ihn durch Klicken auf nebenstehendes Symbol in die

E Einzelprüfung ein.

> Der Prüfschritt **Arbeitsbereiche Position bestimmen** ermittelt die Position von Arbeitsbereichen im Bild bezogen auf eine Referenzposition. An die Stelle der Parametrierung, wie Sie sie von den anderen Prüfschritten her kennen, tritt deshalb bei diesem Prüfschritt das Einlernen respektive "Teachen" der Referenzposition.

 $123$ Öffnen Sie den Parameterdialog des Prüfschritts **Arbeitsbereiche Position bestimmen**, und klicken Sie auf die Schaltfläche **Neu Teachen**, um den **Positionierungsassistenten** zu öffnen.

9 Wählen Sie auf der ersten Seite des **Positionierungsassistenten** die Positionsänderungen, die Sie korrigieren möchten, aus. Da das Abdeckblech auf einigen Bildern in X- und Y-Richtung verschoben ist, aber nicht verdreht ist, müssen lediglich die Verschiebungen in X- und Y-Richtung korrigiert werden. Aktivieren Sie deshalb die beiden Kontrollkästchen **X-Verschiebung** und **Y-Verschiebung**.

Klicken Sie auf die Schaltfläche **Weiter**, um auf die nächste Seite des **Positionierungsassistenten** zu gelangen.

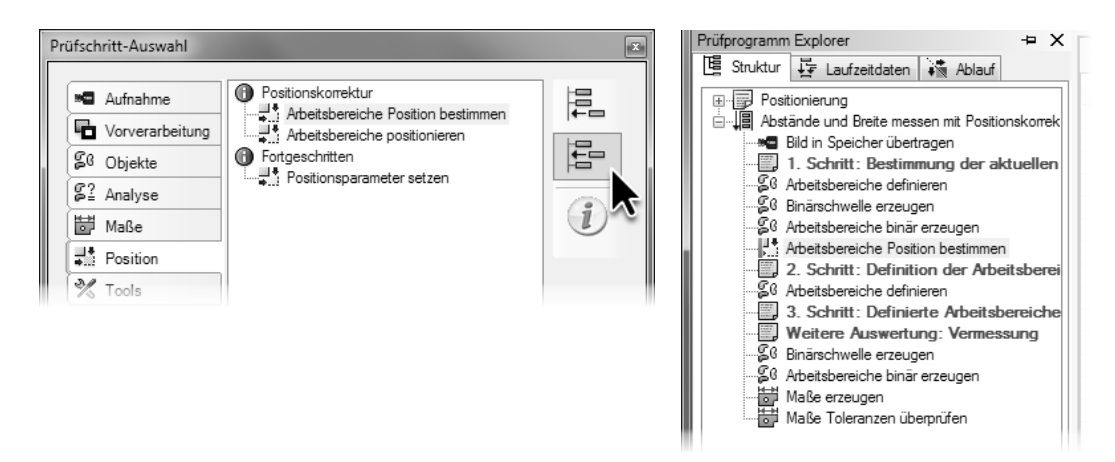

8 Fügen Sie einen neuen Prüfschritt **Arbeitsbereiche Position bestimmen** vor dem Kommentarprüfschritt 2. Schritt: … ein.

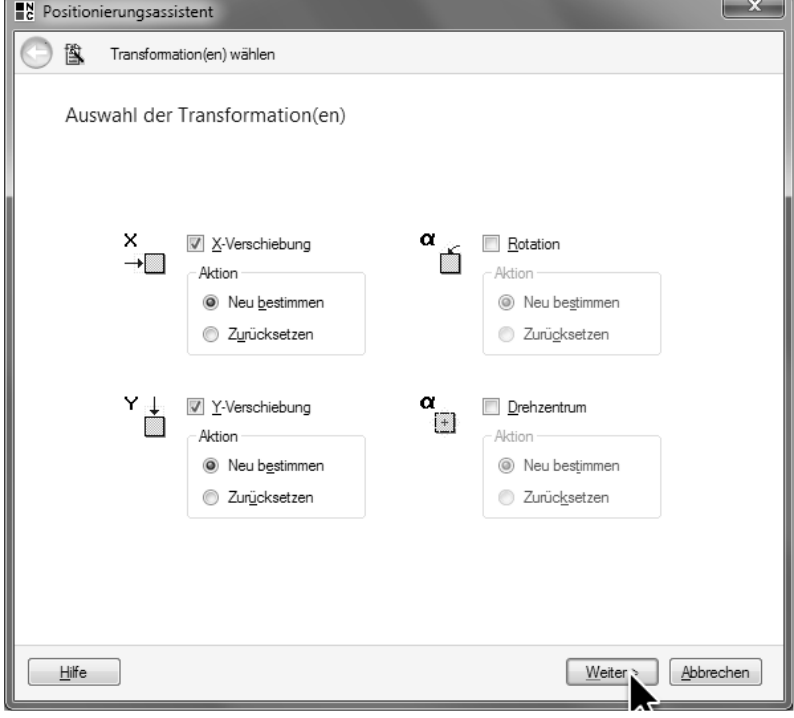

9 Aktivieren Sie die Auswahlkästchen X-und Y-Verschiebung, um Lageänderungen zu korrigieren.

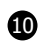

10 Auf der Seite **X-Transformation** des **Positionierungsassistenten** können Sie auswählen, wie die X-Position bestimmt wird. Da das Abdeckblech als Ganzes erzeugt wurde und seine Form sich nicht verändert, empfiehlt es sich, im Gruppenfeld **Bezugspunkt** die Option **Schwerpunkt** zu wählen.

Klicken Sie auf die Schaltfläche **Weiter**, um auf die dritte Seite des **Positionierungsassistenten** zu gelangen.

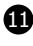

11 Auf der Seite **Y-Transformation** des **Positionierungsassistenten** können Sie die Bestimmung der Y-Position auswählen. Wählen Sie hier ebenfalls die Option **Schwerpunkt**.

Klicken Sie auf die Schaltfläche **Fertigstellen**, um die Koordinaten der Referenzposition bestimmen zu lassen und in den Parameterdialog zurückzukehren.

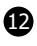

12 Im Parameterdialog des Prüfschritts **Arbeitsbereiche Position bestimmen** werden in der Tabelle die für die aktuellen Eingangsdaten bestimmten Koordinaten angezeigt. Schließen Sie den Parameterdialog durch Klicken der Schaltfläche **OK**, um diese Koordinaten als Referenzposition für die Positionskorrektur festzulegen.

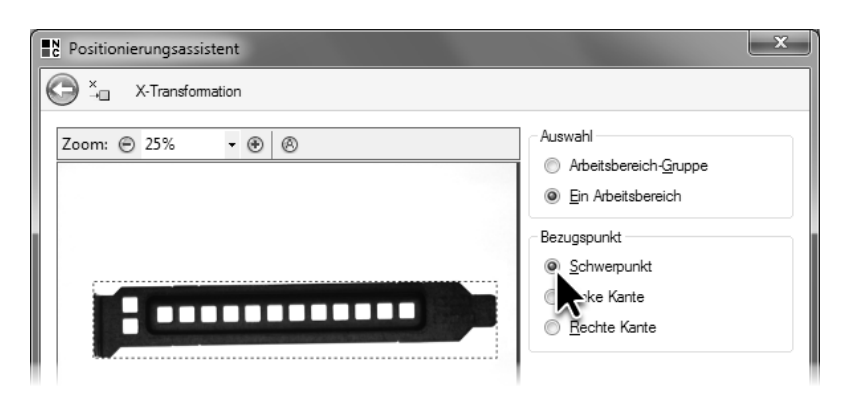

Wählen Sie als Bezugspunkt für die Bestimmung der X-Verschiebung die Option **Schwerpunkt**.

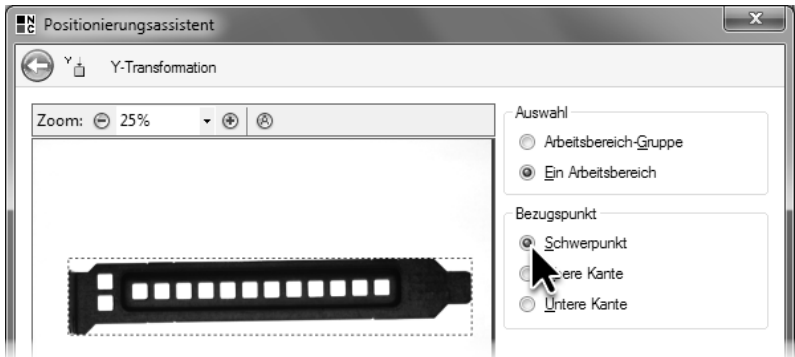

Wählen Sie als Bezugspunkt für die Bestimmung der Y-Verschiebung die Option **Schwerpunkt**.

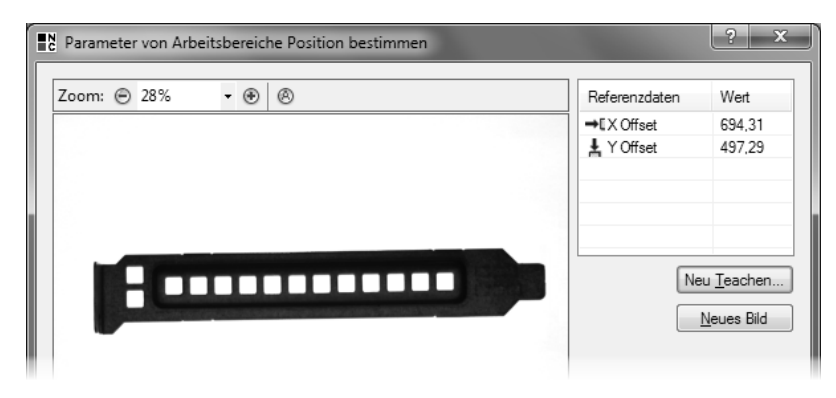

Im Parameterdialog werden die Referenzwerte für die Positionskorrektur angezeigt.

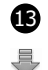

13 Führen Sie den Prüfschritt **Arbeitsbereiche Position bestimmen** aus. Im Reiter **Positionen** der Ergebnisansicht wird die Differenz zwischen der Position der aktuellen Arbeitsbereiche und der Referenzposition dargestellt. Da die Referenzposition mit den aktuellen Arbeitsbereichen eingelernt wurde, ist die Differenz sowohl in X- als auch in Y-Richtung null.

Damit ist der erste Schritt der Positionskorrektur, die Bestimmung der Lage des aktuellen Objekts im Bild, abgeschlossen. Den zweiten Schritt, die Definition der Arbeitsbereiche für die weitere Auswertung, haben Sie bereits vollständig konfiguriert importiert.

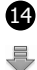

14 Führen Sie den importierten Prüfschritt **Arbeitsbereiche definieren** aus, um zu prüfen, dass die Arbeitsbereiche bezogen auf das Referenzbild an der richtigen Stelle definiert wurden.

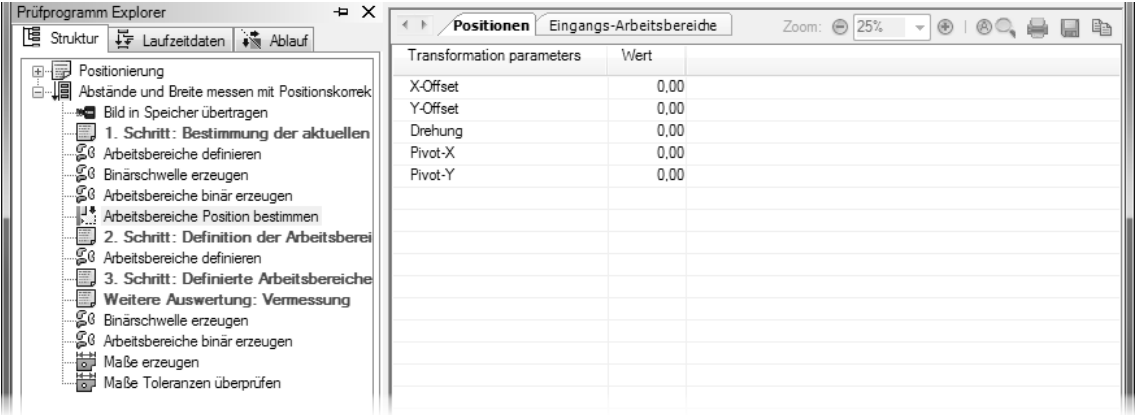

13 Bei dem Bild, mit dem die Referenzwerte eingelernt wurden, sind die Abweichungen von den Referenzwerten null.

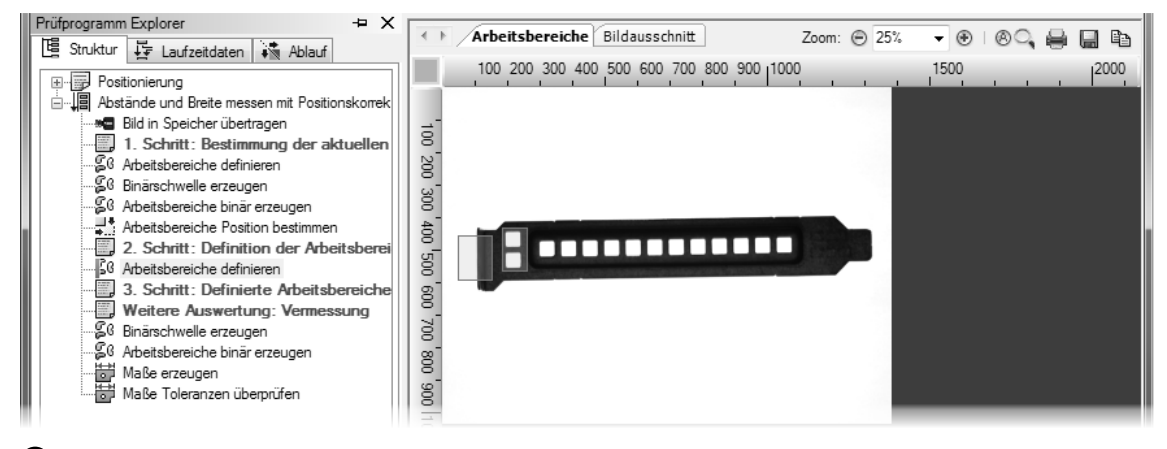

**43** Die definierten Arbeitsbereiche müssen beim Referenzbild an der richtigen Position sein.

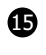

15 Der dritte Schritt der Positionskorrektur ist die Änderung der Position der definierten Arbeitsbereiche. Dies wird vom Prüfschritt **Arbeitsbereiche positionieren** durchgeführt.

 $\overline{\phantom{a}}$ Wählen Sie den Kommentarprüfschritt Weitere Auswertung: ... aus, und wählen Sie im Dialog

**Prüfschritt-Auswahl** in der Kategorie **Position** den Prüfschritt **Arbeitsbereiche positionieren** E aus. Klicken Sie auf nebenstehende Schaltfläche, um den Prüfschritt zwischen den Kommentarprüfschritten 3. Schritt: … und Weitere Auswertung: … einzufügen.

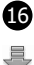

16 Führen Sie den eingefügten Prüfschritt **Arbeitsbereiche positionieren** aus. In der Ergebnisansicht im Reiter **Korrigierte Arbeitsbereiche** ändert sich nichts, da für das Referenzbild keine Korrektur der Position durchgeführt werden muss.

Öffnen Sie den Parameterdialog des Prüfschritts **Bild in Speicher übertragen** und wählen Sie 123 das Bild Cover\_Plate\_03\_OK\_Moved.bmp aus. In diesem Bild befindet sich das Abdeckblech an einer anderen Position, so dass man mit diesem Bild die Wirkungsweise der Positionskorrektur beobachten kann. Schließen Sie den Parameterdialog durch Klicken der Schaltfläche **OK**.

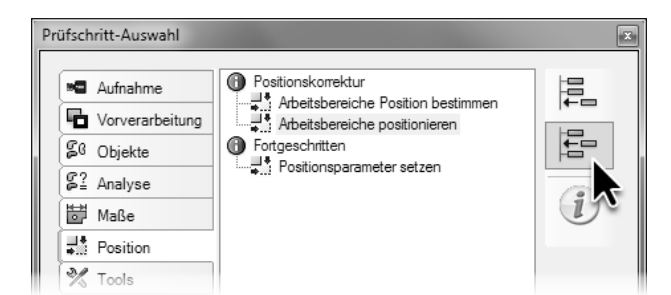

15 Fügen Sie den Prüfschritt **Arbeitsbereiche positionieren** ein, um die Position der Arbeitsbereiche zu korrigieren.

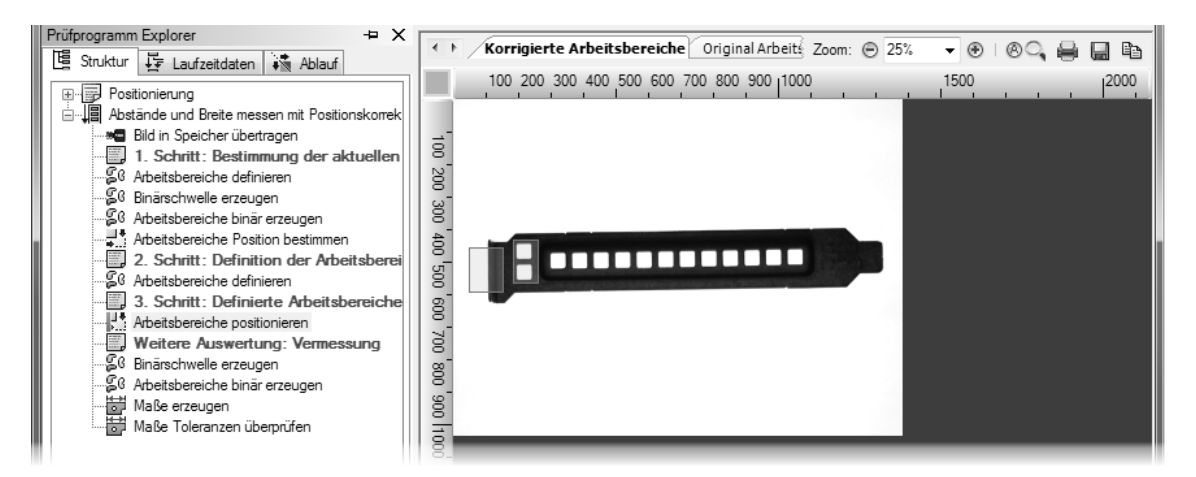

16 Beim Einlernbild ändert der Prüfschritt **Arbeitsbereiche positionieren** die Position der Arbeitsbereiche nicht.

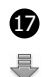

17 Führen Sie den Prüfschritt **Arbeitsbereiche Position bestimmen** aus. In der Ergebnisansicht im Reiter **Positionen** werden die Differenzen zwischen der Referenzposition und der Position im aktuellen Bild dargestellt.

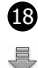

18 Führen Sie den Prüfschritt **Arbeitsbereiche definieren** aus. In der Ergebnisansicht sieht man, dass sich die hier definierten Arbeitsbereiche nicht an der für das aktuelle Bild richtigen Position befinden.

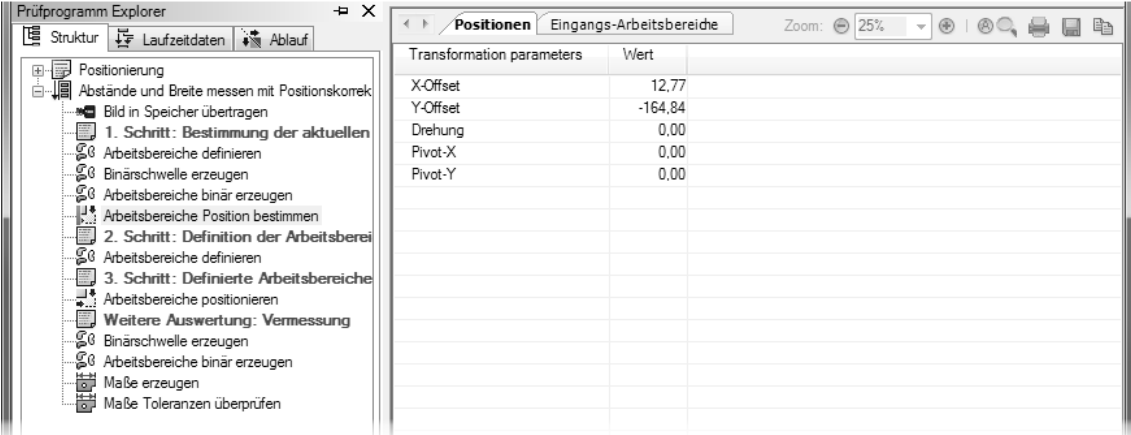

17 Der Prüfschritt **Arbeitsbereiche Position bestimmen** misst die Abweichung der Lage des Abdeckblechs im Bild.

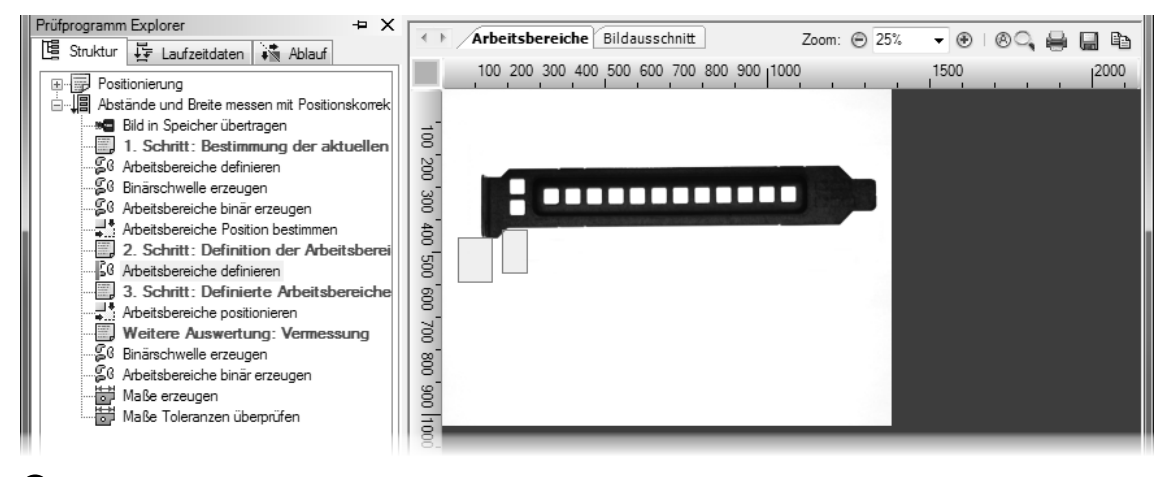

18 Die Position der definierten Arbeitsbereiche muss korrigiert werden.

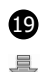

19 Führen Sie den Prüfschritt **Arbeitsbereiche positionieren** aus. Dieser Prüfschritt verschiebt die definierten Arbeitsbereiche um die vom Prüfschritt **Arbeitsbereiche Position bestimmen** berechnete Differenz, so dass sich die Arbeitsbereiche danach an den für das aktuelle Bild passenden Stellen befinden, wie in der Ergebnisansicht im Reiter **Korrigierte Arbeitsbereiche** dargestellt wird.

Der Austausch von Bildern, Arbeitsbereichen, Histogrammen und Maßlisten erfolgt in Neuro-Check über sogenannte Datenobjekte. Beim Einfügen oder Anhängen eines Prüfschritts wird automatisch festgelegt, welche Datenobjekte der Prüfschritt verwendet. Diese Festlegung bleibt beim Einfügen weiterer Prüfschritte unverändert.

Die in der Einzelprüfung auf den Prüfschritt **Arbeitsbereiche positionieren** und den Kommentarprüfschritt Weitere Auswertung: … folgenden Prüfschritte **Binärschwelle erzeugen** und **Arbeitsbereiche binär erzeugen** verwenden deshalb nach wie vor die nicht korrigierten Arbeitsbereiche. Damit diese Prüfschritte die korrigierten Arbeitsbereiche verwenden, müssen die verwendeten Datenobjekte in der **Eingangsdaten-Zuordnung** der Prüfschritte geändert werden.

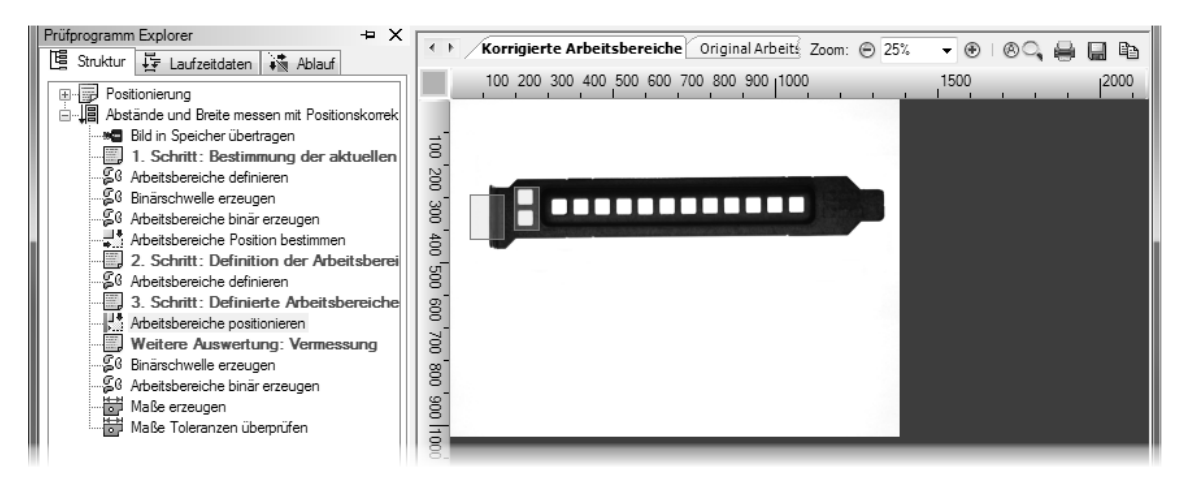

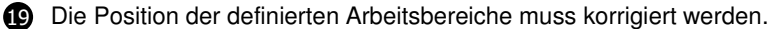

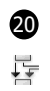

20 Klicken Sie mit der rechten Maustaste auf den Prüfschritt **Binärschwelle erzeugen**. Wählen Sie im Kontextmenü den Eintrag **Eingangsdaten-Zuordnung** aus.

ē. Wählen Sie im sich öffnenden Dialog **Eingangsdaten-Verknüpfung editieren** in der Liste **Benötigte Eingangs-Datenobjekte** den Eintrag **Arbeitsbereichsliste** aus. In der Baumansicht **Verfügbare Datenobjekte** ist das Kontrollkästchen vor dem Unterpunkt **Arbeitsbereichsliste** des Prüfschritts **Arbeitsbereiche definieren**, der unter dem Kommentar 2. Schritt: … steht, aktiviert. Das bedeutet, dass für die Berechnung des Histogramms und der Binärschwelle die Arbeitsbereichsliste dieses Prüfschritts, die die nicht korrigierten Arbeitsbereiche enthält, verwendet wird.

Aktivieren Sie in der Baumansicht **Verfügbare Datenobjekte** das Kontrollkästchen vor dem Unterpunkt **Arbeitsbereichsliste** des Prüfschritts **Arbeitsbereiche positionieren**. Damit verwendet der Prüfschritt **Binärschwelle erzeugen** für die Berechnung des Histogramms und der Binärschwelle nicht mehr die im Prüfschritt **Arbeitsbereiche definieren** manuell definierten Arbeitsbereiche, sondern die vom Prüfschritt **Arbeitsbereiche positionieren** mit den korrigierten Positionen erzeugten Arbeitsbereiche als Eingangsdatenobjekte.

Schließen Sie den Dialog, indem Sie auf die Schaltfläche **OK** klicken.

- 륯 Ändern Sie auf die gleiche Weise die **Eingangsdaten-Zuordnung** des Prüfschritts **Arbeits-**
- **bereiche binär erzeugen**, so dass dieser Prüfschritt ebenfalls die korrigierten Arbeitsbereiche ē. als Eingangsdatenobjekte verwendet.

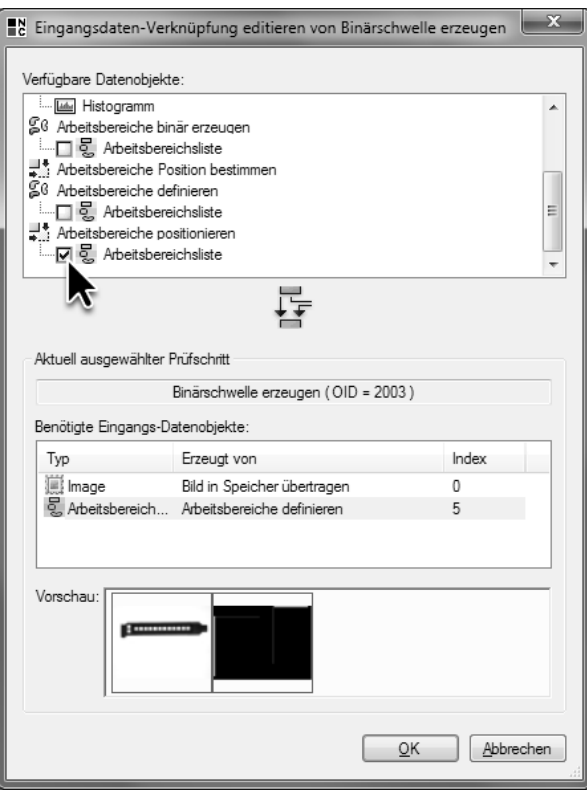

20 Die Eingangsdaten-Zuordnung der beiden importierten Prüfschritte **Binärschwelle erzeugen** und **Arbeitsbereiche binär erzeugen** muss geändert werden, so dass die Arbeitsbereiche, deren Position korrigiert wurde, verwendet werden.

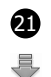

21 Führen Sie den Prüfschritt **Arbeitsbereiche binär erzeugen** aus. Das Hilfsobjekt am linken Rand des Abdeckblechs und die beiden Löcher werden gefunden und erzeugt.

**22** Die weitere Auswertung kann ohne Änderung der Konfiguration ausgeführt werden, da die weiteren Prüfschritte mit den binär erzeugten Arbeitsbereichen durchgeführt werden und damit von der 具 Positionskorrektur der manuell definierten Arbeitsbereiche unabhängig sind.

Damit ist die Einzelprüfung um die Positionskorrektur erweitert worden. Veränderungen der Xund Y-Position des Abdeckblechs können ausgeglichen und die Messungen durchgeführt werden.

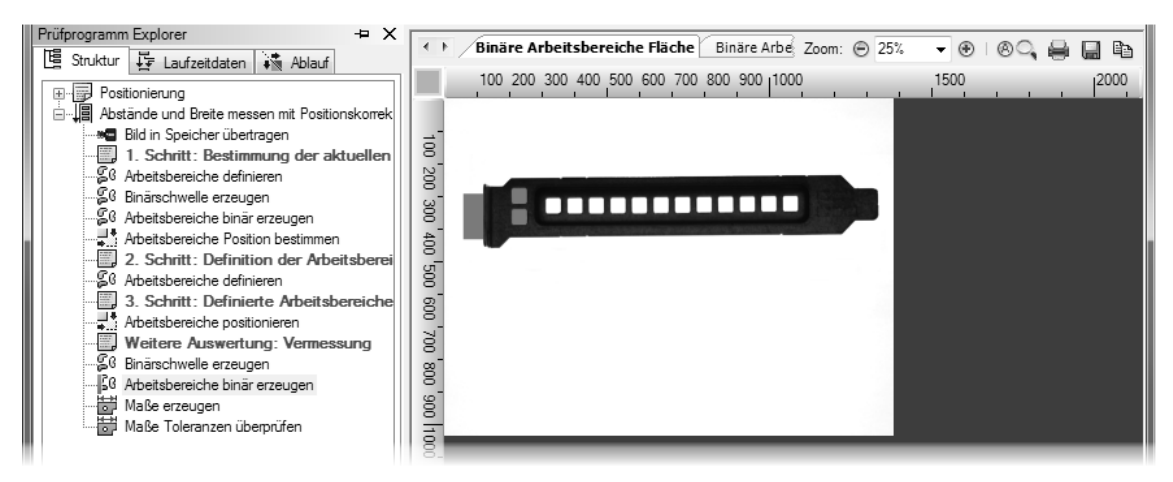

21 Nach der Positionskorrektur werden der Hintergrund und die Löcher auch bei abweichender Abdeckblechposition gefunden.

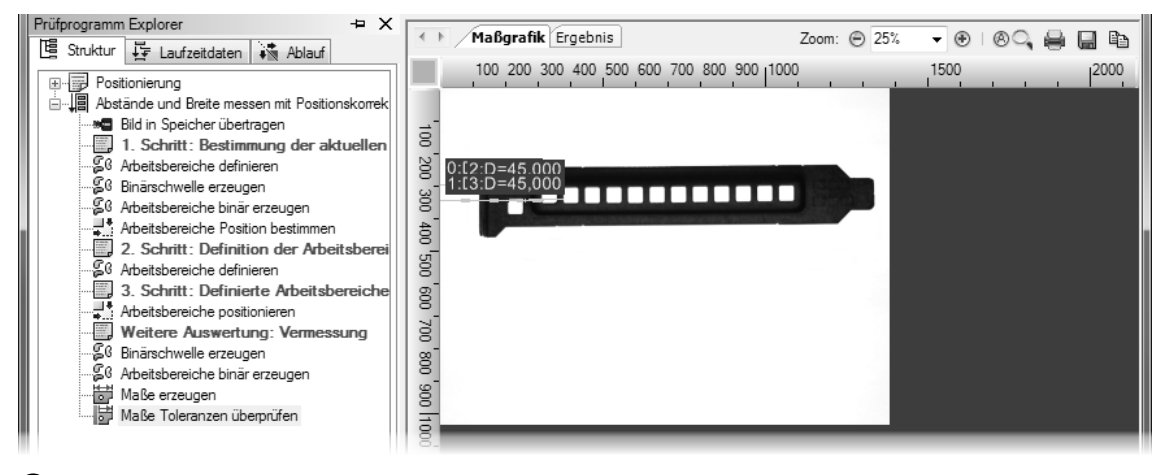

22 Nach der Positionskorrektur können die Breite und der Abständ der Löcher gemessen werden.

# **8.2 Kompensation von Verdrehungen**

## **Ziel**

Sie wollen Abdeckbleche vermessen, die gegenüber der Waagrechten verdreht sind.

## **Ergebnis**

Sie wissen, wie man den Rotationsausgleich konfiguriert und den Suchwinkel für Messungen nachführt.

#### **Lösungsweg**

- 도문 Duplizieren Sie die Einzelprüfung aus dem vorherigen Abschnitt und ändern Sie den Namen in "Abstände und Breite messen mit Rotationsausgleich". Um Verdrehungen zu korrigieren, muss  $123$ bei der Positionsbestimmung auch die Drehlage bestimmt werden. Dazu werden die Positionsdaten einschließlich der für den Rotationsausgleich notwendigen Daten neu eingelernt. Öffnen Sie deshalb den Parameterdialog von **Bild in Speicher übertragen**, und wählen Sie das Bild Cover\_Plate\_01\_OK.bmp, das das Referenzbild für die Positionskorrektur und die Definition der Arbeitsbereiche ist, aus.
- $123$ Öffnen Sie den Parameterdialog des Prüfschritts **Arbeitsbereiche Position bestimmen**, und klicken Sie auf die Schaltfläche **Neu teachen**.
- 1 Aktivieren Sie auf der ersten Seite des **Positionierungsassistenten** alle vier Kontrollkästchen: **X-Verschiebung**, **Y-Verschiebung**, **Rotation** und **Drehzentrum**.

Klicken Sie mehrmals die Schaltfläche **Weiter**, um auf die Seite **Rotationswinkel** zu gelangen.

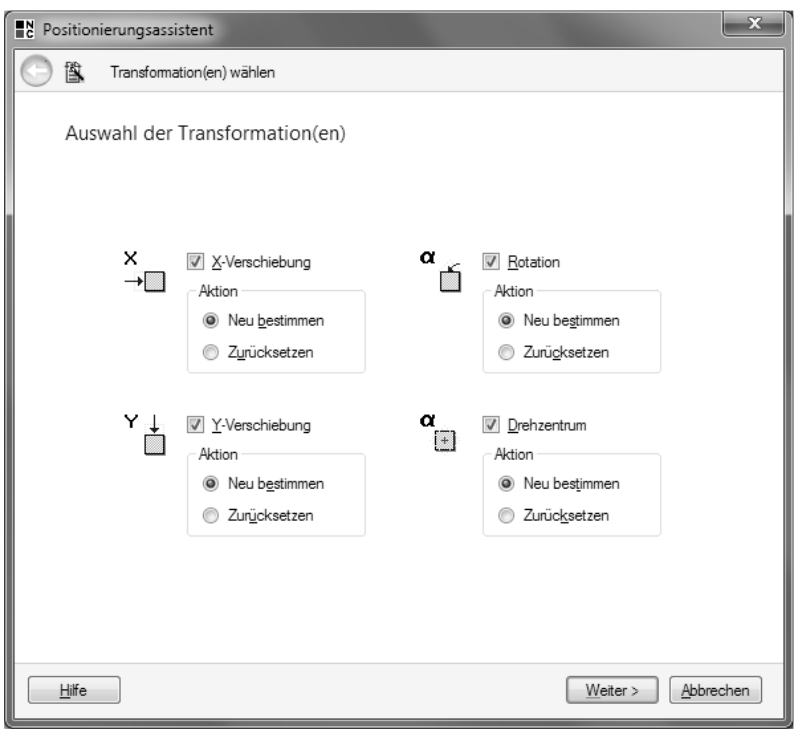

1 Um die Verdrehung des Objekts zu kompensieren, müssen auch die **Rotation** und das **Drehzentrum** beim Einlernen bestimmt werden.

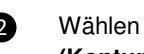

2 Wählen Sie als Berechnungsverfahren für die Winkelbestimmung die Option **Polarabstand (Kontur)** aus. Dieses Verfahren ist zwar etwas rechenaufwändiger als das Verfahren bei der Option **Hauptachse**, liefert allerdings in diesem Fall präzisere Ergebnisse.

Klicken Sie die Schaltfläche **Weiter**, um auf die Seite **Drehzentrum** zu gelangen.

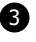

3 Um die Verdrehung zu kompensieren, muss außer dem Drehwinkel auch der Punkt bestimmt werden, um den gedreht wird. Dieser Punkt ist das Drehzentrum. In diesem Fall ist der Mittelpunkt des Abdeckblechs das Drehzentrum. Da es sich bei dem Abdeckblech um ein einzelnes Objekt handelt, belassen Sie die Standardeinstellung und schließen Sie den **Positionierungsassistenten** durch Klicken auf die Schaltfläche **Fertigstellen**.

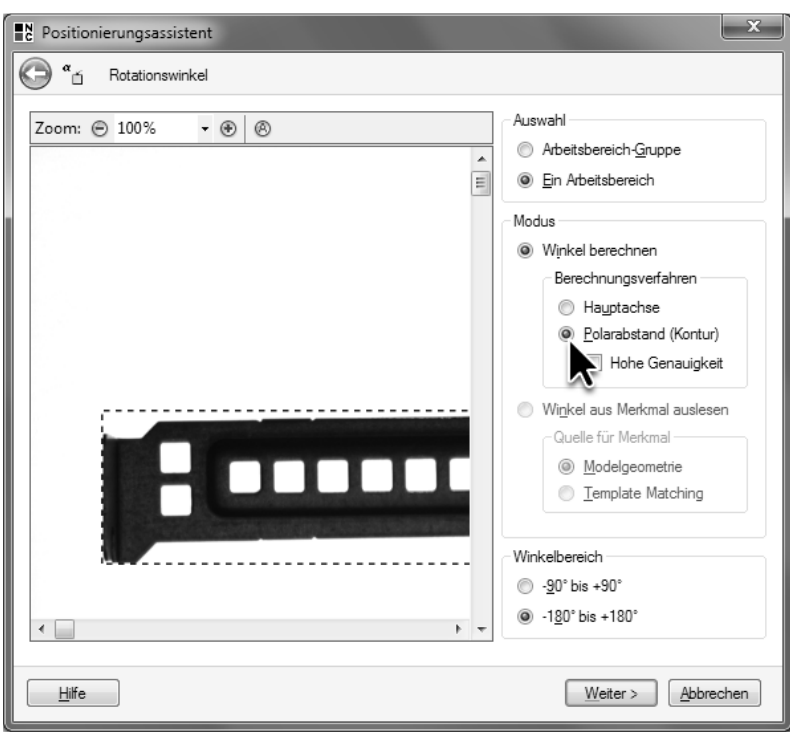

Die Option **Polarabstand** bietet die genauere Bestimmung des **Rotationswinkels**.

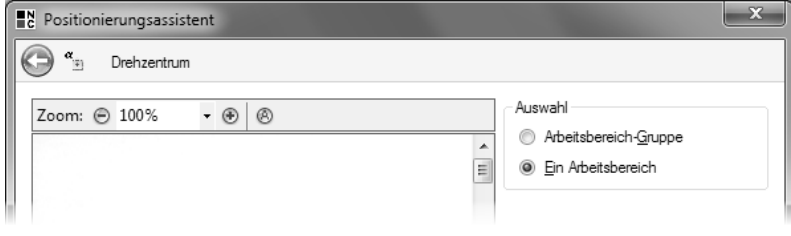

Bestimmen Sie das **Drehzentrum** aus einem Arbeitsbereich.

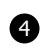

4 Im Parameterdialog werden die Referenzwerte für den **X-** und **Y-Offset**, die **Drehung** und das **Drehzentrum-X** und **-Y** angezeigt. Klicken Sie auf die Schaltfläche **OK**, um den Parameterdialog zu schließen.

 $123$ Öffnen Sie den Parameterdialog von **Bild in Speicher übertragen**, und wählen Sie das Bild Cover\_Plate\_07\_OK\_Rotated.bmp, in dem das Abdeckblech verdreht ist, aus.

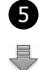

5 Führen Sie den Prüfschritt **Arbeitsbereiche positionieren** aus. Die Arbeitsbereiche werden über die Löcher und über den linken Rand des Abdeckblechs positioniert.
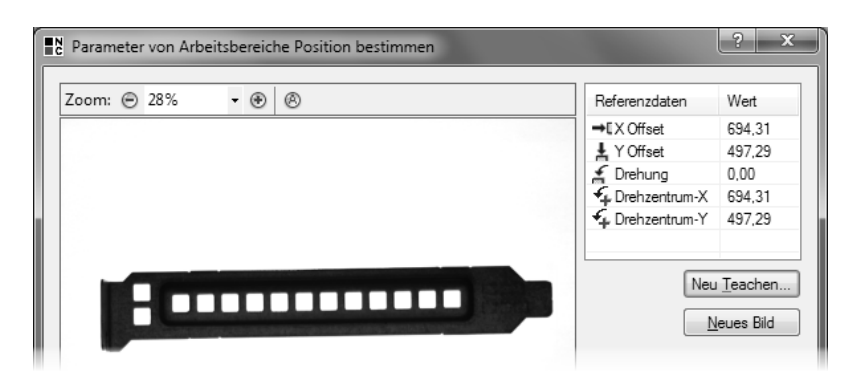

4 Im Parameterdialog werden die Referenzwerte für die Verschiebungen, den Winkel und das Drehzentrum angezeigt.

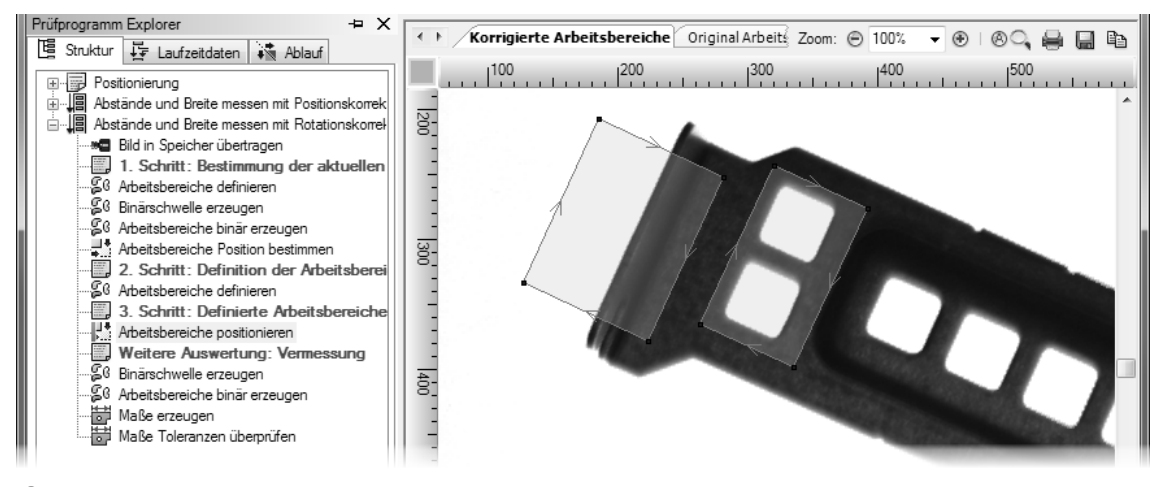

5 Die Lage der Arbeitsbereiche wird auch bei verdrehten Objekten korrigiert.

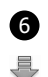

6 Führen Sie den Prüfschritt **Maße erzeugen** aus. Die Messung der **Maximalen Ausdehnung in Suchrichtung** entspricht bei dem verdrehten Abdeckblech nicht mehr der Breite der Löcher. Um auch bei verdrehten Abdeckblechen die Breite zu messen, muss die Suchrichtung ebenfalls korrigiert werden.

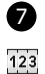

7 Öffnen Sie dazu den Parameterdialog des Prüfschritts **Maße erzeugen** und aktivieren Sie die Option **Suchwinkel nachführen**. Mit der Wahl dieser Option wird der Suchwinkel für die Messungen automatisch mit dem ermittelten Drehwinkel korrigiert.

Schließen Sie den Parameterdialog durch Klicken der Schaltfläche **OK**.

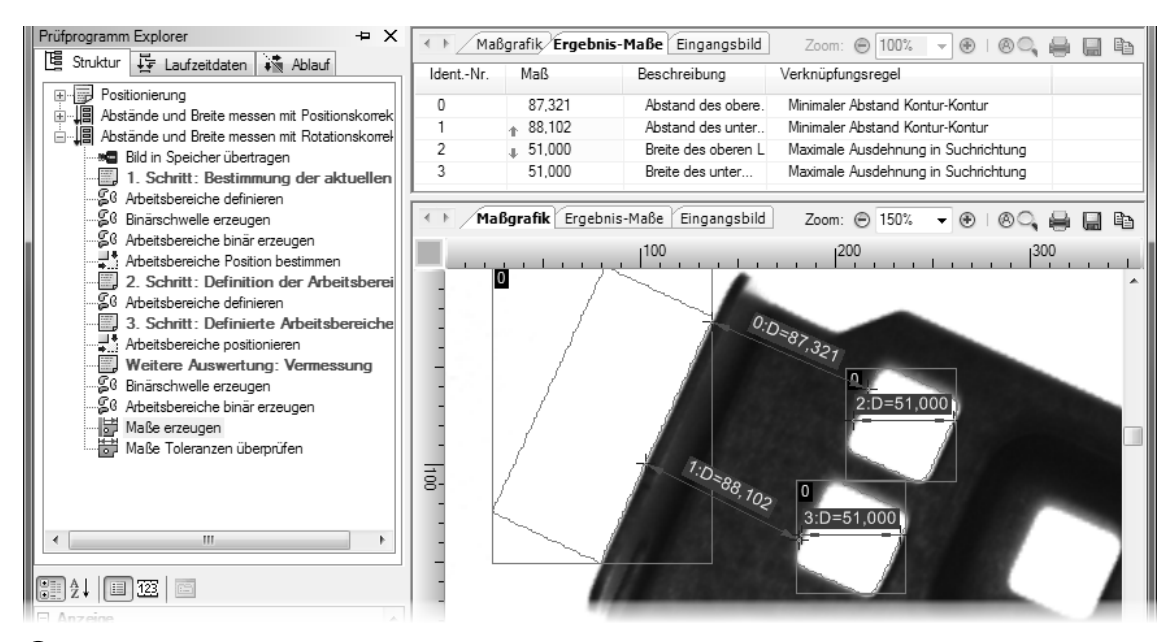

6 Die Messung der Ausdehnung der Löcher erfolgt in der falschen Richtung.

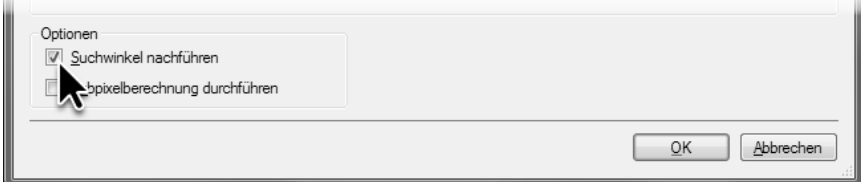

7 Aktivieren Sie das Auswahlkästchen **Suchwinkel nachführen,** um auch bei verdrehten Objekten die Breite der Löcher zu messen.

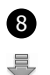

8 Führen Sie den Prüfschritt aus. Die Messung der **Maximalen Ausdehnung in Suchrichtung** entspricht der Breite der Löcher. Damit ist die Korrektur der Verdrehung vollständig konfiguriert.

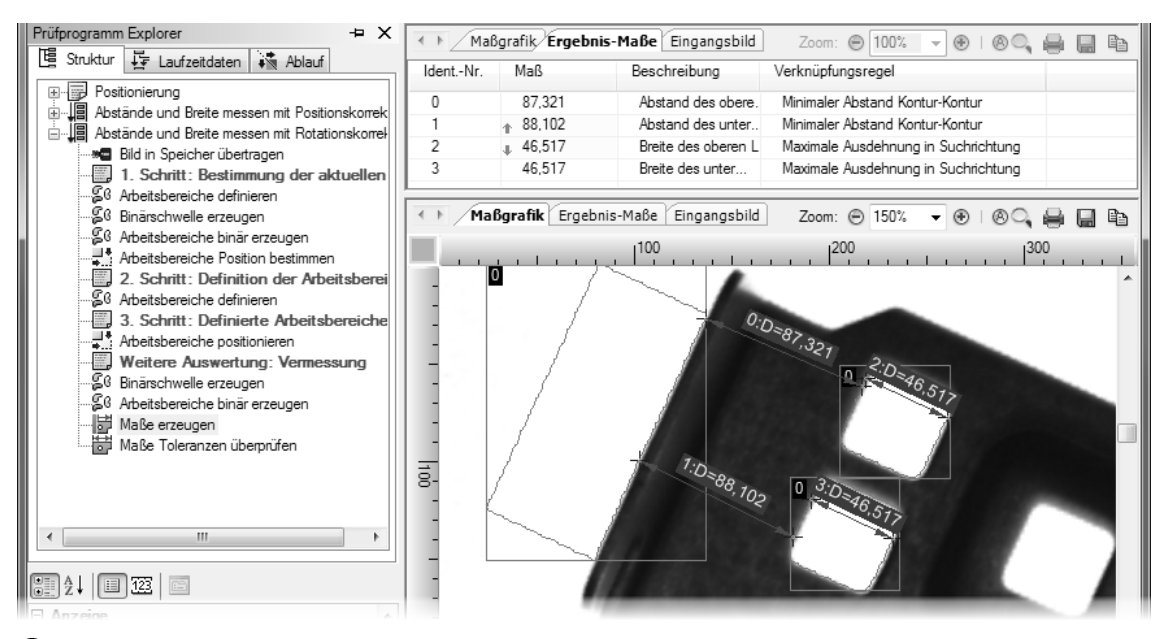

Mit dem nachgeführten Suchwinkel wird die Breite der Löcher gemessen.

# **9. Daten Ein- und Ausgabe**

Die mit NeuroCheck gemessenen Werte müssen oft für die weitere Auswertung oder Archivierung in Dateien gespeichert werden oder an einen anderen Rechner übertragen werden. Umgekehrt sollen häufig die Parameter und Sollwerte im laufenden Automatikbetrieb an Änderungen der Prüfteile angepasst werden, sei es durch manuelle Eingabe durch das Bedienpersonal, Änderung einer Konfigurationsdatei oder durch Übertragung von einem anderen Rechner.

In diesem Kapitel erfahren Sie, wie Sie

- mit NeuroCheck ermittelte Messergebnisse in einer Datei speichern
- wie Sie Sollwerte im laufenden Automatikbetrieb manuell per Tastatur eingeben können

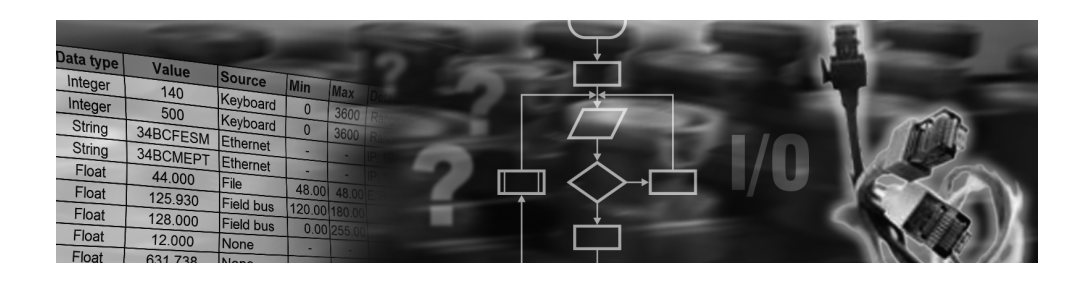

## **9.1 Ausgabe von Messergebnissen in eine Datei**

#### **Ziel**

Sie wollen die im Prüfprogramm Vermessung.chr mit dem Prüfschritt **Maße erzeugen** gemessenen Werte in einer Datei speichern.

## **Ergebnis**

Sie wissen, wie man einen Daten Format Konverter einbindet, Pins und Registerzellen anlegt und Prüfschrittergebnisse mit Registerzellen verknüpft.

#### **Lösungsweg**

Öffnen Sie das Prüfprogramm Vermessung.chr, das Sie im Kapitel 6 (Vermessung) erstellt haben. In diesem Abschnitt werden wir die Messergebnisse der Einzelprüfung Abstände und Breite messen in eine CSV-Datei (CSV: Abkürzung für Comma Separated Values, ein Dateiformat für die Speicherung einfacher Tabellen) ausgeben.

Die Ausgabe eines Ergebnisses erfolgt in zwei Schritten: Im ersten Schritt wird das Ergebnis, unmittelbar nachdem es durch einen Prüfschritt ermittelt wurde, in eine Registerzelle kopiert und dort zwischengespeichert. Im zweiten Schritt, nachdem das Prüfprogramm vollständig ausgeführt wurde, wird das Ergebnis aus der Registerzelle an einen Pin gesendet und die Datei ergänzt.

Beim Aufbau dieser Übertragungskette vom Prüfschritt zur Datei empfiehlt es sich bezüglich der Richtung der Datenübertragung rückwärts vorzugehen, da beim Anlegen einer neuen Registerzelle der Pin, an den die Ergebnisse übertragen werden sollen, bereits vorhanden sein sollte.

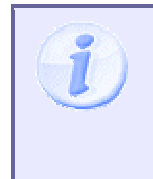

Für die Ein- und Ausgabe von Daten bietet NeuroCheck eine sehr hohe Flexibilität, um einer Vielzahl von Anforderungen gerecht werden zu können. Aufgrund dieser Flexibilität müssen relativ viele Einstellungen vorgenommen werden. Dies lässt die Konfiguration der Datenausgabe auch für einfache Anwendungsfälle, wie in diesem Abschnitt, als relativ aufwändig erscheinen.

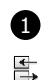

1 Pins werden von Daten Format Konvertern zur Verfügung gestellt. Öffnen Sie den **Daten Format Konverter Manager**, indem Sie im Menü **System** den Eintrag **Daten Format Konverter Manager** auswählen, um einen neuen Konverter einzubinden. Klicken Sie auf die Schaltfläche **Neu …**

2 Wählen Sie auf der ersten Seite des **Daten Format Konverter Assistenten** die Option **Datei** aus, da die Messergebnisse in eine Datei ausgegeben werden sollen. Klicken Sie die Schaltfläche **Weiter**, um auf die nächste Seite des Assistenten zu gelangen.

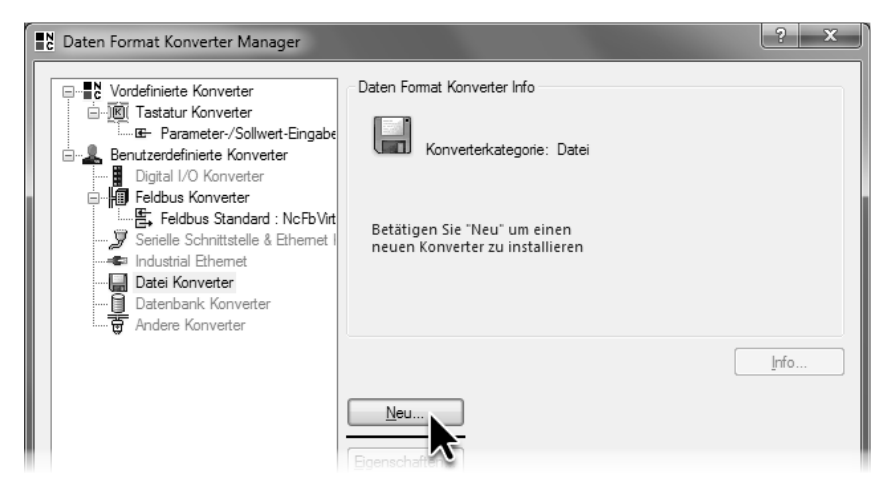

1 Klicken Sie **Neu …** im **Daten Format Konverter Manager**, um einen neuen Konverter einzubinden.

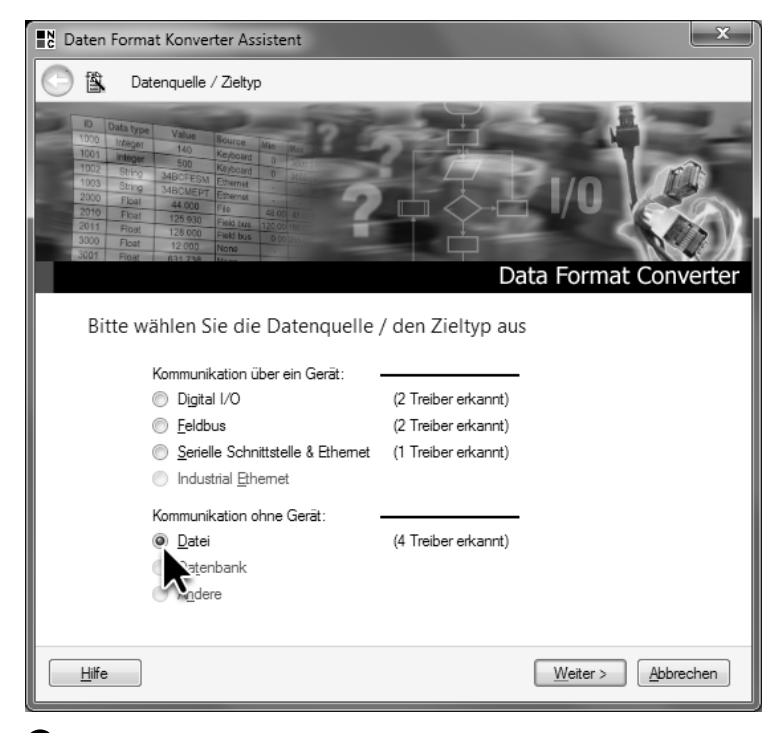

2 Wählen Sie im **Daten Format Konverter Assistent** die Option **Datei**, um einen Dateikonverter einzubinden.

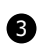

3 Wählen Sie auf der zweiten Seite des **Daten Format Konverter Assistenten** im Auswahlfeld den Konvertertreiber **Data Format Converter for CSV files** aus. Konverter, die von diesem Treiber erzeugt werden, erlauben die Datenein- und -ausgabe über CSV-Dateien. Klicken Sie die Schaltfläche **Weiter**, um auf die nächste Seite des Assistenten zu gelangen.

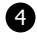

4 Wählen Sie auf der dritten Seite des **Daten Format Konverter Assistenten** die Option **Ausgabedatei** aus. Klicken Sie auf die Schaltfläche **Durchsuchen …**, um die Ausgabedatei anzulegen.

Der Dialog **Datei auswählen** öffnet sich im Projektverzeichnis im Ordner Data Output. Legen Sie dort eine neue Datei "Vermessungsergebnisse" an, und schließen Sie den Dialog durch Klicken der Schaltfläche **Öffnen**.

Erzeugen Sie den neuen Konverter durch Klicken der Schaltfläche **Fertigstellen**.

9.1. Ausgabe von Messergebnissen in eine Datei

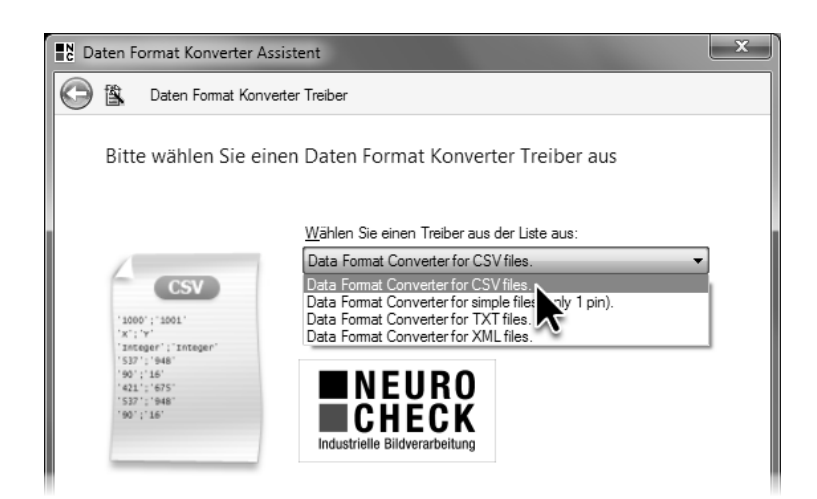

3 Wählen Sie den Konvertertreiber **Data Format Converter for CSV files** aus.

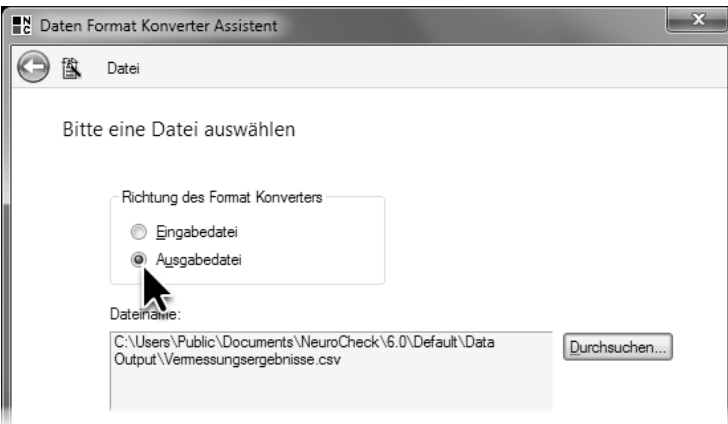

4 Wählen Sie die Option **Ausgabedatei** aus, da der Konverter für die Datenausgabe verwendet werden soll.

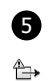

**5 Im Daten Format Konverter Manager** wird die Warnung angezeigt, dass der neue Konverter keine Pins zur Verfügung stellt. Während der Konverter für die Kommunikation über Feldbus, den Sie in Kapitel 5 (Automatisierte Prüfung) kennengelernt haben, automatisch Pins zur Verfügung stellt, müssen beim Konverter für Dateiausgabe die Pins erst definiert werden. Klicken Sie dazu auf die Schaltfläche **Eigenschaften …**

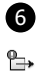

6 Wählen Sie im Dialog **CSV Datei – Daten Format Konverter Konfiguration** in der Baumansicht den Eintrag **Ausgabe-Pins** aus, und klicken Sie auf die Schaltfläche **Hinzufügen …**, um neue Pins anzulegen. Bei Konvertern, die Ergebnisse in Dateien schreiben, ist ein Pin die Verknüpfung zwischen einem Ergebnis und einem Eintrag in der Datei. Beim CSV-Konverter entspricht dieser Eintrag einer Spalte in der CSV-Datei.

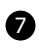

7 Im sich öffnenden Dialog **Pin Konfigurieren** können Sie die Eigenschaften des neuen Pins definieren. Geben Sie im Eingabefeld Name "Oberer Abstand" ein. In den Dialogen zur Auswahl von Pins wird der Pin unter diesem Namen aufgelistet.

Vermessungsergebnisse sind immer Fließkommazahlen, wählen Sie deshalb im Auswahlfeld  $\Rightarrow$ **Datentyp** den Typ **Float** aus. Bei der Ausgabe von Ergebnissen muss der Datentyp des von NeuroCheck ermittelten Ergebnisses mit dem Datentyp des Pins, der für die Ausgabe verwendet wird, übereinstimmen.

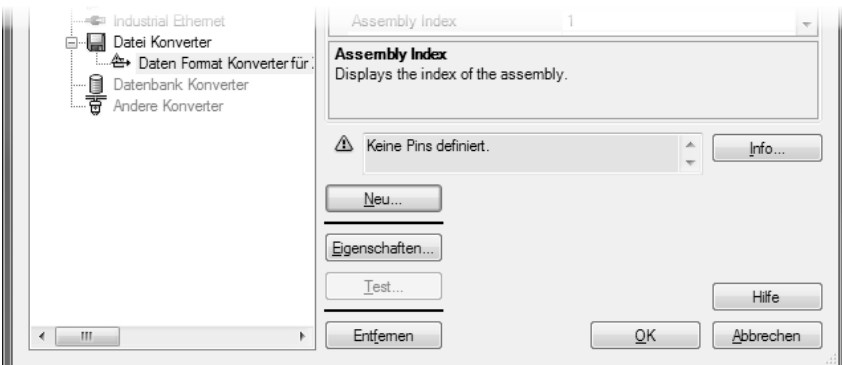

 Nach dem Einbinden des Konverters wird die Warnung angezeigt, dass kein Pin definiert ist. Klicken Sie die Schaltfläche **Eigenschaften …**, um neue Pins zu definieren.

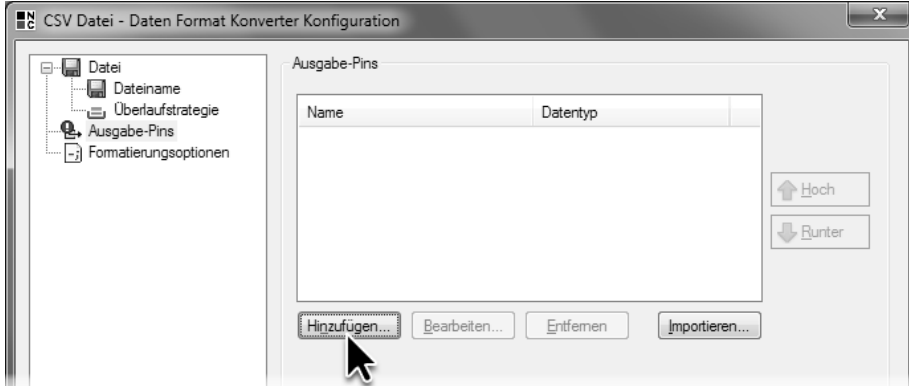

Wählen Sie die Seite **Ausgabe-Pins**, um die Liste der definierten Pins zu bearbeiten.

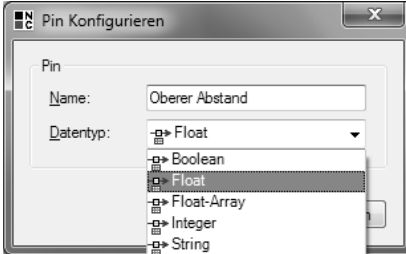

Geben Sie dem neuen Pin den Namen "Oberer Abstand" und wählen Sie als Datentyp Float aus.

8 Fügen Sie drei weitere Pins "Unterer Abstand", "Obere Breite" und "Untere Breite" für die Ausgabe der weiteren Ergebnisse hinzu. Wählen Sie im Auswahlfeld **Datentyp** jeweils **Float** aus.

Klicken Sie auf die Schaltfläche **OK**, um den Dialog **CSV Datei – Daten Format Konverter Konfiguration** zu schließen.

Es öffnet sich ein Dialog, der Sie fragt, ob Sie die Datei für die Ausgabe der Ergebnisse sofort erstellen möchten oder erst, wenn das erste Ergebnis geschrieben wird. Klicken Sie auf die Schaltfläche **Ja**, um die Datei sofort zu erstellen.

Schließen Sie den **Daten Format Konverter Manager** durch Klicken auf die Schaltfläche **OK**.

Nachdem die Pins vorhanden sind, können Sie jetzt die Registerzellen anlegen und mit den Pins verknüpfen und damit die Kette vom Prüfschritt zur Datei weiter aufbauen.

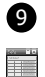

 $\Rightarrow$ 

9 Registerzellen können Sie im **Daten Register Manager** anlegen. Wählen Sie dazu im Menü **System** den Eintrag **Daten Register Manager**. Wechseln Sie auf die Seite **Ausgaberegister**, die eine leere Liste zeigt, da noch keine Ausgaberegisterzelle angelegt wurde.

Klicken Sie auf die Schaltfläche **Neu …**, um eine neue Registerzelle für die Zwischenspeicherung eines Ergebnisses anzulegen.

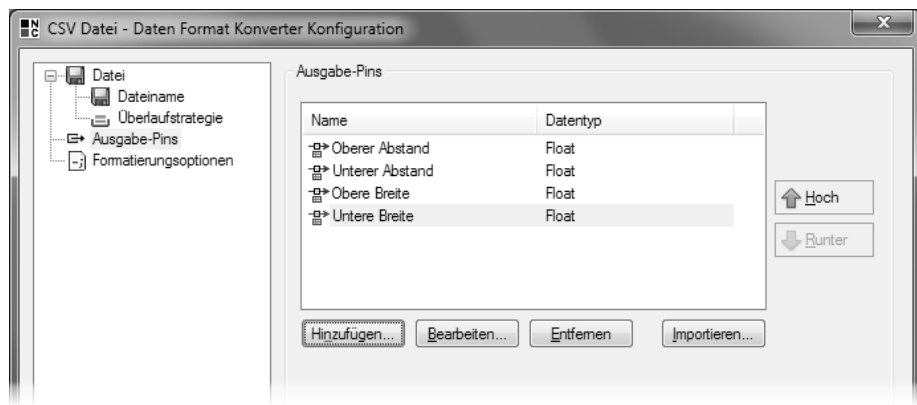

8 Legen Sie drei weitere Pins mit dem Datentyp **Float** an.

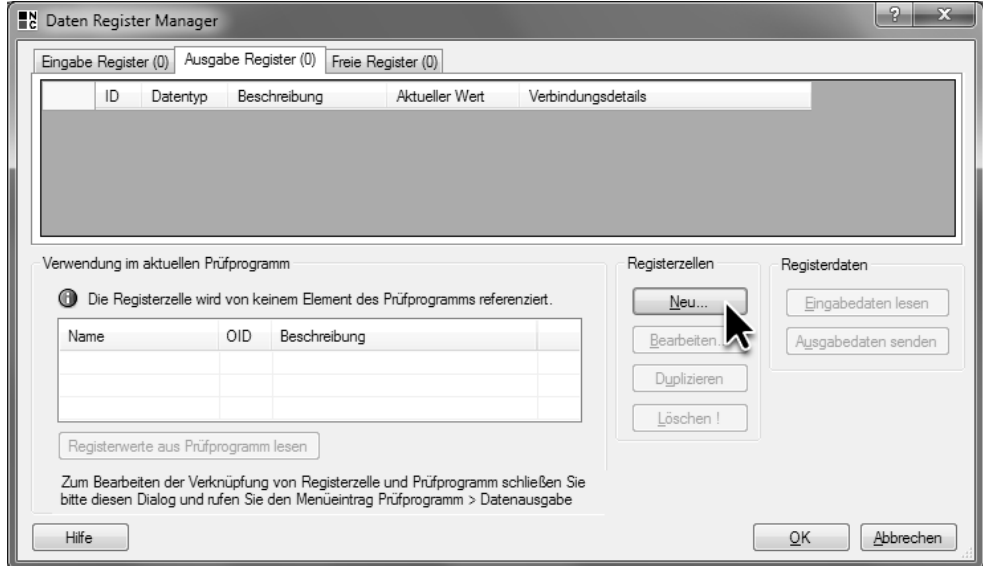

9 Klicken Sie im **Daten Register Manager** auf die Schaltfläche **Neu …**, um eine neue Registerzelle, in der ein Ergebnis zwischengespeichert werden kann, anzulegen.

123

10 Damit die Registerzelle für die Ausgabe von Ergebnissen verwendet werden kann, muss sie eine Zelle des Ausgaberegisters sein. Wählen Sie dazu auf der ersten Seite des **Registerzellenassistenten** die Option **Ausgaberegister**. Klicken Sie auf die Schaltfläche **Weiter**, um auf die nächste Seite des Assistenten zu gelangen.

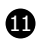

11 Wählen Sie im Auswahlfeld **Datentyp** den Typ **Fließkommazahl** aus, da die Vermessungsergebnisse als Fließkommazahlen vorliegen und die Registerzelle denselben **Datentyp** haben muss wie das Ergebnis.

Im Eingabefeld **Registerzellen-ID** wird automatisch die kleinste, nicht verwendete Zahl zwischen 2000 und 2999 voreingestellt. Die **Registerzellen-ID** dient der Identifizierung der Registerzelle innerhalb von NeuroCheck. Deshalb muss die **Registerzellen-ID** eindeutig sein und kann, genauso wie der **Datentyp**, nachträglich nicht mehr geändert werden. Belassen Sie die Einstellung auf dem voreingestellten Wert.

Im Eingabefeld **Beschreibung** wird der Name, unter dem die Registerzelle in den Auswahldialogen erscheint, eingegeben. Im Gegensatz zu **Registerzellen-ID** und **Datentyp** kann die Beschreibung nachträglich geändert werden. Geben Sie "Abstand des oberen Lochs" als **Beschreibung** dieser Registerzelle ein.

Klicken Sie auf die Schaltfläche **Weiter**, um auf die nächste Seite des Assistenten zu gelangen.

9.1. Ausgabe von Messergebnissen in eine Datei

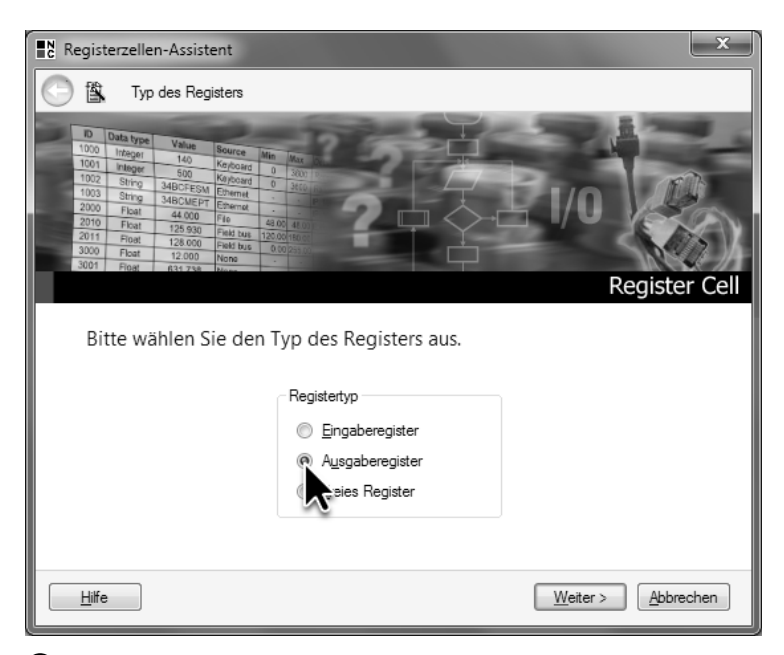

10 Wählen Sie auf der ersten Seite des **Registerzellen-Assistenten** die Option **Ausgaberegister** für die neue Registerzelle aus.

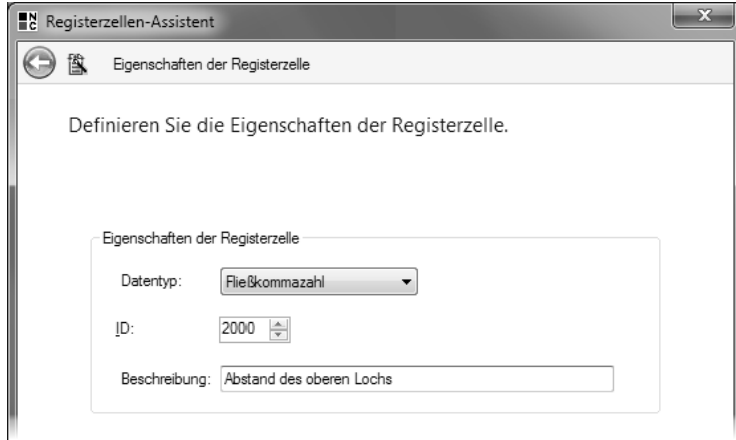

11 Wählen Sie auf der zweiten Seite des **Registerzellen-Assistenten** den Datentyp **Fließkommazahl** aus und geben Sie die Beschreibung der Registerzelle ein. Belassen Sie die ID auf dem von NeuroCheck vorgeschlagenen Wert.

125

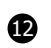

12 Wählen Sie auf der dritten Seite des **Registerzellen-Assistenten** die Option **Mit Daten Format Konverter verbinden** aus, damit das Ergebnis, das in dieser Registerzelle zwischengespeichert wird, nach der Ausführung des Prüfprogramms an einen Pin übertragen wird. Um den Pin auszuwählen, an den das Ergebnis übertragen wird, klicken Sie auf die Schaltfläche **Verbindung ändern …**

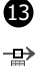

13 Der sich öffnende Dialog **Registerzelle 2000 mit Daten Format Konverter verbinden** ist Ihnen aus dem Kapitel 5 (Automatisierte Prüfung) bereits vertraut. In diesem Fall werden in der Liste der verfügbaren Pins nur die Datenpins aufgelistet. Die Prozesspins, die der Feldbus-Konverter zur Verfügung stellt, werden nicht aufgelistet, da Registerzellen nicht mit Prozesspins, sondern nur mit Datenpins verknüpft werden können. Wählen Sie den Pin Oberer Abstand als Ausgabeziel für die Registerzelle aus. Schließen Sie den Dialog durch Klicken auf die Schaltfläche **OK**.

Klicken Sie auf die Schaltfläche **Weiter**, um auf die letzte Seite des Assistenten zu gelangen.

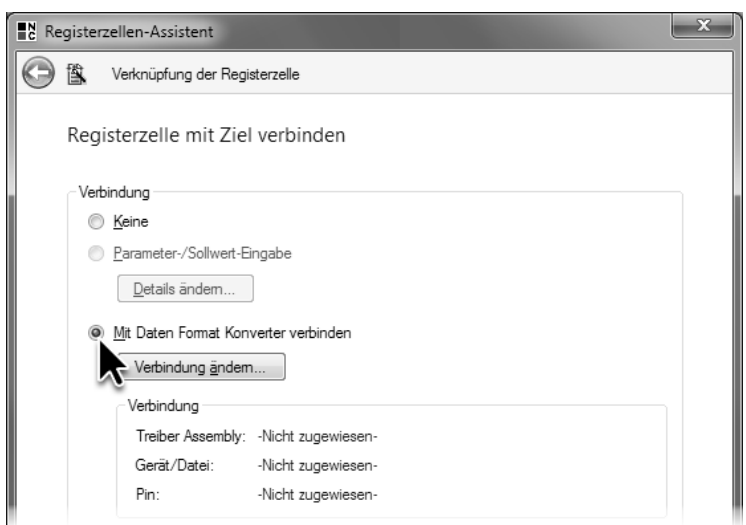

12 Wählen Sie auf der dritten Seite des **Registerzellen-Assistenten** die Option **Mit Daten Format Konverter** verbinden, um die Ergebnisse von der Registerzelle zu einem Pin eines Konverters weiterzuleiten.

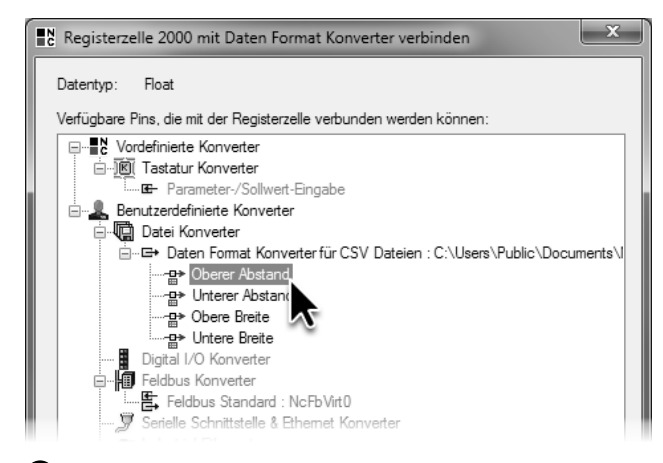

13 Wählen Sie im Dialog **Registerzelle 2000 mit Daten Format Konverter** verbinden den Pin aus, über den die Werte der Registerzelle ausgegeben werden sollen.

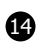

14 Auf der letzten Seite des **Registerzellen-Assistenten** werden die vorgenommenen Einstellungen zusammengefasst: Die neue Registerzelle ist eine Zelle des **Ausgaberegisters** vom Typ **Fließkommazahl**, mit der **Registerzellen-ID** 2000 und der **Beschreibung** Abstand des oberen Lochs. Die Zelle ist mit einem Pin eines Dateikonverters verknüpft.

Klicken Sie auf die Schaltfläche **Fertigstellen**, um den Assistenten zu schließen.

15 Im **Daten Register Manager** wird die neu erstellte Registerzelle auf der Seite **Ausgaberegister** mit den eingestellten Eigenschaften aufgelistet.

Um die drei Registerzellen für die übrigen Messergebnisse zu erstellen, duplizieren Sie die erstellte Registerzelle. Wählen Sie dazu die erstellte Registerzelle aus, und klicken Sie dreimal auf die Schaltfläche **Duplizieren**. Die Duplikate haben denselben Datentyp wie das Original und ihre Registerzellen-ID ist automatisch festgelegt. Beachten Sie, dass diese beiden Eigenschaften nachträglich nicht mehr geändert werden können.

Klicken Sie zweimal mit einem kleinen zeitlichen Abstand, also kein Doppelklick, in der Zeile 2001 in die Spalte Beschreibung und geben Sie "Abstand des unteren Lochs" ein.

Klicken Sie in derselben Zeile in der Spalte **Verbindungsdetails** auf den Link **Nicht verknüpft**.

Verbinden Sie die Registerzelle im sich öffnenden Dialog **Registerzelle 2001 mit Daten Format Konverter verbinden** mit dem Pin Unterer Abstand.

Schließen Sie den Dialog **Registerzelle 2001 mit Daten Format Konverter verbinden** durch Klicken auf die Schaltfläche **OK**.

Ändern Sie auf die gleiche Weise für die Registerzelle in der Zeile 2002 die Beschreibung auf "Breite des oberen Lochs" und verbinden Sie die Registerzelle mit dem Pin Obere Breite.

Ändern Sie dann in der Zeile 2003 die Beschreibung der Registerzelle auf "Breite des unteren Lochs" und verbinden Sie sie mit dem Pin Untere Breite.

Schließen Sie den **Daten Register Manager** durch Klicken der Schaltfläche **OK**.

Die Kette für die Ausgabe der Ergebnisse ist nun beinahe vollständig. Die Registerzellen für die Zwischenspeicherung der Ergebnisse sind vorhanden. Die Registerzellen sind mit Pins verknüpft, so dass die zwischengespeicherten Ergebnisse nach der Ausführung des Prüfprogramms an die bereits angelegten Pins übertragen werden können. Über die Pins ist festgelegt, wie die Ergebnisse in die Datei geschrieben werden.

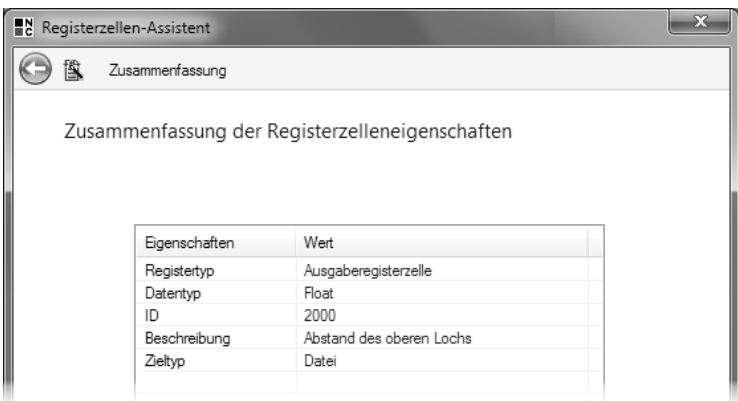

14 Auf der letzten Seite des **Registerzellen-Assistenten** werden die konfigurierten Eigenschaften der neuen Registerzelle zusammengefasst.

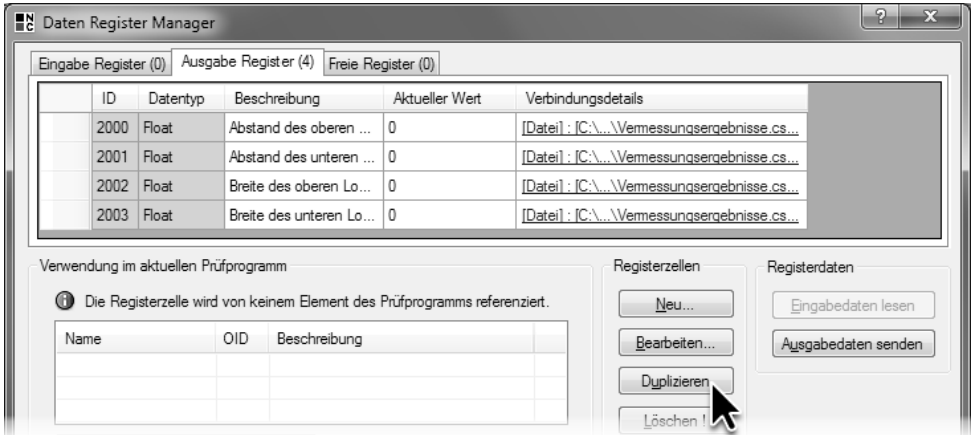

15 Duplizieren Sie im **Daten Register Manager** die neu angelegte Registerzelle dreimal und ändern Sie die Beschreibung und Verbindung der neuen Registerzellen.

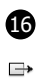

16 Das letzte fehlende Glied in der Kette ist die Verbindung zwischen den Prüfschrittergebnissen und den Registerzellen. Um diese Verbindung herzustellen, wählen Sie im Menü **Prüfprogramm** den Eintrag **Datenausgabe**.

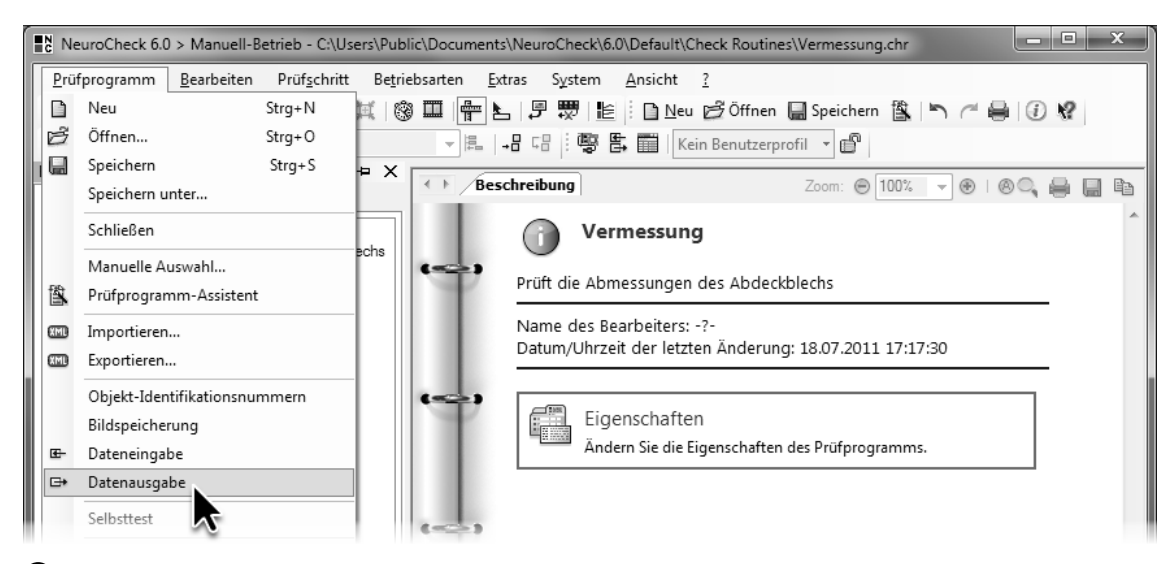

16 Wählen Sie im Menü **Prüfprogramm** den Eintrag **Datenausgabe** aus, um die Prüfschrittergebnisse mit den Registerzellen zu verknüpfen.

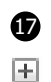

17 Der sich öffnende Dialog **Ausgangsdaten Konfiguration** zeigt den gesamten Strukturbaum des aktuellen Prüfprogramms. Um die Messergebnisse der Abstände und Breiten der Löcher auszugeben, klicken Sie auf das nebenstehende Symbol neben der Einzelprüfung Abstände und Breite messen, um sie aufzuklappen. Klappen Sie dann auf die gleiche Weise den Prüfschritt **Maße erzeugen** auf und dann das Maß Abstand des oberen Lochs zum linken Rand. Aktivieren Sie das Kontrollkästchen vor dem Eintrag **Gemessener Wert**, um das Messergebnis des ausgewählten Maßes auszugeben.

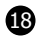

18 Im sich öffnenden Dialog **Registerzelle zuweisen** können Sie in der Liste **Verfügbare Registerzellen** die Zelle auswählen, in der das Messergebnis für die Ausgabe zwischengespeichert wird. Wählen Sie die Zelle Abstand des oberen Lochs aus, um sie mit dem Ergebnis des Maßes Abstand des oberen Lochs zum linken Rand zu verknüpfen. Schließen Sie den Dialog durch Klicken der Schaltfläche **OK**.

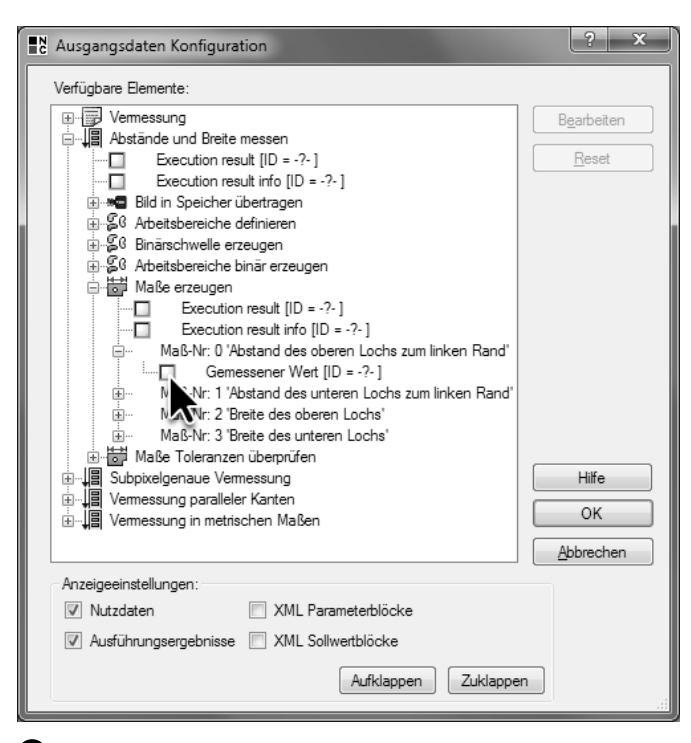

17 Wählen Sie im Dialog **Ausgangsdaten Konfiguration** das Ergebnis aus, das ausgegeben werden soll.

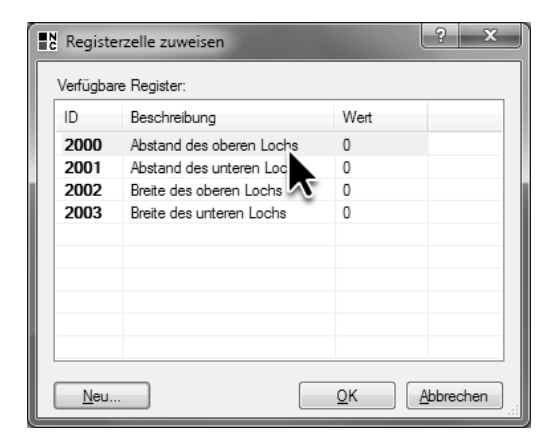

18 Wählen Sie im Dialog **Register-ID zuweisen** die Registerzelle aus, in der das Ergebnis zwischengespeichert werden soll.

133

19 Verknüpfen Sie auf die gleiche Weise das Messergebnis des Maßes Abstand des unteren Lochs zum linken Rand mit der Registerzelle Abstand des unteren Lochs, das Messergebnis des Maßes Breite des oberen Lochs mit der Registerzelle Breite des oberen Lochs und das Messergebnis des Maßes Breite des unteren Lochs mit der Registerzelle Breite des unteren Lochs.

Schließen Sie den Dialog **Ausgangsdaten Konfiguration** durch Klicken auf die Schaltläche **OK**.

Speichern Sie das Prüfprogramm ab, um die Einstellungen, die im Dialog **Ausgangsdaten Konfiguration** vorgenommen wurden, zu sichern. Die angelegten Pins und Registerzellen sind Bestandteil der NeuroCheck-Systemkonfiguration und werden automatisch beim Schließen des **Daten Format Konverter Managers** und des **Daten Register Managers** in der NeuroCheck-Konfigurationsdatei gespeichert.

- $\mathbb{R}$ Die Kette für die Ausgabe der Ergebnisse vom Prüfschritt bis zur Datei ist nun vollständig aufgebaut. Zum Abschluss können Sie einige Ergebnisse ausgeben. Da die Datenausgabe nur im Automatikbetrieb automatisch ausgeführt wird, wechseln Sie in den Automatikbetrieb und führen Sie das Prüfprogramm einige Male aus.
- 

**20** Navigieren Sie mit dem Windows Explorer in das Projektverzeichnis in den Unterordner Data Output. Öffnen Sie die Datei Vermessungsergebnisse.csv mit einem Tabellenkalkulationsprogramm wie beispielsweise Microsoft Excel oder mit einem Text-Editor wie Notepad. Die Tabellenspalten entsprechen den einzelnen Pins, also Ergebniswerten. Ab der dritten Zeile entspricht jede Zeile einer Ausführung des Prüfprogramms im Automatikbetrieb.

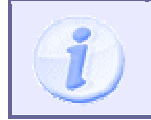

Die Ausgabe von Ergebnissen erfolgt normalerweise nur im Automatikbetrieb. Deshalb wird keine neue Zeile in der CSV-Datei geschrieben, wenn die Einzelprüfung im Manuellbetrieb ausgeführt wird.

Neben der Ausgabe von Messergebnissen in Dateien bietet NeuroCheck auch die Möglichkeit, die Messergebnisse über andere Kommunikationshardware wie Feldbus oder Ethernet auszugeben. Dazu müssen im entsprechenden Daten Format Konverter passende Daten-Pins angelegt werden und die Registerzellen mit diesen Pins verknüpft werden. Bitte beachten Sie, dass die automatisch eingebundenen Konverter für Digital-I/O das Anlegen von Daten-Pins nicht unterstützen. Verwenden Sie deshalb für die Ergebnisausgabe den Konverter **Digital I/O Advanced**.

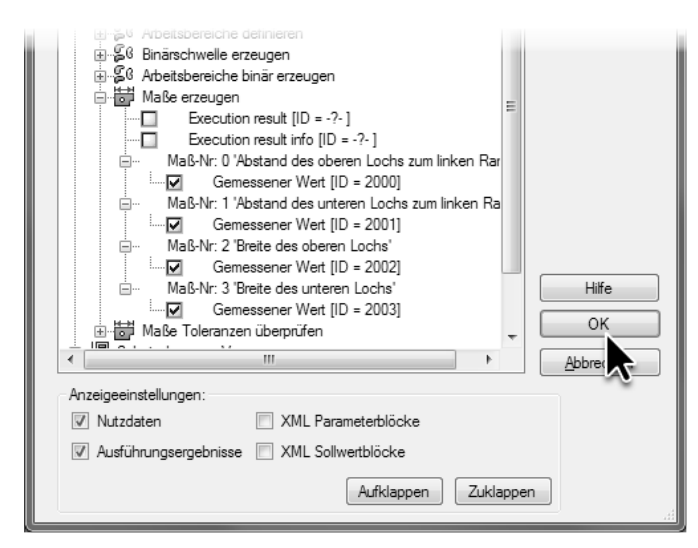

19 Aktivieren Sie die Ausgabe für die weiteren Ergebnisse und verknüpfen Sie sie mit den entsprechenden Registerzellen.

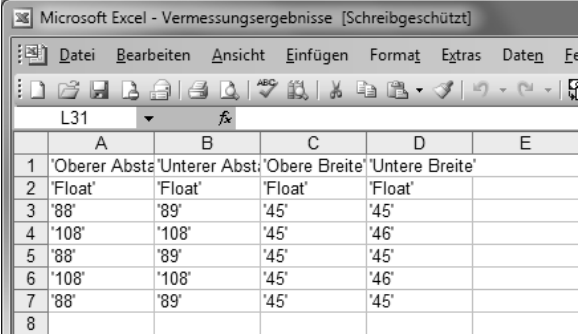

20 Die in die CSV-Datei geschriebenen Ergebnisse können in einem Tabellenkalkulationsprogramm wie beispielsweise Microsoft Excel angezeigt werden.

135

# **9.2 Manuelle Einstellung von Sollwerten im Automatikbetrieb**

#### **Ziel**

Sie wollen Sollwerte im laufenden Automatikbetrieb manuell verändern können, um die Prüfung an verschiedene Chargen anzupassen.

## **Ergebnis**

Sie können Parameter und Sollwerte mit dem Dialog **Parameter-/Sollwert-Eingabe** verknüpfen und wissen, wie man den Dialog **Parameter-/Sollwert-Eingabe** verwendet.

#### **Lösungsweg**

Im Prüprogramm Vermessung.chr, für das im vorherigen Abschnitt die Speicherung der Messergebnisse konfiguriert wurde, sollen der Sollwert und die Toleranzen für den Abstand der Löcher vom linken Rand im Automatikbetrieb einstellbar sein. Die Einstellung von Sollwerten oder Parameter erfolgt auf dem gleichen Weg wie die Ausgabe der Messergebnisse. Im Fall der **Parameter-/Sollwert-Eingabe**, einem Dialog für die manuelle Eingabe von Sollwerten oder Parametern im laufenden Automatikbetrieb, ist allerdings kein Gerät und kein Daten Format Konverter erforderlich, da die Eingabe der Werte vom Dialog **Parameter-/Sollwert-Eingabe** aus direkt in die Registerzellen erfolgt.

In diesen Registerzellen werden die Werte zwischengespeichert, bis der Prüfschritt ausgeführt wird. Unmittelbar vor der Ausführung liest der Prüfschritt die Sollwerte oder Parameter aus den Registerzellen aus, und wendet diese anstatt der im Parameterdialog konfigurierten Werte an.

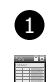

**1** Der erste Schritt ist somit das Anlegen der Registerzellen für die Zwischenspeicherung der Sollwerte. Wählen Sie dazu im Menü **System** den Eintrag **Daten Register Manager** oder klicken Sie auf nebenstehendes Symbol. Gehen Sie auf die Seite **Eingabe Register**, um die neuen Registerzellen anzulegen.

2 Klicken Sie auf die Schaltfläche **Neu ...** Wählen Sie die Option **Eingaberegister** auf der ersten Seite des **Registerzellen-Assistenten** aus, und klicken Sie auf die Schaltfläche **Weiter**, um auf die zweite Seite des Assistenten zu gelangen.

Wählen Sie im Auswahlfeld **Datentyp** den Eintrag **Fließkommazahl** aus, belassen Sie den automatisch erzeugten Wert im Eingabefeld **Registerzellen-ID** und geben Sie im Eingabefeld **Beschreibung** "Abstand der Löcher vom Rand in Pixel" ein. Klicken Sie auf die Schaltfläche **Weiter**, um auf die dritte Seite des Assistenten zu gelangen.

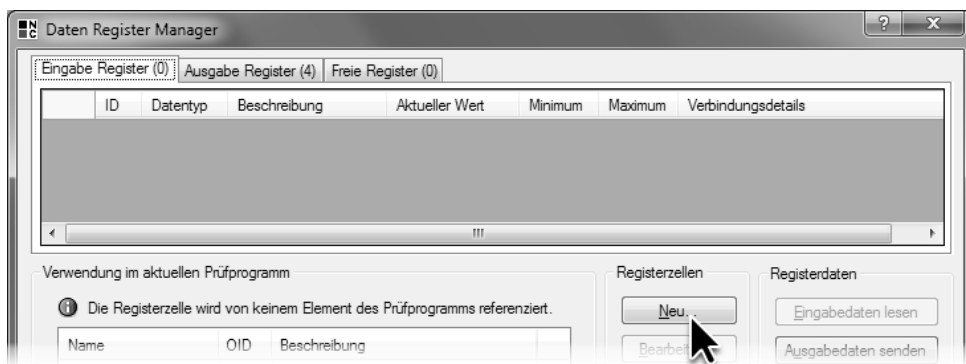

1 Klicken Sie im **Daten Register Manager** auf die Schaltfläche **Neu …**, um neue Registerzellen zu definieren.

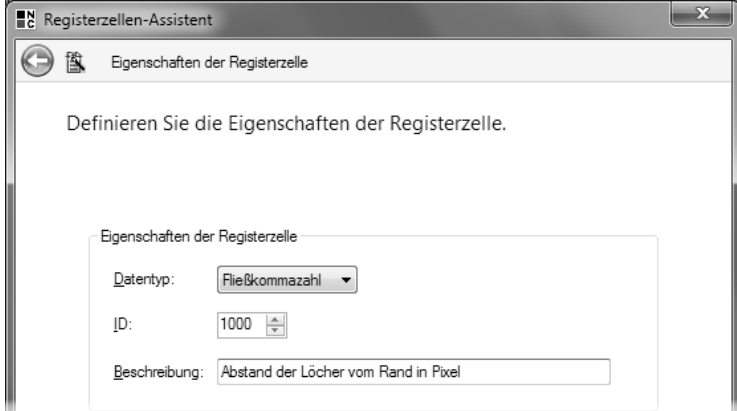

2 Wählen Sie auf der zweiten Seite des **Registerzellen-Assistenten** den Datentyp **Fließkommazahl** passend zum Datentyp des Sollwerts aus, belassen Sie die **ID** auf dem vorgeschlagenen Wert und geben Sie eine **Beschreibung** der neuen Registerzelle ein.

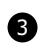

3 Aktivieren Sie das Kontrollkästchen **Wertebereichsprüfung aktivieren**, damit nur Werte innerhalb eines vorgegebenen Bereichs eingegeben werden können. Geben Sie im Eingabefeld **Minimum** den Wert "80" als kleinsten zulässigen Wert ein und im Eingabefeld **Maximum** den Wert "110" als größten zulässigen Wert. Klicken Sie auf die Schaltfläche **Weiter**, um auf die vierte Seite des Assistenten zu gelangen.

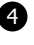

4 Wählen Sie die Option **Parameter-/Sollwert-Eingabe** im Gruppenfeld **Verbindung** aus. Damit wird die Registerzelle nicht mit einem Konverter verknüpft, sondern mit der Parameter-/Sollwert-Eingabe. Im Unterschied zu Konvertern hat die Parameter-/Sollwert-Eingabe keine Pins, sondern wird als Ganzes ausgewählt.

Klicken Sie auf die Schaltfläche **Details ändern …**, um einen Anweisungstext für den Anlagenbediener zu hinterlegen.

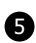

5 Geben Sie im sich öffnenden Dialog **Details zum Anzeigen in Parameter-/Sollwert-Eingabe** im Eingabefeld **Kommentar** eine Anweisung für den Anlagenbediener ein, beispielsweise: "Ändern Sie diesen Wert, wenn sich der nominelle Abstand zwischen dem linken Rand und den Löchern verändert hat." Klicken Sie auf die Schaltfläche **OK**, um den Dialog zu schließen.

Klicken Sie auf die Schaltfläche **Weiter**, um auf die letzte Seite des Assistenten zu gelangen, und klicken Sie dort auf die Schaltfläche **Fertigstellen**, um den Assistenten zu schließen.

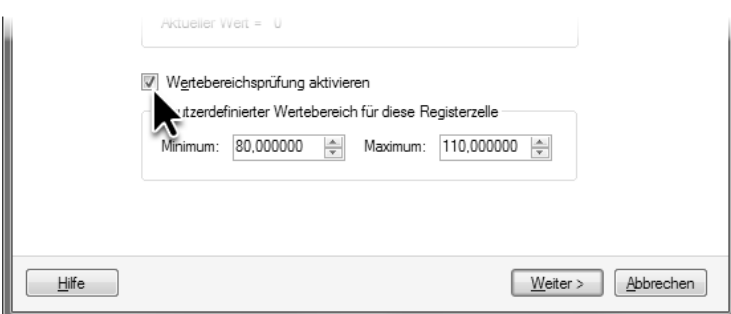

Aktivieren Sie die Wertebereichsprüfung, um Eingabefehler bemerken zu können.

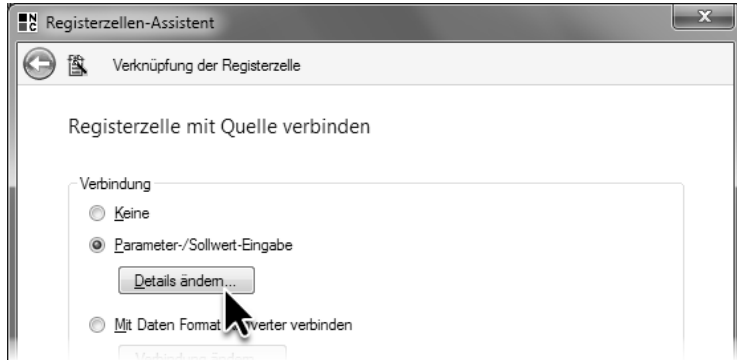

Wählen Sie die Option **Parameter-/Sollwert-Eingabe**, um den Sollwert einstellbar zu machen.

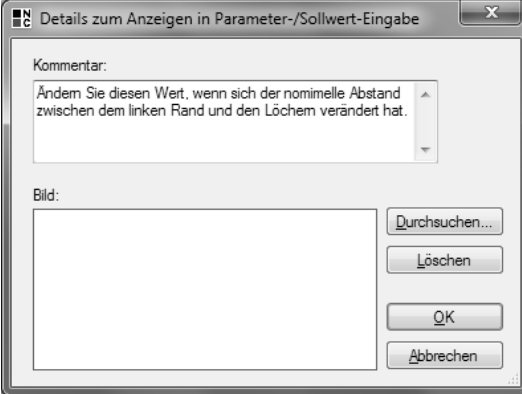

Hinterlegen Sie einen **Kommentar** zur Bedeutung des Eingabewerts für den Einsteller.

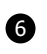

6 Kopieren Sie die neue Registerzelle zweimal durch Klicken auf die Schaltfläche **Duplizieren**. Wählen Sie die erste Kopie aus und klicken Sie auf die Schaltfläche **Bearbeiten …**, um den **Registerzellen-Assistent** zu öffnen.

7 Im **Registerzellen-Assistent** können die Eigenschaften der Registerzellen geändert werden. Geben Sie als Beschreibung der Registerzelle "Untere Toleranz für Lochabstand in Pixel" ein.

Ändern Sie den erlaubten Wertebereich auf "-10" bis "0".

Verknüpfen Sie die Registerzelle mit der Parameter-/Sollwert-Eingabe.

Geben Sie im Eingabefeld **Kommentar** des Dialogs **Details zum Anzeigen in Parameter- /Sollwert-Eingabe** ein: "Verringern Sie den Wert zur Erhöhung der Qualitätsansprüche. Verwenden Sie negative Werte."

Schließen Sie den Dialog durch Klicken auf die Schaltfläche **OK**. Schließen Sie den Assistenten durch Klicken auf die Schaltfläche **Fertigstellen**.

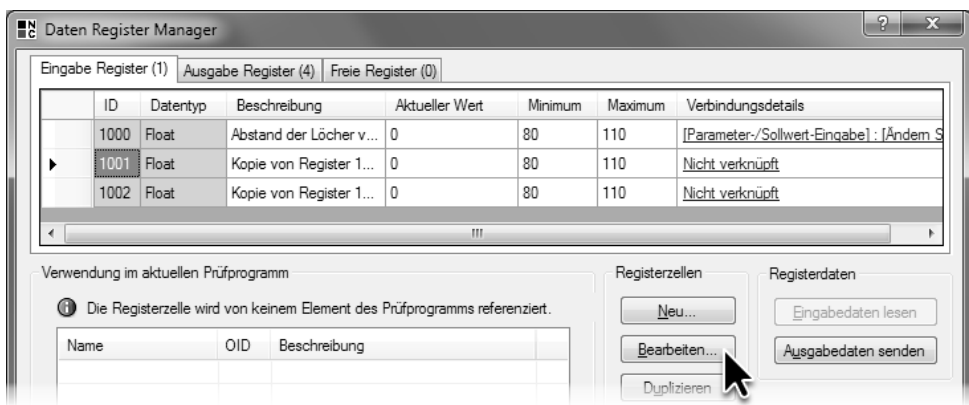

6 Wählen Sie die duplizierten Registerzellen aus und klicken Sie die Schaltfläche **Bearbeiten …**

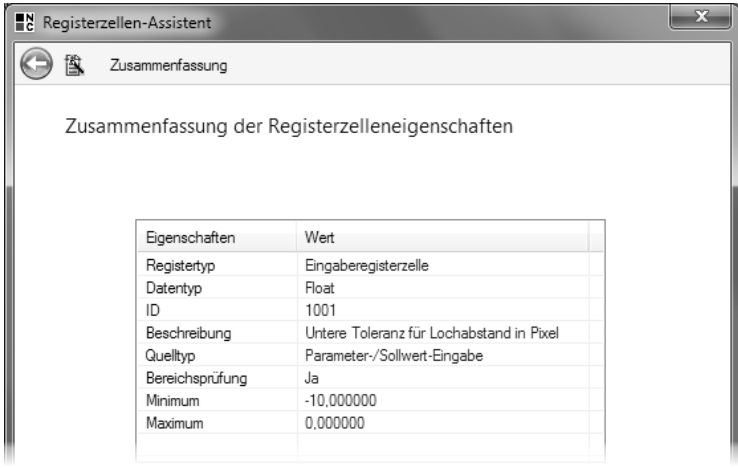

7 Ändern Sie im **Registerzellen-Assistenten** die **Beschreibung**, den **Wertebereich** und den **Kommentar** der bearbeiteten Registerzelle.

8 Wählen Sie die zweite Kopie aus, und klicken Sie auf die Schaltfläche **Bearbeiten**.

Geben Sie im **Registerzellen-Assistent** als Beschreibung der Registerzelle "Obere Toleranz für Lochabstand in Pixel" ein.

Ändern Sie den erlaubten Wertebereich auf "0" bis "10".

Verknüpfen Sie die Registerzelle mit der Parameter-/Sollwert-Eingabe.

Geben Sie im Eingabefeld **Kommentar** des Dialogs **Details zum Anzeigen in Parameter-/**  Sollwert-Eingabe ein: "Verringern Sie den Wert zur Erhöhung der Qualitätsansprüche. Verwenden Sie positive Werte."

Schließen Sie den Dialog durch Klicken auf die Schaltfläche **OK**. Schließen Sie den Assistenten durch Klicken auf die Schaltfläche **Fertigstellen**.

Nachdem alle drei erforderlichen Registerzellen angelegt und mit der **Parameter-/Sollwert-Eingabe** verknüpft sind, schließen Sie den **Daten Register Manager** durch Klicken der Schaltfläche **OK**.

 $\overline{\mathbf{r}}$ 

9 Der nächste Schritt ist, dafür zu sorgen, dass die eingegebenen Sollwerte bei der Ausführung des Prüfprogramms angewendet werden. Stellen Sie zunächst sicher, dass das Prüfprogramm Vermessung.chr geöffnet ist. Wählen Sie dann im Menü **Prüfprogramm** den Eintrag **Dateneingabe** aus.

凮 Im sich öffnenden Dialog **Konfiguration Dynamische Wertvorgabe** können Sie die Sollwerte und Parameter auswählen, die im Automatikbetrieb aus dem Eingangsregister gelesen werden sollen. Klappen Sie die Einzelprüfung Abstände und Breite messen, den darin enthaltenen Prüfschritt **Maße Toleranzen überprüfen** und darin das Maß Abstand des oberen Lochs zum linken Rand auf.

Aktivieren Sie das Kontrollkästchen vor dem Eintrag **Referenzwert**, um den Wert einer Registerzelle als Referenzwert zu verwenden.

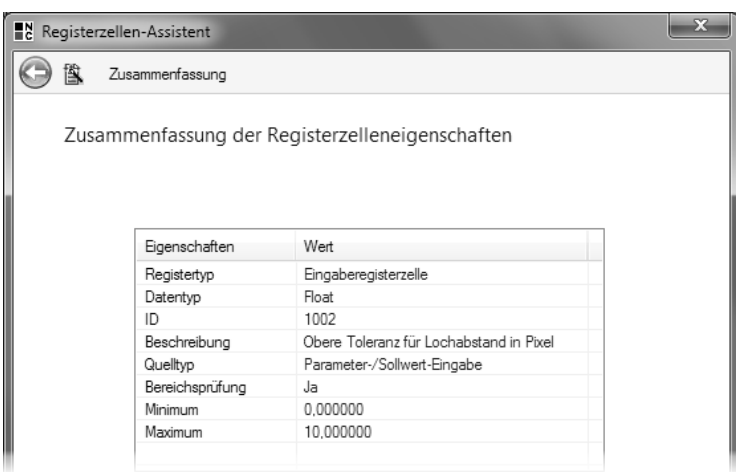

8 Ändern Sie im **Registerzellen-Assistenten** auch die zweite duplizierte Registerzelle.

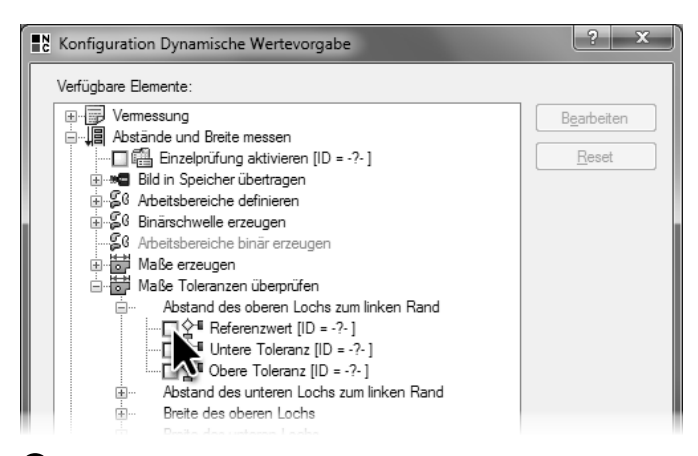

9 Wählen Sie im Menü **Prüfprogramm** den Eintrag **Dateneingabe** und wählen Sie im Dialog **Konfiguration Dynamische Wertevorgabe** den Sollwert aus, dessen Wert Sie im Automatikbetrieb ändern wollen.

10 Im sich öffnenden Dialog **Registerzelle zuweisen** werden die angelegten Registerzellen des Eingaberegister, die den passenden Daten-Typ haben, angezeigt. Wählen Sie die Registerzelle Abstand der Löcher vom Rand in Pixel aus, um ihren Wert als Referenzwert für das Maß Abstand des oberen Lochs zum linken Rand zu verwenden.

Schließen Sie den Dialog durch Klicken auf die Schaltfläche **OK**.

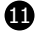

11 Aktivieren Sie das Kontrollkästchen **Untere Toleranz** und verknüpfen Sie den Eintrag mit der Registerzelle Untere Toleranz für Lochabstand in Pixel. Aktivieren Sie ebenso das Kontrollkästchen **Obere Toleranz** und verknüpfen Sie den Eintrag mit der Registerzelle Obere Toleranz für Lochabstand in Pixel.

Für den Referenzwert und die Toleranzen des Maßes Abstand des oberen Lochs zum linken Rand werden ab jetzt die Werte aus Registerzellen verwendet. Dieselben Werte sollen auch für die Prüfung des Maßes Abstand des unteren Lochs zum linken Rand verwendet werden.

国 Klappen Sie dazu dieses Maß im Dialog **Konfiguration Dynamische Wertevorgabe** auf. Aktivieren Sie die drei Kontrollkästchen, und verknüpfen Sie sie mit den entsprechenden Registerzellen.

Schließen Sie den Dialog **Konfiguration Dynamische Wertevorgabe** durch Klicken auf die Schaltfläche **OK**. Die Vorgabe der Sollwerte über die **Parameter-/Sollwert-Eingabe** ist nun vollständig konfiguriert.

Speichern Sie das Prüfprogramm und damit die Verknüpfung der Sollwerte mit den Registerzellen. Die Registerzellen und ihre Konfiguration sind Bestandteil der NeuroCheck-Systemkonfiguration und werden automatisch beim Schließen des **Daten Register Managers** gespeichert.
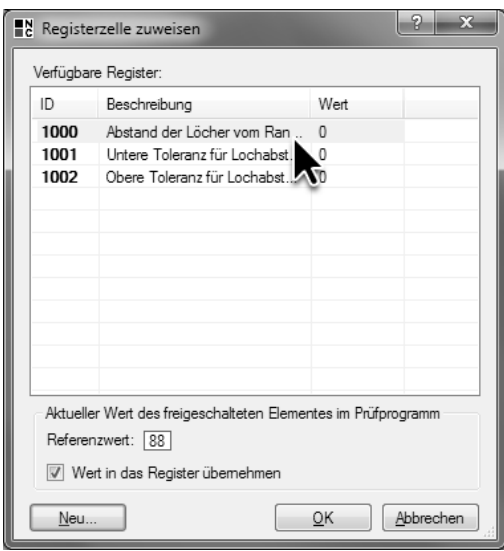

10 Wählen Sie die Registerzelle aus, aus der der Sollwert bezogen werden soll.

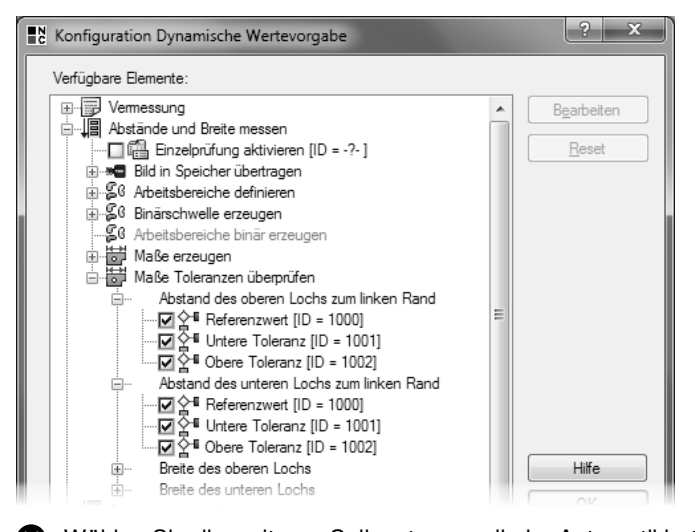

11 Wählen Sie die weiteren Sollwerte aus, die im Automatikbetrieb eingestellt werden sollen, und verknüpfen Sie sie mit den entsprechenden Registerzellen.

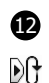

 $\frac{1}{\sqrt{2}}$ 

12 Um die Vorgabe der Sollwerte über die **Parameter-/Sollwert-Eingabe** anzuwenden und zu testen, wechseln Sie bitte in den Automatikbetrieb. Starten Sie den Automatikbetrieb und führen Sie das Prüfprogramm einige Male aus.

In der Prozessansicht in der **Prüfschritt-Visualisierung Liste** werden die gemessenen Werte in der Spalte **Maß** angezeigt. Die aus den Registerzellen übernommenen Werte für den Sollwert und die beiden Toleranzen werden in den Spalten **Soll**, **Tol+** und **Tol–** mit nebenstehendem Symbol angeszeigt. Die im Parameterdialog konfigurierten Sollwerte und Toleranzen werden in den Spalten **Soll**, **Tol+** und **Tol–** ohne nebenstehendes Symbol angezeigt.

Da Sie noch keine Werte in der **Parameter-/Sollwert-Eingabe** eingegeben haben, stimmen die aus den Registern übernommenen Werte und die im Sollwertedialog eingegebenen Werte überein.

In Kapitel 7.3 (Erstellen eines Control Panel Menüs) wurde der Aufruf zum Öffnen des Dialogs **Parameter-/Sollwert-Eingabe** mit der F6 -Taste verknüpft. Drücken Sie diese Taste oder klicken Sie auf den Eintrag F6: Eingabetabelle in der LCD-Matrix. Der Befehl wird nur ausgeführt, wenn kein Startsignal für NeuroCheck anliegt.

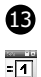

13 Der Dialog **Parameter-/Sollwert-Eingabe** öffnet sich. In der Tabelle **Datenansicht** werden auf der Seite Abstände und Breite messen die Registerzellen, die mit diesem Dialog verknüpft sind, aufgelistet.

Wählen Sie die Zeile Abstand der Löcher vom Rand in Pixel aus. Auf der rechten Seite des Dialogs wird der von Ihnen eingegebene Erläuterungstext zum Wert dieser Registerzelle angezeigt.

Klicken Sie in die Spalte **Neuer Wert**, um einen neuen Referenzwert einzugeben. Geben Sie den Wert "95" ein. Drücken Sie die +-Taste um die Eingabe zu beenden.

 $\Rightarrow$ Neben der Schaltfläche **Übernehmen** blinkt ein grüner Pfeil, der darauf hinweist, dass ein neuer Wert eingegeben wurde, aber noch nicht in die Registerzelle übertragen wurde.

Um den Wert in die Registerzelle zu übertragen, klicken Sie die Schaltfläche **Übernehmen**.

| A          |               |                  |        |           |                     |           |        |       |          |         |
|------------|---------------|------------------|--------|-----------|---------------------|-----------|--------|-------|----------|---------|
| Ident.-Nr. |               | Text             | Maß    | m<br>Soll | $\blacksquare$ Tol+ | 置<br>Tol- | Soll   | Tol+  | Tol-     | Methode |
| ν          | 0             | Abstand des o    | 88,000 | 88,000    | 3,000               | $-3,000$  | 88,000 | 3.000 | $-3.000$ | [abs]   |
| ν          |               | Abstand des u    | 89,000 | 88,000    | 3,000               | $-3,000$  | 88,000 | 3,000 | $-3,000$ | [abs]   |
| ν          | $\mathcal{P}$ | Breite des ober  | 45,000 | 45,000    | 2.000               | $-2.000$  | 45,000 | 2,000 | $-2,000$ | [abs]   |
| ν          | 3             | Breite des unter | 45,000 | 45,000    | 2,000               | $-2,000$  | 45,000 | 2,000 | $-2,000$ | [abs]   |

12 In der **Prüfschritt-Visualisierung Liste** der Prozessansicht werden die in der Registerzelle gespeicherten Sollwerte und die im Sollwert-Dialog konfigurierten Sollwerte angezeigt.

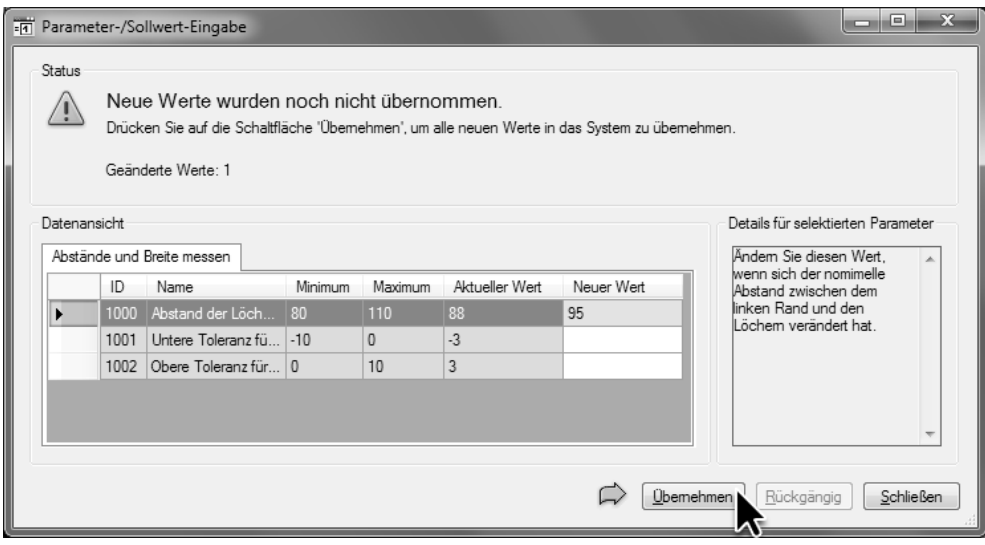

13 Nach der Eingabe eines neuen Werts blinkt ein grüner Pfeil neben der Schaltfläche **Übernehmen**.

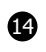

14 Im Gruppenfeld **Status** des Dialogs **Parameter-/Sollwert-Eingabe** wird angezeigt, wenn die Werte übernommen wurden. Die Spalte **Neuer Wert** ist dann leer, während der eingegebene und nun übernommene Wert 95 in der Spalte **Aktueller Wert** steht.

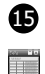

15 Führen Sie das Prüfprogramm erneut aus. In der **Prüfschritt-Visualisierung Liste** steht in der Spalte **Soll** mit nebenstehenden Symbol der neue Wert, sowohl in der Zeile Abstand des oberen Lochs zum linken Rand als auch in der Zeile Abstand des unteren Lochs zum linken Rand, da beide Maße mit derselben Registerzelle verknüpft sind.

Da die Differenz zwischen gemessenem Werte und vorgegebenem Wert größer als die Toleranz  $\infty$ ist, ist das Ergebnis nicht in Ordnung.

Sie haben den Sollwert für den Abstand zwischen dem linkem Rand und den Löchern im laufenden Automatikbetrieb geändert.

Übrigens kann der Dialog **Parameter-/Sollwert-Eingabe** während der Ausführung eines Prüfprogramms geöffnet bleiben.

Auf die gleiche Weise ist auch die Vorgabe von Parametern möglich. Außerdem ist es genau wie bei der Datenausgabe auch bei der Dateneingabe möglich, die Vorgaben aus Dateien oder von Kommunikationshardware wie Feldbus oder Ethernet zu empfangen. Dazu müssen im entsprechenden Konverter passende Daten-Pins angelegt werden und die Registerzellen mit diesen Pins verknüpft werden. Bitte beachten Sie auch hier, dass die automatisch eingebundenen Konverter für Digital-I/O das Anlegen von Daten-Pins nicht unterstützen. Verwenden Sie deshalb für die Vorgabe von Parametern und Sollwerten den Konverter **Digital I/O Advanced**.

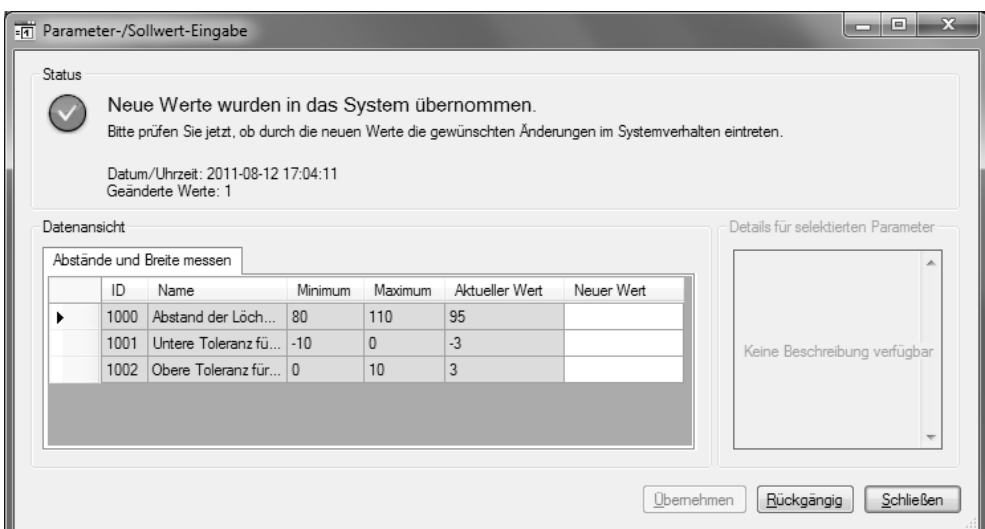

14 In der **Parameter-/Sollwert-Eingabe** wird angezeigt, dass die Werte übernommen wurden.

| A A        |   |                  |        |           |       |           |        |       |          |         |
|------------|---|------------------|--------|-----------|-------|-----------|--------|-------|----------|---------|
| Ident.-Nr. |   | Text             | Maß.   | E<br>Soll | Tol+  | Tol-<br>m | Soll   | Tol+  | Tol-     | Methode |
| ◎          | 0 | Abstand des o    | 88,000 | 95,000    | 3,000 | $-3,000$  | 88,000 | 3,000 | $-3,000$ | [abs]   |
| ◎          |   | Abstand des u    | 89,000 | 95,000    | 3,000 | $-3.000$  | 88,000 | 3.000 | $-3,000$ | [abs]   |
| ν          | 2 | Breite des ober  | 45,000 | 45,000    | 2,000 | $-2,000$  | 45,000 | 2,000 | $-2,000$ | [abs]   |
| ν          | 3 | Breite des unter | 45,000 | 45,000    | 2,000 | $-2,000$  | 45,000 | 2,000 | $-2,000$ | [abs]   |

15 In der **Prüfschritt-Visualisierung Liste** der Prozessansicht werden die geänderten Sollwerte angezeigt.

# **10. Problembehandlung**

Bei automatisierten Sichtprüfanlagen ist die Analyse von Fehlern und Problemen im Störungsfall von großer Bedeutung. Dabei unterstützt Sie NeuroCheck auf vielfältige Weise.

In diesem Kapitel erfahren Sie, wie Sie

- die Bilder, deren Prüfung nicht in Ordnung ergab (Schlechtteile), automatisch speichern können
- einen Fehlerbericht versenden oder speichern können
- die Konfigurationsänderungen von NeuroCheck zurückverfolgen können

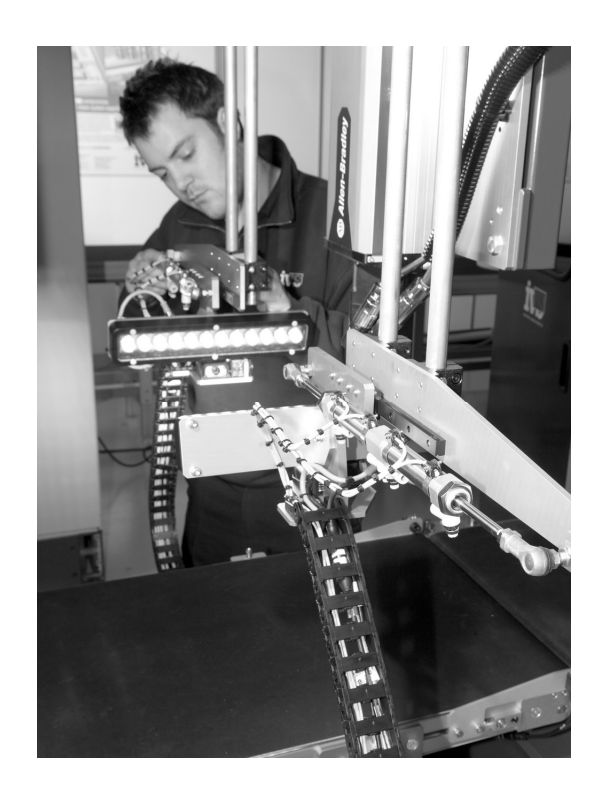

# **10.1 Konfiguration der Fehlerbildspeicherung**

### **Ziel**

Sie wollen die Bilder, bei deren Auswertung NeuroCheck das Ergebnis nicht in Ordnung ermittelt hat, automatisch speichern lassen, um sie nachträglich zu untersuchen und gegebenenfalls die Prüfung zu optimieren.

# **Ergebnis**

Sie können die Fehlerbildspeicherung konfigurieren.

### **Lösungsweg**

Öffnen Sie das Prüfprogramm Vermessung.chr, das Sie im Kapitel 6 (Vermessung) erstellt haben. Wir werden in diesem Abschnitt die Fehlerbildspeicherung so konfigurieren, dass das Bild der ersten Einzelprüfung Abstände und Breite messen gespeichert wird, wenn das Ergebnis der Einzelprüfung nicht in Ordnung ist.

Die Bildspeicherung und damit auch die Fehlerbildspeicherung wird im Dialog **Bildspeicherung – Konfigurationsdialog** konfiguriert. Um diesen Dialog zu öffnen, wählen Sie im Menü **Prüfprogramm** den Eintrag **Bildspeicherung**.

1 Gehen Sie im Dialog **Bildspeicherung – Konfigurationsdialog** auf die Seite **Fehlerbilder**. Die automatische Speicherung von Bildern erfolgt in NeuroCheck über so genannte Bildausgabe-Jobs. Auf der Seite **Fehlerbilder** werden die Bildausgabe-Jobs aufgelistet und konfiguriert, die ausgeführt werden, wenn das Ergebnis nicht in Ordnung ist.

Klicken Sie auf die Schaltfläche **Neu …**, um einen neuen Bildausgabe-Job zu definieren.

2 Auf der ersten Seite des sich öffnenden **Assistenten für Bildausgabe-Jobs** können Sie auswählen, in welchem Fall die Bilder gespeichert werden sollen. Belassen Sie die Einstellung auf **Fehlerbilder**, damit die Bilder, deren Auswertung ein nicht in Ordnung ergibt, gespeichert werden.

Geben Sie im Eingabefeld **Job-Kommentar** einen Namen für den Bildausgabe-Job ein, in diesem Fall beispielsweise "Fehlerbilder von Vermessung".

Klicken Sie auf die Schaltfläche **Weiter**, um auf die nächste Seite des Assistenten zu gelangen.

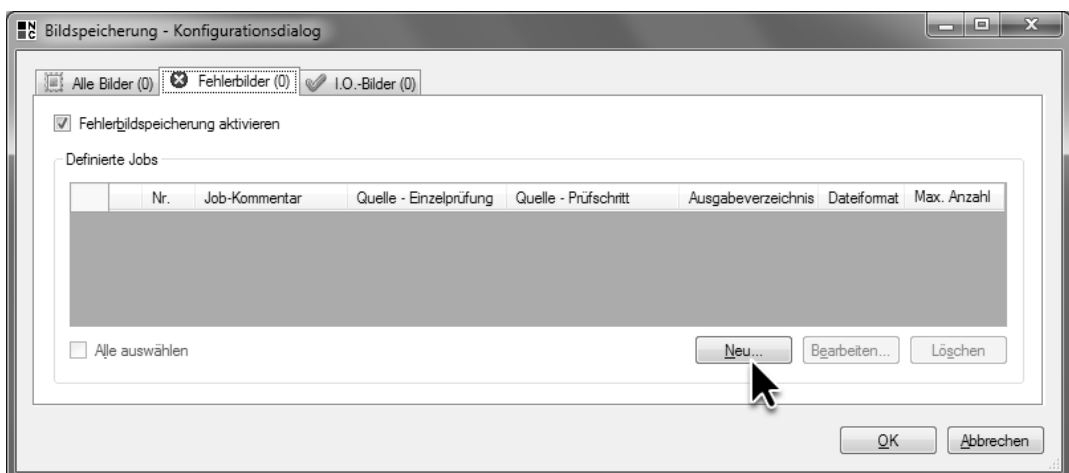

1 Im Dialog **Bildspeicherung – Konfigurationsdialog** werden die konfigurierten Bildausgabe-Jobs angezeigt.

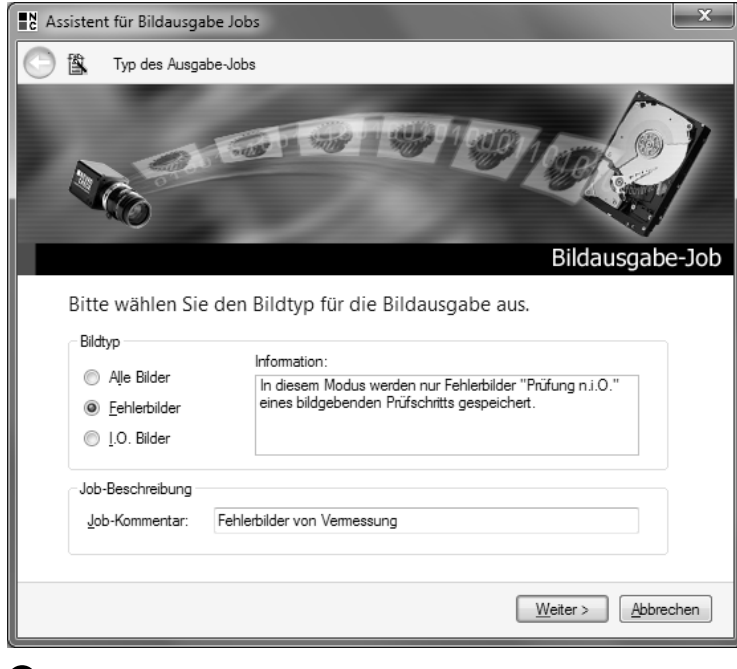

2 Geben Sie auf der ersten Seite des **Assistenten für Bildausgabe-Jobs** einen Namen für den Bildausgabe-Job ein und wählen Sie den Typ des Bildausgabe-Jobs aus.

153

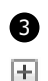

3 Die zweite Seite des **Assistenten für Bildausgabe-Jobs** stellt die gesamte Struktur des Prüfprogramms dar. Klicken Sie auf nebenstehendes Symbol vor der Einzelprüfung Abstände und Breite messen, um sie aufzuklappen. Wählen Sie in dieser Einzelprüfung den Prüfschritt **Bild in Speicher übertragen** aus. Damit wird im Fall, dass das Ergebnis der Einzelprüfung Abstände und Breite messen nicht in Ordnung ist, das Bild gespeichert, das von **Bild in Speicher übertragen** generiert wurde.

Klicken Sie auf die Schaltfläche **Weiter**, um auf die nächste Seite des Assistenten zu gelangen.

4 Auf der dritten Seite des Assistenten wird im Textfeld **Verzeichnis** der Dateiordner angezeigt, in dem die Fehlerbilder gespeichert werden. Im Standardfall ist dies das Unterverzeichnis \Image Output\Error Images\ innerhalb des Projektverzeichnisses.

Der erste Teil des Dateinamens, unter dem die Fehlerbilder gespeichert werden, wird im Textfeld Fester Text definiert. Geben Sie hier "Fehlerbilder" ein.

Der zweite Teil des Dateinamens besteht aus einer fortlaufenden Nummer oder dem Datum und der Uhrzeit der Speicherung. Wählen Sie in diesem Fall die Option **Datum und Uhrzeit anfügen**.

Belassen Sie die Einstellung **Maximale Dateianzahl** auf dem voreingestelltem Wert von 99. Die Einstellung bewirkt, dass beim Speichern des hundersten Bilds das erste Bild gelöscht wird, um zu verhindern, dass zu viel Platz auf der Festplatte mit Fehlerbildern belegt wird.

Wählen Sie bei **Dateiformat** die Option **PNG** aus. Dieses Dateiformat hat gegenüber dem JPG-Format den Vorteil, dass bei der Komprimierung der Bilddaten der Bildinhalt nicht verändert wird. Nur mit unveränderten Bilddaten kann die Prüfung später exakt nachvollzogen werden!

Klicken Sie auf die Schaltfläche **Weiter**, um auf die nächste Seite des Assistenten zu gelangen.

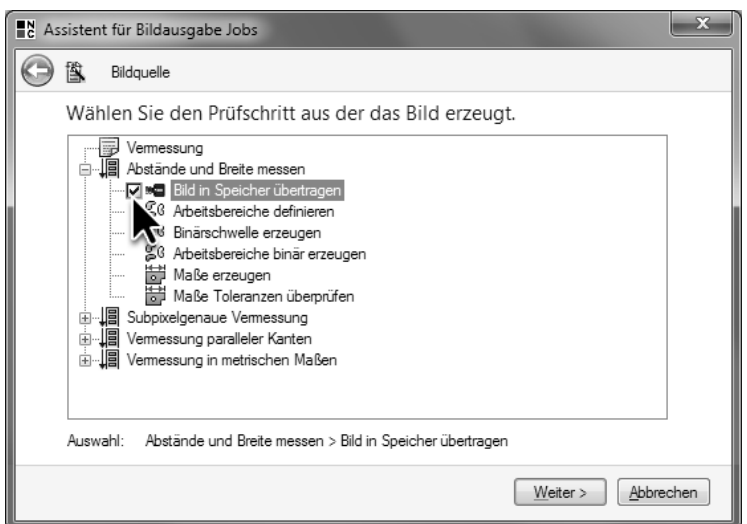

3 Wählen Sie auf der zweiten Seite des **Assistenten für Bildausgabe-Jobs** den Ursprung der zu speichernden Bilder aus.

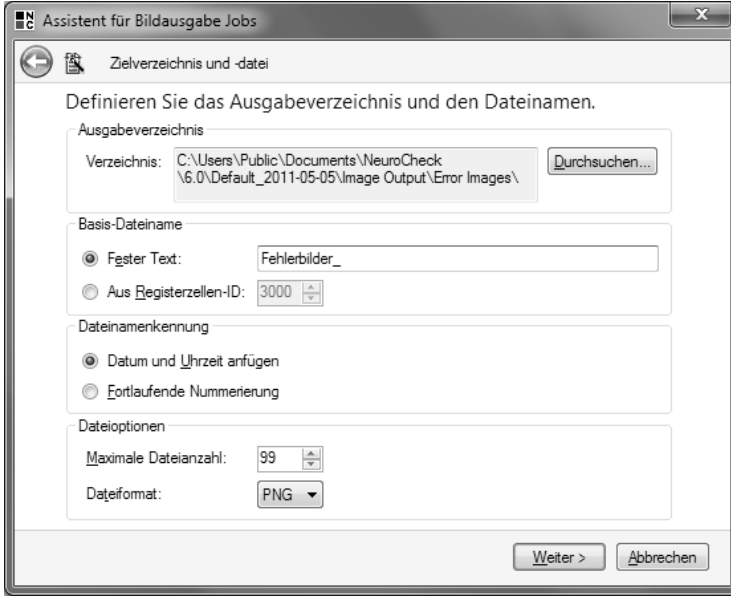

4 Auf der dritten Seite des **Assistenten für Bildausgabe-Jobs** können Sie die Eigenschaften der Bilddateien konfigurieren.

5 Auf der vierten Seite des **Assistenten für Bildausgabe-Jobs** können Sie weitere Informationen definieren, die im Bild gespeichert werden. Diese Informationen können Sie entweder im sogenannten Exchangeable Image File Header (abgekürzt Exif-Header) der Bilddatei speichern oder als Textzeile direkt in das Bild hineinzeichnen.

Bei der Speicherung im Exif-Header bleiben die Bilddaten unverändert, da die zusätzlichen Informationen in einem separaten Teil der Bilddatei gespeichert werden. Dieses Verfahren steht nur bei der Speicherung der Bilder als TIFF- oder JPG-Dateien zur Verfügung.

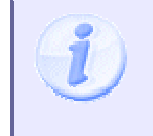

Beim Einzeichnen der Informationen direkt ins Bild wird der Bildinhalt verändert, so dass die Prüfung unter Umständen nicht mehr exakt nachvollzogen werden kann. Diese Option steht unabhängig vom Datentyp des Bildes immer zur Verfügung.

Im Fall von Bildern im PNG-Format können die zusätzlichen Informationen nicht im Exif-Header gespeichert werden. Um den Bildinhalt nicht zu verändern, belassen Sie deshalb die Auswahl der Option **Nicht schreiben**.

Klicken Sie auf die Schaltfläche **Weiter**, um auf die letzte Seite des Assistenten zu gelangen.

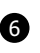

6 Die letzte Seite des Assistenten zeigt eine Zusammenfassung der vorgenommenen Einstellungen. Wenn die Einstellungen korrekt sind, klicken Sie auf die Schaltfläche **Fertigstellen**, um den Assistenten zu schließen und den Bildausgabe-Job erzeugen zu lassen.

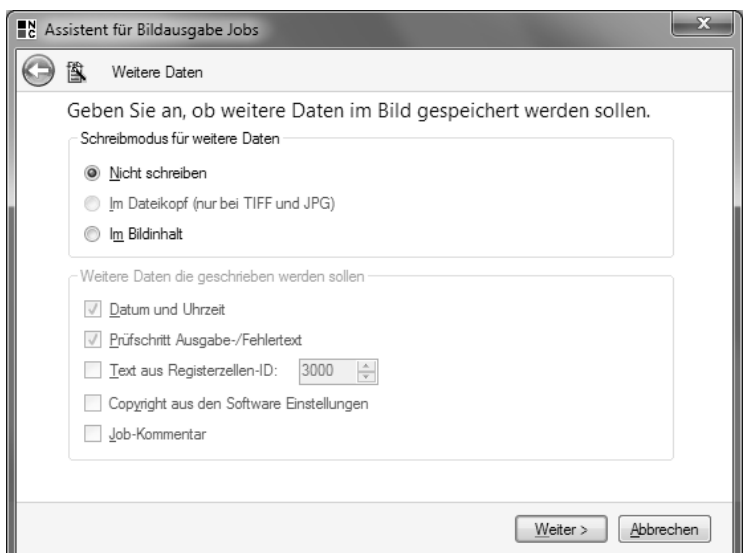

5 Ob und welche weiteren Informationen in den Bildern gespeichert werden, können Sie auf der vierten Seite des **Assistenten für Bildausgabe-Jobs** konfigurieren.

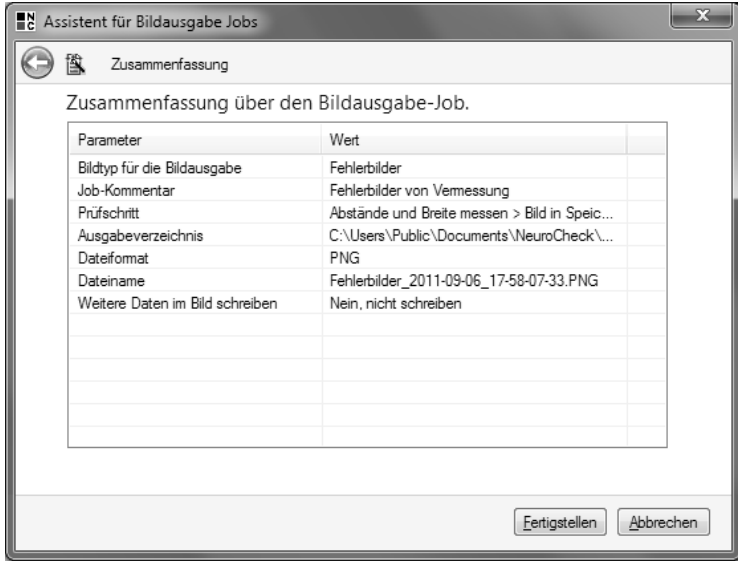

6 Auf der letzten Seite des **Assistenten für Bildausgabe-Jobs** werden die von Ihnen vorgenommenen Einstellungen im Überblick dargestellt.

157

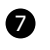

7 Im Dialog **Bildspeicherung – Konfigurationsdialog** auf der Seite **Fehlerbilder** unter **Definierte Jobs** wird der neu erstellte Bildausgabe-Job aufgelistet. In den einzelnen Spalten der Tabelle werden die zuvor im Assistenten vorgenommenen Einstellungen dargestellt.

Damit die Bilder gespeichert werden, stellen Sie sicher, dass das übergeordnete Kontrollkästchen **Fehlerbildspeicherung aktivieren** gesetzt ist und außerdem das Kontrollkästchen in der Liste **Definierte Jobs** in der Zeile des erstellten Jobs aktiviert ist.

Schließen Sie den Dialog durch Klicken der Schaltfläche **OK**. Die Fehlerbildspeicherung ist damit für das aktuelle Prüfprogramm vollständig konfiguriert.

Zur Überprüfung der Konfiguration stellen Sie sicher, dass in der Einzelprüfung Abstände und Breite messen im Prüfschritt **Bild in Speicher übertragen** sowohl Bilder geladen werden, für die das Auswertungsergebnis in Ordnung ist, als auch solche bei denen das Ergebnis nicht in Ordnung ist. Natürlich ist die Speicherung und Analyse von Fehlerbildern nur sinnvoll, wenn der Prüfschritt **Bild in Speicher übertragen** die Bilder von Kamera bezieht und nicht, wenn die Bildquellen Dateien sind.

 $\mathbb{R}$ Wechseln Sie in den Automatikbetrieb und führen Sie dort das Prüfprogramm mehrmals aus.

8 Navigieren Sie mit dem Windows Explorer in das Projektverzeichnis und dort in das Unterverzeichnis \Image Output\Error Images\. Jedes mal, wenn das Auswertungsergebnis der Einzelprüfung nicht in Ordnung war, wurde das Eingangsbild mit Datum und Uhrzeit der Speicherung im Dateinamen in diesem Verzeichnis gespeichert.

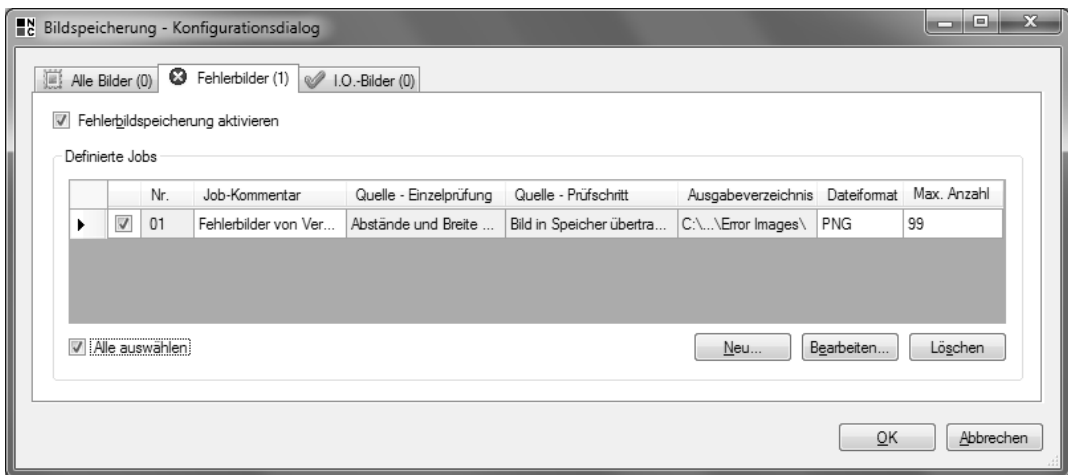

7 Der neu erstellte Bildausgabe-Job wird im Dialog **Bildspeicherung – Konfigurationsdialog** auf der Seite **Fehlerbilder** aufgelistet.

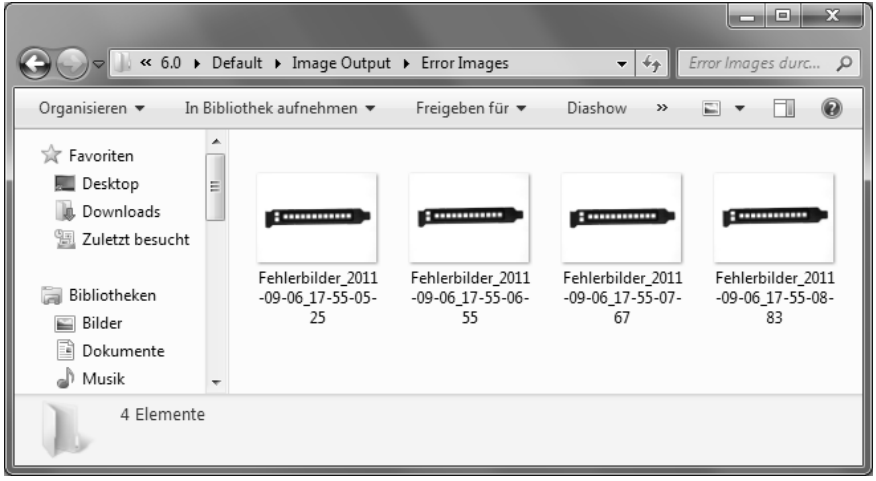

8 Wenn das Ergebnis der Einzelprüfung nicht in Ordnung ist, wird das Bild im Ordner \Image Output\Error Images\ des Projektverzeichnisses gespeichert.

# **10.2 Erstellen eines Fehlerberichts**

#### **Ziel**

Sie wollen die wesentlichen Informationen über Ihr System und die NeuroCheck-Installation für eine Support-Anfrage zusammenstellen, um sie an die NeuroCheck GmbH oder an einen NeuroCheck-Partner zu senden.

# **Ergebnis**

Sie können Ihre Kontaktinformationen in den Software-Einstellungen hinterlegen und einen Fehlerbericht erstellen und direkt aus NeuroCheck als E-Mail versenden oder speichern.

### **Lösungsweg**

Zunächst sollten Sie Ihre Kontaktinformationen in den Software-Einstellungen speichern, damit diese immer korrekt im Fehlerbericht eingetragen sind und nur einmal eingegeben werden müssen. Die Einstellungen erlauben es, den Fehlerbericht ohne Zuhilfenahme eines E-Mail-Clients direkt aus NeuroCheck zu versenden. Wählen Sie dazu im Menü **System** den Eintrag **Software Einstellungen** aus.

1 Klappen Sie in der Baumansicht den Eintrag **Diagnose** durch Klicken auf nebenstehendes Symbol auf. Wählen Sie dann den Eintrag **Kontaktinformationen** aus.

Geben Sie im Gruppenfeld **Persönliche Informationen** Ihre Kontaktinformationen beziehungsweise die des Anlagenbetreuers ein.

Geben Sie im Gruppenfeld **Support Informationen** die E-Mail -Adresse ein, an die der Fehlerbericht gesendet werden soll. Wenn der PC, auf dem NeuroCheck ausgeführt wird, nicht über eine Verbindung zu einem E-Mail-Server verfügt, ist diese Einstellung, genauso wie die im Gruppenfeld **E-Mail-Server**, irrelevant.

Geben Sie im Gruppenfeld **E-Mail-Server** die Daten des SMTP-Servers ein, über den Sie den Fehlerbericht versenden möchten. Diese Einstellung ist nur relevant, wenn der PC, auf dem NeuroCheck ausgeführt wird, eine Verbindung zu einem SMTP-Server hat.

Speichern Sie die Eingaben in der System-Konfiguration, in dem Sie die Schaltfläche **OK** klicken. Damit sind alle Vorbereitungen für die Erstellung eines Fehlerberichts getroffen.

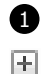

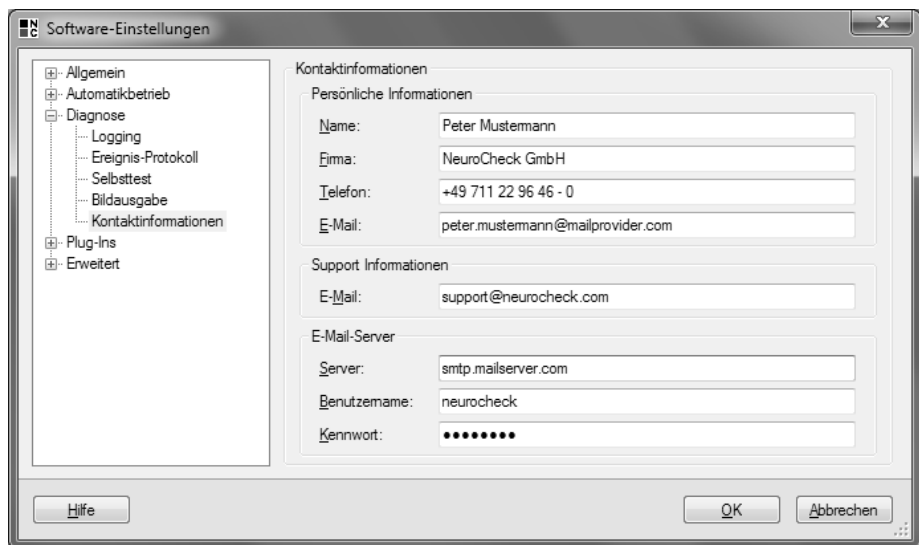

1 Hinterlegen Sie im Dialog **Software-Einstellungen** in der Kategorie **Diagnose** auf der Seite **Kontaktinformationen** Informationen über die Anlage und die Zugangsdaten des SMTP-Servers.

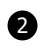

2 Für die Erstellung des Fehlerberichts wählen Sie im Menü '**?**' den Eintrag **Informationsaustausch** ► **Fehlerbericht**.

Auf der ersten Seite des sich öffnenden **Fehlerberichtsassistenten** werden die aus den System-Einstellungen übernommenen Kontaktinformationen dargestellt. Prüfen Sie die Kontaktinformationen und klicken Sie auf die Schaltfläche **Weiter**, um auf die nächste Seite zu gelangen.

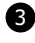

3 Geben Sie auf der zweiten Seite des **Fehlerberichtsassistenten** eine genaue Beschreibung des Problems und der Umstände, unter denen das Problem auftritt, ein. Für die Analyse des Problems ist es sehr hilfreich, wenn Sie folgende Fragen möglichst genau beantworten:

- Welches Problem beobachten Sie an der Software?
- Wie lautet der Text der Fehlermeldung, falls eine angezeigt wird?
- In welcher Betriebsart von NeuroCheck tritt das Problem auf?
- Tritt das Problem bei jeder Ausführung auf oder nur sporadisch? Wenn das Problem nur sporadisch auftritt: Unter welchen Rahmenbedingungen tritt es auf?
- Ist der Fehler reproduzierbar? Wenn ja, nutzen Sie bitte die nächste Seite des Assistenten, um das Prüfprogramm und die Bilddaten an den Fehlerbericht anzuhängen.
- Wer ist Ihr Ansprechpartner für diese Anlage?

Da im Moment hoffentlich kein Problem besteht, geben Sie beispielsweise "Ein Test" ein und klicken Sie auf die Schaltfläche **Weiter**, um auf die nächste Seite des Assistenten zu gelangen.

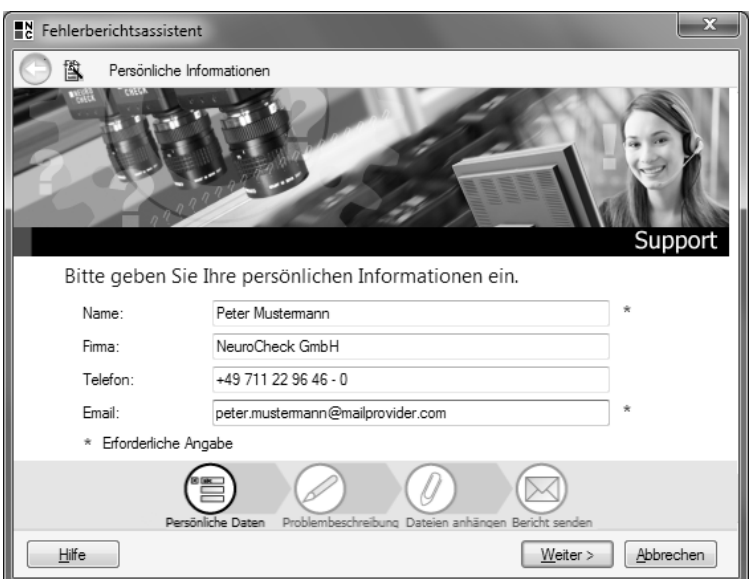

2 Die im Dialog **Software-Einstellungen** hinterlegten Daten werden auf der ersten Seite des **Fehlerberichtsassistenten** angezeigt.

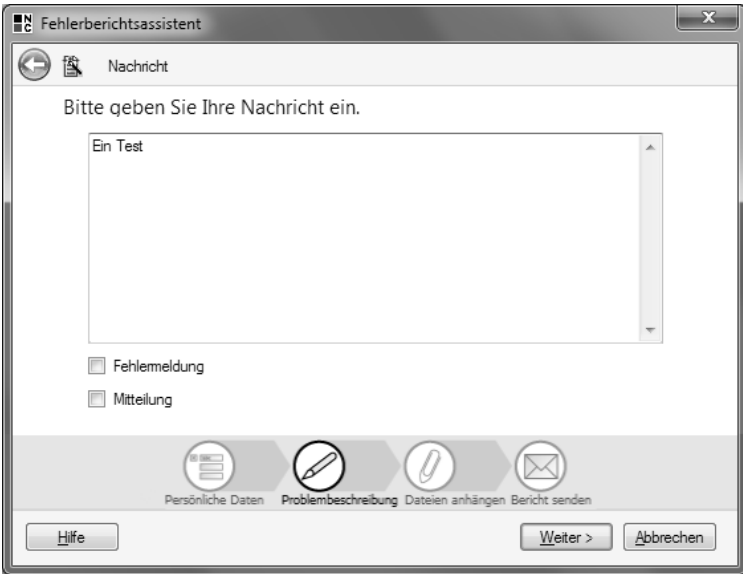

3 Beschreiben Sie auf der zweiten Seite des **Fehlerberichtsassistenten** ausführlich den Fehler.

4 Diese Seite listet die Dateien auf, die mit dem Fehlerbericht als Anhang gesendet werden oder gespeichert werden. Die Dateien enthalten die für die Analyse des Problems wesentlichen Informationen, beispielsweise die Konfigurationsdateien von NeuroCheck und die Dateien der Ereignisdatenbank. Diese Dateien werden mit dem erstellten Fehlerbericht in einem komprimierten Archiv zusammengefasst.

Sie können über die automatisch angefügten Dateien hinaus weitere Dateien hinzufügen. Beispielsweise ermöglichen sie es, das Problem nachzuvollziehen, wenn Sie das entsprechende Prüfprogramm mit Bildern an den Fehlerbericht anfügen.

Lassen Sie in diesem Fall die Einstellungen unverändert und klicken Sie auf die Schaltfläche **Weiter**.

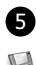

5 Der Fehlerbericht ist jetzt vollständig. Auf der letzten Seite des **Fehlerberichtsassistenten** können Sie den Fehlerbericht per E-Mail verschicken, falls der Rechner mit einem SMTP-Server verbunden ist. Anderenfalls können Sie den Fehlerbericht speichern, beispielsweise auf einem USB-Stick, um ihn anschließend von einem Rechner mit Zugang zu einem SMTP-Server zu versenden. Klicken Sie dazu auf **Speichern** und speichern Sie den Fehlerbericht in einem Verzeichnis Ihrer Wahl ab.

Der Fehlerbericht und die auf der dritten Seite ausgewählten Dateien werden zu einer Cabinet-Datei mit der Dateiendung . cab zusammengefasst und komprimiert. Damit können sämtliche Daten als eine einzige Datei an eine E-Mail angehängt und versandt werden.

Falls Sie einen SMTP-Server in den Software-Einstellungen konfiguriert haben, können Sie auch direkt eine E-Mail mit der Cabinet-Datei als Anhang versenden, indem Sie auf die Schaltfläche **Senden** klicken.

Zu Dokumentationszwecken können Sie den Fehlerbericht auch ausdrucken, indem Sie auf die Schaltfläche **Drucken** klicken.

Klicken Sie auf die Schaltfläche **Fertigstellen**, um eine Kopie des Fehlerberichts im Verzeichnis \System Output\ des Projektverzeichnisses zu speichern.

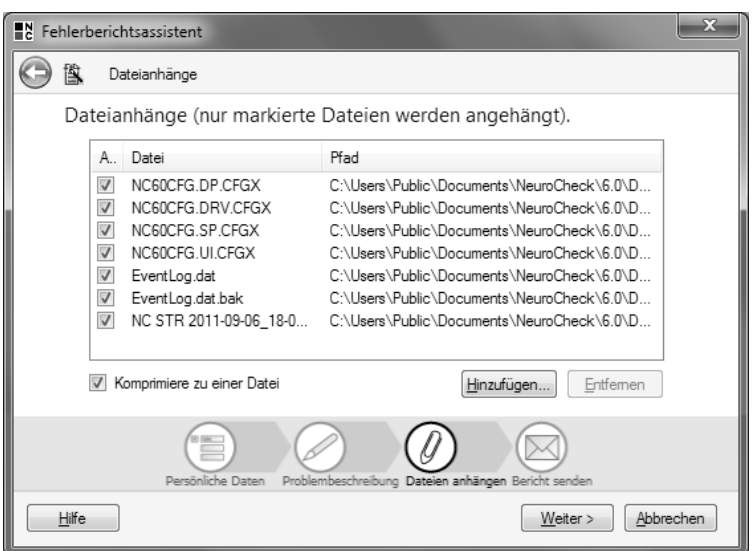

4 Auf der dritten Seite des **Fehlerberichtsassistenten** werden die mit dem Fehlerbericht als Anhang mit verschickten Dateien aufgelistet.

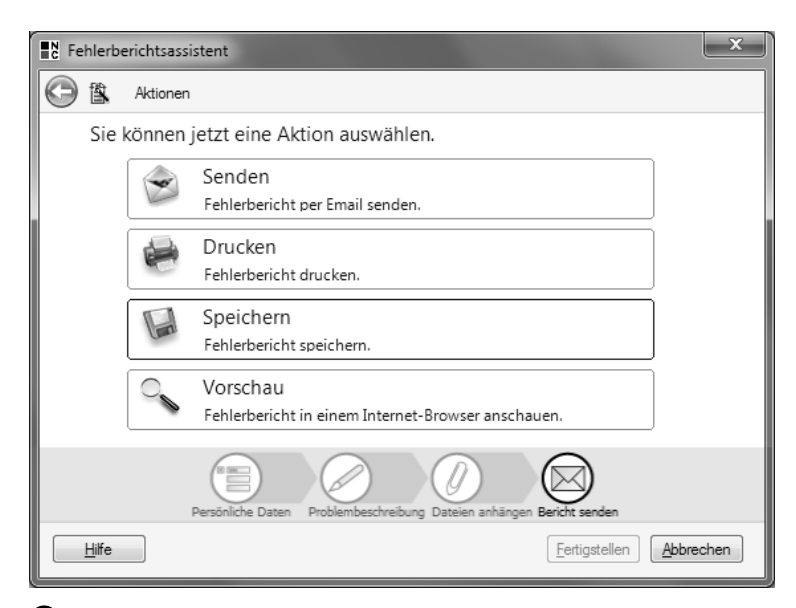

5 Auf der letzten Seite des **Fehlerberichtsassistenten** können Sie wählen, ob Sie den Fehlerbericht als E-Mail versenden möchten, drucken oder speichern möchten.

165

# **10.3 Die Ereignisdatenbank**

### **Ziel**

Sie wollen wissen, welche Einstellungen in NeuroCheck und an Prüfprogrammen verändert wurden.

# **Ergebnis**

Sie kennen die Ereignisanzeige und wissen, wie man einzelne Ereigniskategorien anzeigt.

### **Lösungsweg**

Wählen Sie im Menü **Extras** den Eintrag **Ereignisanzeige**. 這

 $\mathbf{i}$  $\geq$ 

 $\bigwedge$  $\bigodot$ 

**1** Der sich öffnende Dialog **NeuroCheck – Ereignisanzeige – Aktuelles System** zeigt in der oberen Hälfte der rechten Spalte sämtliche Änderungen an Prüfprogrammen und der Systemkonfiguration. Diese Änderungen werden als sogenannte **Audit-Informationen** aufgelistet. Außerdem werden auch **Warnungen** und **Fehler** aufgelistet, die allerdings selten auftreten, so dass im angezeigten Bereich aktuell wahrscheinlich keine zu sehen sind.

Ìd Selektieren Sie eine Zeile in der Liste der Ereignisse. Im Feld **Ereignis-Eigenschaften** werden darauf weitere Informationen zu diesem Ereignis angezeigt. Das Feld **Ereignisdetails** zeigt weitere Informationen des Ereignisses an, die insbesondere bei der Fehleranalyse sehr hilfreich sein können. Durch Klicken der Schaltfläche **Kopieren** können die im Feld **Ereignis-Eigenschaften** angezeigten Informationen in die Zwischenablage kopiert werden und von dort aus beispielsweise in eine E-Mail eingefügt werden.

Um die Ereignisdatenbank einer anderen Anlage zu analysieren, wählen Sie im Menü **Datei** den Eintrag **Importieren** aus. Wählen Sie im geöffneten Dialog **Öffnen** die Ereignisdatenbank-Datei aus, die Sie analysieren möchten. Sie finden die Ereignisdatenbank-Datei im Projektverzeichnis im Ordner \System Output\. Die Datei heißt EventLog.dat.

### **Ende der System-Schulung**

Mit diesem Blick in die **Ereignisanzeige** haben Sie das Ende der System-Schulung erreicht. Sie haben damit einen Einblick bekommen, wie Sie Sichtprüfanlagen für die automatisierte Fertigung mit NeuroCheck erstellen können.

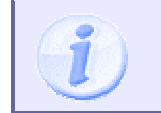

Im Rahmen dieses Handbuchs ist es nicht möglich, den vollständigen Funktionsumfang von NeuroCheck darzustellen. Eine umfassende Beschreibung der Möglichkeiten von NeuroCheck finden Sie im Benutzer-Handbuch.

Viel Spaß beim Arbeiten mit NeuroCheck.

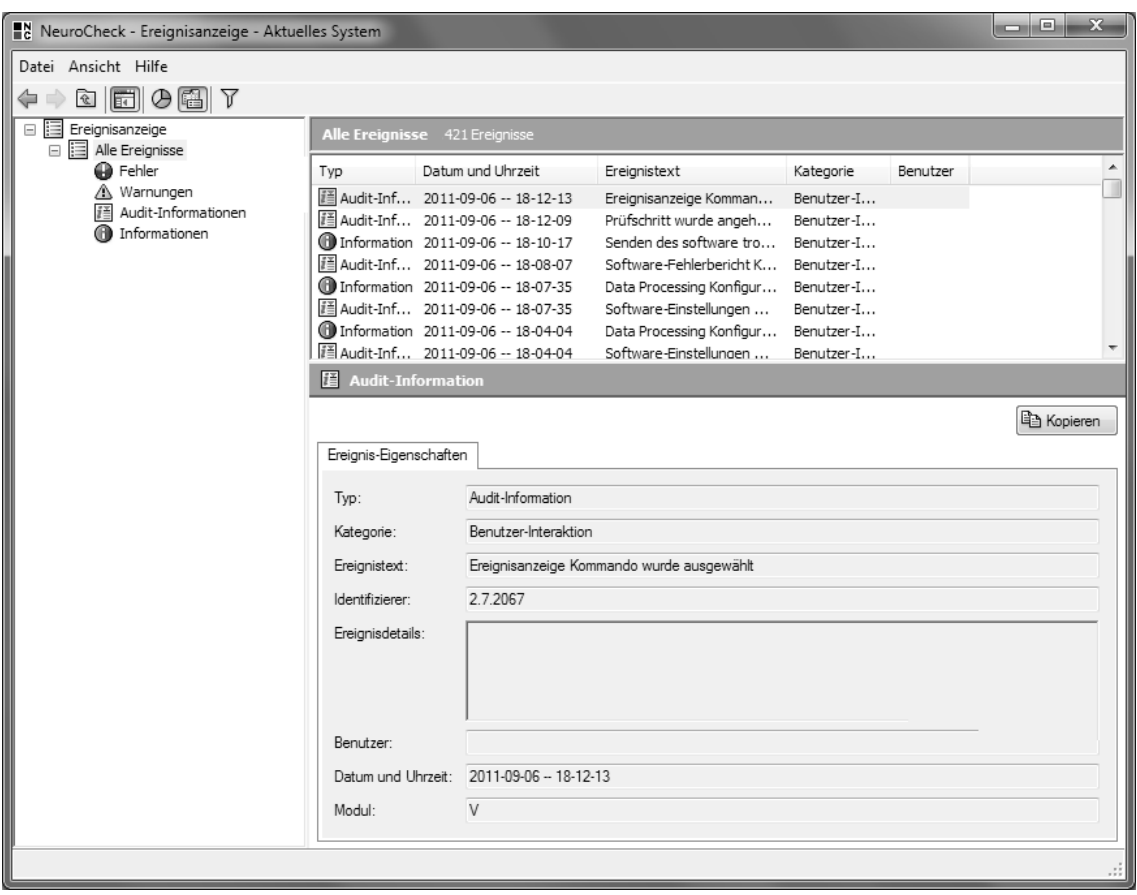

1 In der Ereignisanzeige können Sie die Änderungen an der NeuroCheck-Konfiguration und an den Prüfprogrammen zurückverfolgen.